IBM BladeCenter Management Module BladeCenter T Management Module Advanced Management Module BladeCenter T Advanced Management Module

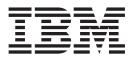

# User's Guide

IBM BladeCenter Management Module BladeCenter T Management Module Advanced Management Module BladeCenter T Advanced Management Module

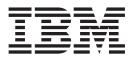

# User's Guide

Note: Before using this information and the product it supports, read the general information in Appendix B, "Notices," on page 93.

Seventh Edition (January 2006)

© Copyright International Business Machines Corporation 2006. All rights reserved. US Government Users Restricted Rights – Use, duplication or disclosure restricted by GSA ADP Schedule Contract with IBM Corp.

# Contents

| Safety                                                         |
|----------------------------------------------------------------|
| Chapter 1. The BladeCenter management module                   |
| Related documentation                                          |
| Notices and statements in this document                        |
| Chapter 2. Using the management-module Web interface           |
| Connecting to the management module                            |
| Management-module connection overview                          |
|                                                                |
|                                                                |
| Software requirements                                          |
| Cabling the management module                                  |
| Networked connection.                                          |
|                                                                |
| Connecting to the management module for the first time         |
| Starting the management-module Web interface                   |
| Configuring the management module.                             |
| Configuring the management module for remote access            |
| Configuring the management-module Ethernet ports               |
| Communicating with the IBM Director software                   |
| Configuring advanced features                                  |
| Network and security configuration                             |
| Configuring SNMP                                               |
| Configuring SMTP                                               |
| Configuring LDAP                                               |
| Secure Web server and secure LDAP                              |
| Configuring the secure shell server                            |
| Configuring Wake on LAN.                                       |
| Verifying the Wake on LAN configuration                        |
| Linux-specific configuration                                   |
| Using the configuration file                                   |
| Backing up your management-module configuration 4              |
| Restoring and modifying your management-module configuration 4 |
| Using the remote disk feature                                  |
| Mounting a disk drive or disk image                            |
| Unmounting a disk drive or disk image                          |
|                                                                |
| Chapter 3. Management-module Web interface overview            |
| Web interface pages and user roles                             |
| Management-module Web interface options                        |
| Monitors                                                       |
| System Status                                                  |
| Event Log                                                      |
| LEDs                                                           |
| Fuel Gauge                                                     |
| Hardware VPD                                                   |
| Firmware VPD                                                   |
| Blade Tasks                                                    |
| Power/Restart                                                  |
| On Demand                                                      |
| Remote Control.                                                |
| Firmware Update                                                |
| Configuration                                                  |

| Serial Over LAN                                                                                                    |          |     |   |          |   |   | 72                   |
|----------------------------------------------------------------------------------------------------|----------|-----|---|----------|---|---|----------------------|
| I/O Module Tasks                                                                                                    |          |     |   |          |   |   |                      |
| Admin/Power/Restart.                                                                                                    |          |     |   |          |   |   |                      |
| Configuration                                                                                                    |          |     |   |          |   |   |                      |
| Firmware Update                                                                                                    |          |     |   |          |   |   |                      |
|                                                                                                    |          |     |   |          |   |   |                      |
| General Settings                                                                                                    |          |     |   |          |   |   |                      |
|                                                                                                    |          |     |   |          |   |   |                      |
|                                                                                                    |          |     |   |          |   |   |                      |
|                                                                                                    |          |     |   |          |   |   |                      |
| Serial Port (advanced management module only)                                                                                                    |          |     |   |          |   |   |                      |
| Port Assignments                                                                                                    |          |     |   |          |   |   |                      |
| Network Interfaces                                                                                                    |          |     |   |          |   |   |                      |
| Network Protocols.                                                                                                    |          |     |   |          |   |   |                      |
| Security                                                                                                    |          |     |   |          | • | • | 85                   |
| Configuration File (all management modules except adv                                                                                                    |          |     |   |          |   |   |                      |
| management module)                                                                                                    |          |     |   |          |   |   | 86                   |
| Configuration Mgmt (advanced management module on                                                                                                    | y).      |     |   |          |   |   | 86                   |
| Firmware Update                                                                                                    |          |     |   |          |   |   | 87                   |
| Restore Defaults                                                                                                    |          |     |   |          |   |   |                      |
| Restart MM                                                                                                    |          |     |   |          |   |   |                      |
| Service Tools (advanced management module only)                                                                                                    |          |     |   |          |   |   |                      |
| Settings                                                                                                    |          |     |   |          |   |   |                      |
|                                                                                                    |          |     |   |          |   |   |                      |
|                                                                                                    | • •      | •   | • | • •      | • | • | 00                   |
| Appendix A. Getting help and technical assistanceBefore you callUsing the documentationGetting help and information from the World Wide WebSoftware service and supportHardware service and support | <br><br> |     |   | <br><br> |   |   | 91<br>91<br>91<br>92 |
|                                                                                                    |          |     |   |          |   |   |                      |
| Appendix B. Notices                                                                                                    |          |     |   |          |   |   |                      |
|                                                                                                    |          |     |   |          |   |   |                      |
| Trademarks                                                                                                    |          |     |   |          |   |   |                      |
| Important notes.                                                                                                    |          |     |   |          |   |   |                      |
| Product recycling and disposal                                                                                                    |          |     |   |          |   |   |                      |
| Battery return program                                                                                                    |          |     |   |          |   |   |                      |
| Electronic emission notices                                                                                                    |          |     |   |          |   |   | 97                   |
| Federal Communications Commission (FCC) statement .                                                                                                    |          |     |   |          |   |   | 97                   |
| Industry Canada Class A emission compliance statement                                                                                                    |          |     |   |          |   |   | 97                   |
| Australia and New Zealand Class A statement                                                                                                    |          |     |   |          |   |   | 97                   |
| United Kingdom telecommunications safety requirement.                                                                                                    |          |     |   |          |   |   |                      |
| European Union EMC Directive conformance statement.                                                                                                    |          |     |   |          |   |   |                      |
| Taiwanese Class A warning statement                                                                                                    |          |     |   |          |   |   |                      |
| Chinese Class A warning statement                                                                                                    |          |     |   |          |   |   |                      |
| Japanese Voluntary Control Council for Interference (VCCI                                                                                                    |          |     |   |          |   |   |                      |
| Supanese voluntary control council for interference (VCCI                                                                                                    | , 310    | ποι |   | с.       | • | • | 90                   |
| Index                                                                                                    |          |     |   |          |   |   | 99                   |

## Safety

Before installing this product, read the Safety Information.

قبل تركيب هذا المنتج، يجب قراءة الملاحظات الأمنية

Antes de instalar este produto, leia as Informações de Segurança.

在安装本产品之前,请仔细阅读 Safety Information (安全信息)。

安裝本產品之前,請先閱讀「安全資訊」。

Prije instalacije ovog produkta obavezno pročitajte Sigurnosne Upute.

Před instalací tohoto produktu si přečtěte příručku bezpečnostních instrukcí.

Læs sikkerhedsforskrifterne, før du installerer dette produkt.

Lees voordat u dit product installeert eerst de veiligheidsvoorschriften.

Ennen kuin asennat tämän tuotteen, lue turvaohjeet kohdasta Safety Information.

Avant d'installer ce produit, lisez les consignes de sécurité.

Vor der Installation dieses Produkts die Sicherheitshinweise lesen.

Πριν εγκαταστήσετε το προϊόν αυτό, διαβάστε τις πληροφορίες ασφάλειας (safety information).

לפני שתתקינו מוצר זה, קראו את הוראות הבטיחות.

A termék telepítése előtt olvassa el a Biztonsági előírásokat!

Prima di installare questo prodotto, leggere le Informazioni sulla Sicurezza.

製品の設置の前に、安全情報をお読みください。

본 제품을 설치하기 전에 안전 정보를 읽으십시오.

Пред да се инсталира овој продукт, прочитајте информацијата за безбедност.

Les sikkerhetsinformasjonen (Safety Information) før du installerer dette produktet.

Przed zainstalowaniem tego produktu, należy zapoznać się z książką "Informacje dotyczące bezpieczeństwa" (Safety Information).

Antes de instalar este produto, leia as Informações sobre Segurança.

Перед установкой продукта прочтите инструкции по технике безопасности.

Pred inštaláciou tohto zariadenia si pečítaje Bezpečnostné predpisy.

Pred namestitvijo tega proizvoda preberite Varnostne informacije.

Antes de instalar este producto, lea la información de seguridad.

Läs säkerhetsinformationen innan du installerar den här produkten.

## Important:

All caution and danger statements in this documentation begin with a number. This number is used to cross reference an English caution or danger statement with translated versions of the caution or danger statement in the *IBM Safety Information* book.

For example, if a caution statement begins with a number 1, translations for that caution statement appear in the *IBM Safety Information* book under statement 1.

Be sure to read all caution and danger statements in this documentation before performing the instructions. Read any additional safety information that comes with your server or optional device before you install the device. Statement 1:

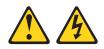

## DANGER

Electrical current from power, telephone, and communication cables is hazardous.

To avoid a shock hazard:

- Do not connect or disconnect any cables or perform installation, maintenance, or reconfiguration of this product during an electrical storm.
- Connect all power cords to a properly wired and grounded electrical outlet.
- Connect to properly wired outlets any equipment that will be attached to this product.
- When possible, use one hand only to connect or disconnect signal cables.
- Never turn on any equipment when there is evidence of fire, water, or structural damage.
- Disconnect the attached power cords, telecommunications systems, networks, and modems before you open the device covers, unless instructed otherwise in the installation and configuration procedures.
- Connect and disconnect cables as described in the following table when installing, moving, or opening covers on this product or attached devices.

| То | Connect:                             | То | Disconnect:                            |
|----|--------------------------------------|----|----------------------------------------|
| 1. | Turn everything OFF.                 | 1. | Turn everything OFF.                   |
| 2. | First, attach all cables to devices. | 2. | First, remove power cords from outlet. |
| 3. | Attach signal cables to connectors.  | 3. | Remove signal cables from connectors.  |
| 4. | Attach power cords to outlet.        | 4. | Remove all cables from devices.        |
| 5. | Turn device ON.                      |    |                                        |

Statement 8:

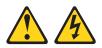

#### CAUTION:

Never remove the cover on a power supply or any part that has the following label attached.

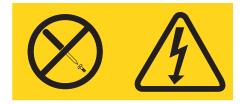

Hazardous voltage, current, and energy levels are present inside any component that has this label attached. There are no serviceable parts inside these components. If you suspect a problem with one of these parts, contact a service technician.

**WARNING:** Handling the cord on this product or cords associated with accessories sold with this product, will expose you to lead, a chemical known to the State of California to cause cancer, and birth defects or other reproductive harm. *Wash hands after handling.* 

**ADVERTENCIA:** El contacto con el cable de este producto o con cables de accesorios que se venden junto con este producto, pueden exponerle al plomo, un elemento químico que en el estado de California de los Estados Unidos está considerado como un causante de cancer y de defectos congénitos, además de otros riesgos reproductivos. *Lávese las manos después de usar el producto.* 

## Chapter 1. The BladeCenter management module

This *Management Module User's Guide* contains information about configuring the management module and managing components that are installed in an IBM<sup>®</sup> BladeCenter<sup>®</sup> unit. Although all types of management module have similar function, their physical attributes might vary. See the *Installation Guide* for your management module for information about management-module controls and indicators, installation, cabling, and configuration.

All IBM BladeCenter unit types are referred to throughout this document as the BladeCenter unit. All management-module types are referred to throughout this document as the management module. Unless otherwise noted, all commands can be run on all management-module and BladeCenter unit types.

The management module provides system-management functions and keyboard/video/mouse (KVM) multiplexing for all of the blade servers in the BladeCenter unit that support KVM. It controls the external keyboard, mouse, and video connections, for use by a local console, and a 10/100 Mbps Ethernet remote management connection.

Each BladeCenter unit comes with at least one management module. Some BladeCenter units support installation of a second, redundant management module. Only one of the management modules in a BladeCenter unit can be active, and it functions as the primary management module. If a redundant management module is installed, it remains inactive until it is switched to act as primary, either manually or automatically, if the primary management module fails.

If two management modules are installed in a BladeCenter unit, both must always have the same level of firmware and the same IP address, and the firmware must support redundant management-module function, to enable changeover of control from the primary (active) management module to the redundant management module. The latest level of management-module firmware is available at http://www.ibm.com/support/.

**Note:** After failover, you might not be able to establish a network connection to the management module for 5 minutes.

The service processor in the management module communicates with the service processor in each blade server to support features such as blade server power-on requests, error and event reporting, KVM requests, and requests to use the BladeCenter shared media tray (removable-media drives and USB ports).

You configure BladeCenter components by using the management module, setting information such as IP addresses. The management module communicates with all components in the BladeCenter unit, detecting their presence or absence, reporting their status, and sending alerts for error conditions when required.

**Note:** The sample screens that appear in this document might differ slightly from the screens that your system displays. Screen content varies according to the type of BladeCenter unit that you are using and the firmware versions and options that are installed.

## **Related documentation**

In addition to this *User's Guide*, the following documentation might be on the *Documentation* CD that comes with your BladeCenter management module, in Portable Document Format (PDF). Depending on your BladeCenter product, additional documents might also be included on the *Documentation* CD. The most recent versions of all BladeCenter documentation are at http://www.ibm.com/support/.

Safety Information

This document contains translated caution and danger statements. Each caution and danger statement that appears in the documentation has a number that you can use to locate the corresponding statement in your language in the *Safety Information* document.

• Management Module Installation Guide

Each management module has a customized *Installation Guide* that contains instructions for installing the management module in a BladeCenter unit and creating the initial configuration.

• BladeCenter Management Module Command-Line Interface Reference Guide

This document explains how to use the management-module command-line interface to directly access BladeCenter management functions as an alternative to using the Web-based user interface. The command-line interface also provides access to the text-console command prompt on each blade server through a Serial over LAN (SOL) connection.

• IBM BladeCenter Serial over LAN Setup Guide

This document explains how to update and configure BladeCenter components for Serial over LAN (SOL) operation. The SOL connection provides access to the text-console command prompt on each blade server and enables the blade servers to be managed from a remote location.

In addition to the documentation in this library, be sure to review the *IBM BladeCenter Planning and Installation Guide* for your BladeCenter unit for information to help you prepare for system installation and configuration. This document is available at http://www.ibm.com/bladecenter/.

## Notices and statements in this document

The caution and danger statements that appear in this document are also in the multilingual *Safety Information* document, which is on the IBM *BladeCenter Documentation* CD. Each statement is numbered for reference to the corresponding statement in the *Safety Information* document.

The following notices and statements are used in this document:

- Note: These notices provide important tips, guidance, or advice.
- **Important:** These notices provide information or advice that might help you avoid inconvenient or problem situations.
- Attention: These notices indicate possible damage to programs, devices, or data. An attention notice is placed just before the instruction or situation in which damage could occur.
- **Caution:** These statements indicate situations that can be potentially hazardous to you. A caution statement is placed just before the description of a potentially hazardous procedure step or situation.
- **Danger:** These statements indicate situations that can be potentially lethal or extremely hazardous to you. A danger statement is placed just before the description of a potentially lethal or extremely hazardous procedure step or situation.

# Chapter 2. Using the management-module Web interface

This section provides instructions for using the management-module Web interface. It has the following information:

- · "Connecting to the management module"
- "Starting the management-module Web interface" on page 8
- · "Configuring the management module" on page 10
- "Communicating with the IBM Director software" on page 13
- "Configuring advanced features" on page 14

See Chapter 3, "Management-module Web interface overview," on page 47 for a detailed description of the structure and content of the management-module Web interface. Many Web interface functions can also be performed through the management-module command-line interface (CLI). See the *BladeCenter Management Module Command-Line Interface Reference Guide* for information and instructions.

## Connecting to the management module

A remote console connection to the management module is required to configure and manage operation of the BladeCenter unit. All management-module types support connection through the remote management and console (Ethernet) connector. The advanced management module also supports CLI-only connection through the serial management port.

You can manage the BladeCenter unit and blade servers that support KVM by using the graphical user interface that is provided by the management-module Web interface or by using the command-line interface that you access through Telnet, a Secure Shell (SSH) server, or the serial port (advanced management module only). All management connections to blade servers that do not support KVM are made through the management-module command-line interface.

You can perform initial configuration of the management module after you connect it to your network; however, because of some requirements that are imposed by the default management-module settings, it might be easier to perform these setup operations using a temporary connection. The following information is in this section:

- "Management-module connection overview"
- "Cabling the management module" on page 7
- "Connecting to the management module for the first time" on page 7

After the initial cabling and configuration, connect to the management module as described in "Starting the management-module Web interface" on page 8.

## Management-module connection overview

You can access the management-module Web interface through a network or through a computer that is connected directly to the management module. To connect a remote console to the management-module Web interface, you need the following equipment and information:

• A computer with Internet browser capability. To facilitate connections at multiple locations, you can use a notebook computer.

- The management-module MAC address (listed on the label on the management module).
- For a networked connection to the management module, the following equipment:
  - A standard Ethernet cable
  - A local Ethernet network port (facility connection)
- For direct connection of a computer to the management module remote management and console (Ethernet) connector, an Ethernet crossover cable. The advanced management module can use either a standard Ethernet cable or an Ethernet crossover cable to make this connection.

Connections through the advanced management-module serial port can access only the management-module command-line interface (CLI). For information about accessing the management-module CLI, see the *BladeCenter Management Module Command-Line Interface Reference Guide*.

## Hardware requirements

To use the Remote Control feature that provides KVM access to a blade server, the client system must have, at minimum, the performance level of an Intel<sup>®</sup> Pentium<sup>®</sup> III or later microprocessor operating at 700 MHz or faster.

The following table lists the only blade server specified video resolution and refresh rate combinations, for KVM equipped blade servers, that are supported for all system configurations. Unless noted otherwise, these settings apply to all management-module types.

| Resolution                                   | Refresh rate |
|----------------------------------------------|--------------|
| 640 x 480                                    | 60 Hz        |
| 640 x 480                                    | 72 Hz        |
| 640 x 480                                    | 75 Hz        |
| 640 x 480                                    | 85 Hz        |
| 800 x 600                                    | 60 Hz        |
| 800 x 600                                    | 72 Hz        |
| 800 x 600                                    | 75 Hz        |
| 800 x 600                                    | 85 Hz        |
| 1024 x 768                                   | 60 Hz        |
| 1024 x 768 (advanced management module only) | 70 Hz        |
| 1024 x 768                                   | 75 Hz        |

## Software requirements

The management module supports the following Web browsers for remote (client) access. The client Web browser that you use must be Java<sup>™</sup>-enabled, must support JavaScript<sup>™</sup> version 1.2 or later, and must have the Java Virtual Machine (JVM) Plug-in between version 1.4.2\_08 and version 1.5. The JVM Plug-in is available at http://www.java.com/.

- Microsoft<sup>®</sup> Internet Explorer 5.5 or later (with latest Service Pack installed)
- Netscape Navigator 7.0 or later
- Mozilla version 1.3 or later

The following server operating systems have USB support, which is required for the Remote Control feature:

- Microsoft Windows Server 2003
- · Microsoft Windows 2000 with Service Pack 4 or later
- Red Hat Linux<sup>®</sup> version 7.3
- SUSE LINUX version 8.0
- Novell NetWare 6.5

To use the Remote Control feature on an advanced management module, the client system must also have the Sun JRE between version 1.4.2\_08 and version 1.5.

The management-module Web interface does not support the double-byte character set (DBCS) languages.

## Cabling the management module

The following sections describe how to cable the management module to configure the BladeCenter unit by using the management-module Web interface. See the *Installation Guide* for your management module for specific cabling instructions. See the *BladeCenter Management Module Command-Line Interface Reference Guide* for information about connecting a remote console to the management module and using the management-module CLI to configure the BladeCenter unit.

After you cable the management module for initial configuration, see "Connecting to the management module for the first time." See the *Installation Guide* for your management module for specific cabling information.

## Networked connection

Connect one end of a Category 5 or higher Ethernet cable to the remote management and console (Ethernet) connector on the management module. Connect the other end of the Ethernet cable to the facility network.

## **Direct connection**

Connect one end of a Category 5 or higher Ethernet cable (advanced management module only) or a Category 5 or higher Ethernet crossover cable (management module and advanced management module) to the remote management and console (Ethernet) connector on the management module. Connect the other end of the crossover cable to the Ethernet connector on the client computer.

## Connecting to the management module for the first time

The following sections describe how to connect a remote console to the management module to perform initial configuration of the BladeCenter unit. The management module has the following default network settings:

- IP address: 192.168.70.125
- Subnet: 255.255.255.0
- User ID: USERID (all capital letters)
- Password: PASSW0RD (note the number zero, not the letter O, in PASSW0RD)

By default, the management module is configured to respond to DHCP first before using its static IP address.

The client computer that you connect to the management module must be configured to operate on the same subnet as the BladeCenter management module. The IP address of the management module must also be in the same local domain as the client computer. To connect to the management module for the first time, you must change the Internet protocol properties on the client computer.

After you connect the Ethernet cable from the management module to the client computer, complete the following steps:

- 1. Make sure that the subnet of the client computer is set to the same value as the default management module subnet (255.255.255.0).
- 2. Open a Web browser on the client computer, and direct it to the default management-module IP address (192.168.70.125).
- 3. Enter the default user name, USERID, and the default password, PASSW0RD, to start the remote session.
- 4. Follow the instructions on the screen. Be sure to set the timeout value that you want for your Web session.

After you connect to the management module for the first time, perform the initial configuration of the BladeCenter unit (see "Configuring the management module" on page 10).

## Starting the management-module Web interface

To start the management-module Web interface, complete the following steps:

- Open a Web browser. In the address or URL field, type the IP address or host name defined for the management-module remote connection (see the *Installation Guide* for your management module for details). The Enter Network Password page opens.
- 2. Type your user name and password. If you are logging in to the management module for the first time, you can obtain your user name and password from your system administrator. All login attempts are documented in the event log.
  - **Note:** The initial factory-defined user ID and password for the management module are as follows:
    - User ID: USERID (all capital letters)
    - Password: PASSW0RD (note the zero, not O, in PASSW0RD)
- 3. Follow the instructions on the screen. Be sure to set the timeout value that you want for your Web session.

The BladeCenter management-module Web-interface page opens. The content of this and all other Web-interface pages varies according to the type of BladeCenter unit that you are using and the firmware versions and options that are installed. See Chapter 3, "Management-module Web interface overview," on page 47 for detailed information about the management-module Web interface.

|                                                                                                    | lueCeni                                                      | er war       | nagement Modu                                                                                                    | е                      |            |            |                                     |                                  |                | C                  | SC.                | rvei | 4111. |
|----------------------------------------------------------------------------------------------------|--------------------------------------------------------------|--------------|----------------------------------------------------------------------------------------------------|------------------------|------------|------------|-------------------------------------|----------------------------------|----------------|--------------------|--------------------|------|-------|
| ay 1: SN#01<br>ser: USER1                                                                                                    | System                                                       | Status S     | Summary 🛛                                                                                                    |                        |            |            |                                     |                                  |                |                    |                    |      |       |
| onitors<br>System Status                                                                                                    | Syst                                                         | tem is ope   | rating normally. All moni                                                                                                    | tored pa               | rameters   | s are Ol   | К.                                  |                                  |                |                    |                    |      |       |
| Event Log<br>LEDs                                                                                                    | The fol                                                      | lowing link  | s can be used to view th                                                                                                    | e status               | of differe | ent com    | ponents.                            |                                  |                |                    |                    |      |       |
| Fuel Gauge                                                                                                    | Bla                                                          | de Servers   | 1                                                                                                    |                        |            |            |                                     |                                  |                |                    |                    |      |       |
| Hardware VPD                                                                                                    |                                                              | Modules      | -                                                                                                    |                        |            |            |                                     |                                  |                |                    |                    |      |       |
| Firmware VPD                                                                                                    | (                                                            | nagement     | Modules                                                                                                    |                        |            |            |                                     |                                  |                |                    |                    |      |       |
| ade Tasks                                                                                                    |                                                              | ver Modul    |                                                                                                    |                        |            |            |                                     |                                  |                |                    |                    |      |       |
| Power/Restart                                                                                                    | 10000                                                        | wers         |                                                                                                    |                        |            |            |                                     |                                  |                |                    |                    |      |       |
| On Demand                                                                                                    |                                                              | nt Panel     |                                                                                                    |                        |            |            |                                     |                                  |                |                    |                    |      |       |
| Remote Control                                                                                                    | 110                                                          | int i anoi   |                                                                                                    |                        |            |            |                                     |                                  |                |                    |                    |      |       |
| Firmware Update                                                                                                    |                                                              |              |                                                                                                    |                        |            |            |                                     |                                  |                |                    |                    |      |       |
| A A                                                                                                    |                                                              | 552          |                                                                                                    |                        |            |            |                                     |                                  |                |                    |                    |      |       |
| Configuration                                                                                                    | Diada C.                                                     | aruara (     | ?                                                                                                    |                        |            |            |                                     |                                  |                |                    |                    |      |       |
| Serial Over LAN                                                                                                    | Blade Se                                                     | ervers (     | 2                                                                                                    |                        |            |            |                                     |                                  |                |                    |                    |      |       |
| Serial Over LAN<br>O Module Tasks                                                                                                    |                                                              |              |                                                                                                    |                        | 1.56.000   |            |                                     |                                  |                |                    |                    |      |       |
| Serial Over LAN<br>D Module Tasks<br>Admin/Power/Restart                                                                                                    |                                                              |              | Physical Status column to view                                                                                                    | v detaile              | d inform:  | ation ab   | oout each bla                       | ade server.                      |                |                    |                    |      |       |
| Serial Over LAN<br>DModule Tasks<br>Admin/Power/Restart<br>Configuration                                                                                                    |                                                              |              |                                                                                                    | v detaile              |            |            |                                     |                                  |                |                    | 10-11              |      |       |
| Serial Over LAN<br>D Module Tasks<br>Admin/Power/Restart                                                                                                    |                                                              |              |                                                                                                    | v detaile<br>Pwr       | Own        | er         | Net                                 | twork                            | WOL*           |                    | al Cont            | -    | BEM*  |
| Serial Over LAN<br>D Module Tasks<br>Admin/Power/Restart<br>Configuration<br>Firmware Update                                                                                                    | Click the Bay                                                | ie icon in t | he Status column to viev<br>Name                                                                                                    | Pwr                    | Own<br>KVM | er"<br>MT* | Ne<br>Onboard                       | twork<br>Card                    |                | Pwr                | KVM                | MT*  | BEM*  |
| Serial Over LAN<br>D Module Tasks<br>Admin/Power/Restart<br>Configuration<br>Firmware Update<br>M Control                                                                                                    | Click the Bay                                                | ie icon in t | he Status column to viev<br>Name<br>SN#J1RNE34911N                                                                                                    | Pwr<br>On              | Own        | er         | Ne<br>Onboard<br>Eth                | twork<br>Card                    | On             | Pwr<br>X           | KVM<br>X           | MT*  | BEM*  |
| Serial Over LAN<br>D Module Tasks<br>Admin/PowerRestart<br>Configuration<br>Firmware Update<br>M Control<br>General Settings<br>Login Profiles<br>Alerts                                                                                                    | Click the Bay                                                | ie icon in t | he Status column to viev<br>Name<br>SN#J1RNE34911N<br>SN#ZJ1WLW47T16N                                                                                                    | Pwr<br>On<br>On        | Own<br>KVM | er"<br>MT* | Net<br>Onboard<br>Eth<br>Eth        | twork<br>Card<br>                | On<br>On       | Pwr<br>X<br>X      | KVM<br>X<br>X      | MT*  | BEM*  |
| Serial Over LAN<br>DModule Tasks<br>Admin/PowerRestart<br>Configuration<br>Firmware Update<br>M Control<br>General Settings<br>Login Profiles<br>Alerts<br>Port Assignments                                                                                                    | Click the Bay                                                | ie icon in t | he Status column to viev<br>Name<br>SN#J1RNE34911N                                                                                                    | Pwr<br>On              | Own<br>KVM | er"<br>MT* | Ne<br>Onboard<br>Eth                | twork<br>Card                    | On             | Pwr<br>X           | KVM<br>X           | MT*  | BEM*  |
| Serial Over LAN<br>Module Tasks<br>Admin/Power/Restant<br>Configuration<br>Firmware Update<br>M Control<br>General Settings<br>Login Profiles<br>Alerts<br>Port Assignments<br>Network Interfaces                                                                                                  | Click th<br>Bay<br>1<br>2<br>3<br>4                          | ie icon in t | he Status column to view<br>Name<br>SN#J1RNE34911N<br>SN#ZJ1WLW47T16N<br>SN#ZJ1WS447L14E                                                                                             | Pwr<br>On<br>On<br>Off | Own<br>KVM | er"<br>MT* | Net<br>Onboard<br>Eth<br>Eth<br>Eth | twork<br>Card<br>   <br> <br>Eth | On<br>On<br>On | Pwr<br>X<br>X<br>X | КVМ<br>Х<br>Х<br>Х | MT*  | BEM*  |
| Serial Over LAN<br>D Module Tasks<br>Admin/PowerRestart<br>Configuration<br>Firmware Update<br>M Control<br>General Settings<br>Login Profiles<br>Alerts<br>Port Assignments<br>Network Interfaces<br>Network Interfaces                                                                           | Click the Bay                                                | ie icon in t | he Status column to viev<br>Name<br>SN#J1RNE34911N<br>SN#ZJ1WLW47T16N                                                                                                    | Pwr<br>On<br>On        | Own<br>KVM | er"<br>MT* | Net<br>Onboard<br>Eth<br>Eth        | twork<br>Card<br>                | On<br>On       | Pwr<br>X<br>X      | KVM<br>X<br>X      | MT*  | BEM*  |
| Serial Over LAN<br>D Module Tasks<br>Admin/PowerRestart<br>Configuration<br>Firmware Update<br>M Control<br>General Settings<br>Login Profiles<br>Alerts<br>Port Assignments<br>Network Interfaces<br>Network Protocols<br>Security                                                                | Click th<br>Bay<br>1<br>2<br>3<br>4                          | ie icon in t | he Status column to view<br>Name<br>SN#J1RNE34911N<br>SN#ZJ1WLW47T16N<br>SN#ZJ1WS447L14E                                                                                             | Pwr<br>On<br>On<br>Off | Own<br>KVM | er"<br>MT* | Net<br>Onboard<br>Eth<br>Eth<br>Eth | twork<br>Card<br>   <br> <br>Eth | On<br>On<br>On | Pwr<br>X<br>X<br>X | КVМ<br>Х<br>Х<br>Х | MT*  | BEM*  |
| Serial Over LAN<br>Module Tasks<br>Admin/Power/Restant<br>Configuration<br>Firmware Update<br>M Control<br>General Settings<br>Login Profiles<br>Alerts<br>Port Assignments<br>Network Interfaces<br>Network Interfaces<br>Network Protocols<br>Security<br>Configuration File                     | Click th<br>Bay<br>1<br>2<br>3<br>4<br>5                     | ie icon in t | he Status column to view<br>Name<br>SN#JIRNE34911N<br>SN#ZJ1WLW47T16N<br>SN#ZJ1WS447L14E<br>McCarran                                                                                 | Pwr<br>On<br>On<br>Off | Own<br>KVM | er"<br>MT* | Net<br>Onboard<br>Eth<br>Eth<br>Eth | twork<br>Card<br>   <br> <br>Eth | On<br>On<br>On | Pwr<br>X<br>X<br>X | КVМ<br>Х<br>Х<br>Х | MT*  | BEM*  |
| Serial Over LAN<br>D Module Tasks<br>Admin/PowerRestart<br>Configuration<br>Firmware Update<br>M Control<br>General Settings<br>Login Profiles<br>Alerts<br>Port Assignments<br>Network Interfaces<br>Network Interfaces<br>Security<br>Configuration File<br>Firmware Update                      | Click th<br>Bay<br>1<br>2<br>3<br>4<br>5<br>6<br>7           | ie icon in t | he Status column to view<br>Name<br>SN#J1RNE34911N<br>SN#ZJ1WLW47T16N<br>SN#ZJ1WS447L14E<br>McCarran<br>No blade present<br>No blade present                                         | Pwr<br>On<br>On<br>Off | Own<br>KVM | er"<br>MT* | Net<br>Onboard<br>Eth<br>Eth<br>Eth | twork<br>Card<br>   <br> <br>Eth | On<br>On<br>On | Pwr<br>X<br>X<br>X | КVМ<br>Х<br>Х<br>Х | MT*  | BEM   |
| Serial Over LAN<br>D Module Tasks<br>Admin/PowerRestant<br>Configuration<br>Firmware Update<br>M Control<br>General Settlings<br>Login Profiles<br>Alerts<br>Port Assignments<br>Network Interfaces<br>Network Interfaces<br>Security<br>Configuration File<br>Firmware Update<br>Restore Defaults | Click th<br>Bay<br>1<br>2<br>3<br>4<br>5<br>6<br>7<br>8      | ie icon in t | he Status column to view<br>Name<br>SN#JIRNE34911N<br>SN#ZJ1WLW47T16N<br>SN#ZJ1WLS447L14E<br>McCarran<br>No blade present<br>No blade present<br>No blade present                    | Pwr<br>On<br>On<br>Off | Own<br>KVM | er"<br>MT* | Net<br>Onboard<br>Eth<br>Eth<br>Eth | twork<br>Card<br>   <br> <br>Eth | On<br>On<br>On | Pwr<br>X<br>X<br>X | КVМ<br>Х<br>Х<br>Х | MT*  | BEM   |
| Serial Over LAN<br>D Module Tasks<br>Admin/PowerRestart<br>Configuration<br>Firmware Update<br>M Control<br>General Settings<br>Login Profiles<br>Alerts<br>Port Assignments<br>Network Interfaces<br>Network Interfaces<br>Security<br>Configuration File<br>Firmware Update                      | Click th<br>Bay<br>1<br>2<br>3<br>4<br>5<br>6<br>7<br>8<br>9 | ie icon in t | he Status column to view<br>Name<br>SN#JIRNE34911N<br>SN#ZJIWLW47T16N<br>SN#ZJIWS447L14E<br>McCarran<br>No blade present<br>No blade present<br>No blade present<br>No blade present | Pwr<br>On<br>On<br>Off | Own<br>KVM | er"<br>MT* | Net<br>Onboard<br>Eth<br>Eth<br>Eth | twork<br>Card<br>   <br> <br>Eth | On<br>On<br>On | Pwr<br>X<br>X<br>X | КVМ<br>Х<br>Х<br>Х | MT*  |       |
| Serial Over LAN<br>Module Tasks<br>Admin/PowerRestart<br>Configuration<br>Firmware Update<br>W Control<br>General Settings<br>Login Profiles<br>Alerts<br>Port Assignments<br>Network Interfaces<br>Network Interfaces<br>Security<br>Configuration File<br>Firmware Update<br>Restore Defaults    | Click th<br>Bay<br>1<br>2<br>3<br>4<br>5<br>6<br>7<br>8      | ie icon in t | he Status column to view<br>Name<br>SN#JIRNE34911N<br>SN#ZJ1WLW47T16N<br>SN#ZJ1WLS447L14E<br>McCarran<br>No blade present<br>No blade present<br>No blade present                    | Pwr<br>On<br>On<br>Off | Own<br>KVM | er"<br>MT* | Net<br>Onboard<br>Eth<br>Eth<br>Eth | twork<br>Card<br>   <br> <br>Eth | On<br>On<br>On | Pwr<br>X<br>X<br>X | КVМ<br>Х<br>Х<br>Х | MT*  | BEM*  |

The top of the management-module Web-interface page shows the type of management module that you are logged in to. The following illustrations show the management-module types for a management module and advanced management module.

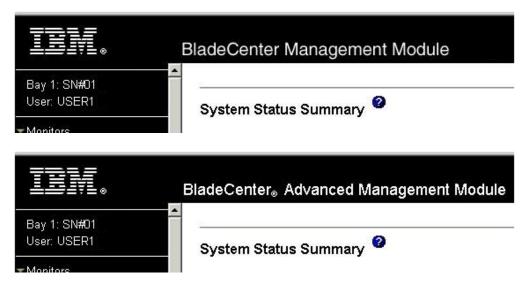

The upper-left corner of the management-module Web-interface page shows the login ID of the current user and the location and identity of the active (primary) management module. In the preceding examples, the login ID is USER1, and the primary management module is identified as SN#01 and is installed in management-module bay 1.

## Configuring the management module

You configure only the primary (active) management module. The redundant management module, if present, receives the configuration and status information automatically from the primary management module when necessary. The configuration information in this chapter applies to the primary management module, which might be the only management module in the BladeCenter unit.

If the management module that you installed is a replacement for the only management module in the BladeCenter unit and you saved the configuration file before you replaced the management module, you can apply the saved configuration file to the replacement management module by using the management-module Web interface. See "Restoring and modifying your management-module configuration" on page 41 for information about applying a saved configuration file.

The BladeCenter unit automatically detects the modules and blade servers that are installed and stores the vital product data (VPD). When the BladeCenter unit is started, the management module automatically configures the remote management port of the management module so that you can configure and manage BladeCenter components. You configure and manage BladeCenter components remotely by using the management-module Web interface or the management-module command-line interface (CLI).

**Note:** There are two ways to configure the I/O modules: through the management-module Web interface or through an external I/O-module port that is enabled through the management module, using a Telnet interface or a Web browser. See the documentation that comes with each I/O module for information.

For the active management module to communicate with network resources and with the I/O modules in the BladeCenter unit, you must configure the IP addresses for the following internal and external ports:

- The external Ethernet (remote management) port (Ethernet 0) of the management module (see the information that begins on page 82 for information). The initial automatic management-module configuration enables the network-management station to connect to the management module to configure the port completely and to configure the rest of the BladeCenter unit.
- The internal Ethernet port (Ethernet 1) on the management module for communication with the I/O modules (see the information that begins on page 82 for information). Internal Ethernet ports for the advanced management module cannot be manually configured.
- The management port on each I/O module which provides for communication with the management module. You configure this port by configuring the IP address for the I/O module (see the information that begins on page 74 for information).
  - **Note:** Some types of I/O modules, such as the pass-thru module, have no management port.

See the documentation that comes with each I/O module to determine what else you must configure in the I/O module.

To communicate with the blade servers for functions such as deploying an operating system or application program over a network, you must also configure at least one external (in-band) port on an Ethernet switch module in I/O-module bay 1 or 2.

**Note:** If a pass-thru module (instead of an Ethernet I/O module) is installed in I/O-module bay 1 or 2, you must configure the network switch that the pass-thru module is connected to; see the documentation that comes with the network switch for instructions.

## Configuring the management module for remote access

After you connect the active management module to the network, the Ethernet port connection is configured in one of the following ways:

- If you have an accessible, active, and configured dynamic host configuration protocol (DHCP) server on the network, IP address, gateway address, subnet mask, and DNS server IP address are set automatically. The host name is set to the management-module MAC address by default, and the domain server cannot change it.
- If the DHCP server does not respond within 3 minutes after the port is connected, the management module uses the factory-defined static IP address and default subnet address.
- Important: You cannot connect to the management module using the factory-defined static IP address and default subnet address until after this 3-minute period passes.

Either of these actions enables the Ethernet connection on the active management module.

Make sure that the client computer is on the same subnet as the management module; then, use your Web browser to connect to the management module (see "Starting the management-module Web interface" on page 8 for more information). In the browser **Address** field, specify the IP address that the management module is using:

- If the IP address was assigned through a DHCP server, get the IP address from your network administrator.
- The factory-defined static IP address is 192.168.70.125, the default subnet address is 255.255.255.0, and the default host name is MM*xxxxxxxxxx*, where *xxxxxxxxxxx* is the burned-in medium access control (MAC) address. The MAC address is on a label on the management module, below the IP reset button.
- **Note:** If the IP configuration is assigned by the DHCP server, the network administrator can use the MAC address of the management-module network interface to find out what IP address and host name are assigned.

## Configuring the management-module Ethernet ports

To configure the management-module internal and external Ethernet ports, complete the following steps:

- 1. Under MM Control in the navigation pane, click Network Interfaces.
- 2. Configure the two Ethernet interfaces: external (remote management and console), and internal (communication with the I/O modules).
  - **Note:** For I/O-module communication with a remote management station, such as a management server that is running IBM Director server, through the management-module external Ethernet port, the I/O-module internal network interface and the management-module internal and external interfaces must be on the same subnet.

- External Network Interface (eth0) This is the interface for the remote management and console port.
  - Interface Select Enabled (the default) to use the Ethernet connection. (For the advanced management module, this field is for information only and cannot be changed.)
  - DHCP Select one of the following choices:
    - Enabled Obtain IP config. from DHCP server
    - Disabled Use static IP configuration
    - Try DHCP server. If it fails, use static IP config. (the default).
  - Hostname (Optional) This is the IP host name that you want to use for the management module (maximum of 63 characters and following host-naming standards).
  - Static IP configuration You have to configure this information only if DHCP is disabled.
    - **IP address** The IP address for the management module. The IP address must contain four integers from 0 through 255, separated by periods, with no spaces or consecutive periods. The default setting is 192.168.70.125.
    - **Subnet mask** Four integers from 0 through 255, separated by periods, with no spaces. The default setting is 255.255.255.0
    - **Gateway address** The IP address for your network gateway router. The gateway address must contain four integers from 0 through 255, separated by periods, with no spaces. This address must be accessible from the IP address and subnet mask.
- Internal Network Interface (eth1) (all management modules except the advanced management module) - This interface communicates with the I/O modules.
  - Specify the IP address to use for this interface. The subnet mask must be the same as the subnet mask in the external network interface (eth0).
  - View the data rate, duplex mode, maximum transmission unit (MTU), locally-administered MAC address, and burned-in MAC address for this interface. You can configure the locally administered MAC address; the other fields are read-only.
- 3. Configure the internal Ethernet management port on each I/O module in the BladeCenter unit.
  - **Note:** Some types of I/O modules, such as a pass-thru module, have no management port.
  - a. Under I/O Module Tasks in the navigation pane, click Configuration.
  - b. Click Bay 1.
  - c. In the **New Static IP address** fields, specify the IP configuration to use for this interface. The subnet mask must be the same as the subnet mask in the internal network interface (eth1).
  - d. Click Advanced Configuration.
  - e. In the Advanced Setup section, enable external management over all ports.
  - f. Under I/O Module Tasks in the navigation pane, click Admin/Power/Restart.
  - g. In the **I/O Module Advanced Setup** section, select I/O module 1; then, enable the external ports. (External ports have a default value of Disabled.)

- **Note:** The initial user ID and password for the I/O module firmware are as follows:
  - User ID: USERID (all capital letters)
  - Password: PASSW0RD (note the zero, not O, in PASSW0RD)

Repeat step 3 for each I/O module in the BladeCenter unit.

To communicate with the blade servers for functions such as deploying an operating system or application program, you also must configure at least one external (in-band) port on an Ethernet I/O module.

See the *BladeCenter Management Module User's Guide* for more information about the management-module Web interface.

## Communicating with the IBM Director software

The IBM Director program is a systems-management product that comes with some BladeCenter units. The IBM Director software communicates with the BladeCenter unit through the Ethernet port on the active management module.

See http://www.ibm.com/servers/eserver/xseries/systems\_management/ xseries\_sm/dwnl.html for the version of IBM Director software that you can use to manage redundant management modules.

For you to configure the remote alert recipients for IBM Director over LAN, the remote alert recipient must be an IBM Director-enabled server.

To communicate with the BladeCenter unit, the IBM Director software needs a managed object (in the Group Contents pane of the IBM Director Management Console main window) that represents the BladeCenter unit. If the BladeCenter management-module IP address is known, the network administrator can create an IBM Director managed object for the unit. If the IP address is not known, the IBM Director software can automatically discover the BladeCenter unit (out-of-band, using the Ethernet port on the BladeCenter management module) and create a managed object for the unit.

For the IBM Director software to discover the BladeCenter unit, your network must initially provide connectivity from the IBM Director server to the BladeCenter management-module Ethernet port. To establish connectivity, the management module attempts to use DHCP to acquire its initial IP address for the Ethernet port. If the DHCP request fails, the management module uses the static IP address that is assigned to it. Therefore, the DHCP server (if it is used) must be on the management LAN for your BladeCenter unit.

#### Notes:

- All management modules are preconfigured with the same static IP address. You can use the management-module Web interface to assign a new static IP address for each BladeCenter unit. If DHCP is not used and you do not assign a new static IP address for each BladeCenter unit before you attempt to communicate with the IBM Director software, only one BladeCenter unit at a time can be added onto the network for discovery. Adding multiple units to the network without a unique IP address assignment for each BladeCenter unit results in IP address conflicts.
- 2. For I/O-module communication with a remote management station, such as a management server that is running the IBM Director server, through the

management-module external Ethernet port, the I/O-module internal network interface and the management-module internal and external interfaces must be on the same subnet.

## **Configuring advanced features**

The following sections provide instructions for performing some of the functions that the management-module Web interface supports. Detailed descriptions of the management-module Web interface are in Chapter 3, "Management-module Web interface overview," on page 47.

- · "Network and security configuration"
- "Configuring Wake on LAN" on page 39
- "Using the configuration file" on page 40
- "Using the remote disk feature" on page 44

## Network and security configuration

The following sections describe how to configure management-module networking and security parameters for the following protocols:

- SNMP and DNS (see "Configuring SNMP")
- SMTP (see "Configuring SMTP" on page 17)
- SSL and LDAP (see "Configuring LDAP" on page 17)
- SSH (see "Configuring the secure shell server" on page 37)

## **Configuring SNMP**

You can query the SNMP agent to collect the sysgroup information and to send configured SNMP alerts to the configured host names or IP addresses.

**Note:** If you plan to configure Simple Network Management Protocol (SNMP) traps on the management module, you must install and compile the management information base (MIB) on your SNMP manager. The MIB supports SNMP traps. The MIB is included in the management-module firmware update package that you downloaded from the IBM Support Web site.

To configure SNMP, complete the following steps:

- Log in to the management module on which you want to configure SNMP. For more information, see "Starting the management-module Web interface" on page 8
- In the navigation pane, click MM Control → General Settings. In the management-module information page that opens, specify the following information:
  - **Name** The name that you want to use to identify the management module. The name will be included with e-mail and SNMP alert notifications to identify the source of the alert. If more than one management module is installed in a BladeCenter unit, each management module can be given a unique name.
  - **Contact** The name and phone number of the person to contact if there is a problem with the BladeCenter unit.
  - Location Sufficient detail to quickly locate the BladeCenter unit for maintenance or other purposes.
- 3. Scroll to the bottom of the page and click Save.
- 4. In the navigation pane, click **MM Control** → **Network Protocols**; then, click the **Simple Network Management Protocol (SNMP)** link. A page similar to the

#### one in the following illustration is displayed.

| nple Network Man                    | agement Prot               | ocol (SNMP) 🥝           |  |
|-------------------------------------|----------------------------|-------------------------|--|
| SNMPv3 agent Ena                    | bled 💌<br>bled 💌<br>bled 💌 |                         |  |
| SNMPv1 Communitie<br>Community Name | s<br>Access Type           | Host Name or IP Address |  |
| public                              | Get 💌                      | 1. 0.0.0.0              |  |
|                                     |                            | 2.                      |  |
|                                     |                            | 3.                      |  |
| private                             | Set 💌                      | 1. 0.0.0.0              |  |
|                                     |                            | 2.                      |  |
|                                     |                            | 3.                      |  |
|                                     | Get 💌                      | 1.                      |  |
|                                     |                            | 2.                      |  |
|                                     |                            | 3.                      |  |

#### SNMPv3 Users

If you enabled the SNMPv3 agent, you must configure SNMPv3 settings for active login profiles in order for the interaction between the SNMPv3 manager and SNMPv3 agent to work properly. You can configure these settings at the bottom of the individual login profile pages which can be reached via the <u>Login Profiles</u> page. Click the link for the login profile to configure, scroll to the bottom of the page and then click the "Configure SNMPv3 User" link.

- 5. Select **Enabled** in the applicable SNMP agent fields and in the **SNMP traps** field to forward alerts to SNMP communities and users on your network. For you to enable an SNMP agent, the following criteria must be met:
  - · System contacts must be specified on the General Settings page.
  - The system location must be specified on the General Settings page.
  - For SNMPv1, at least one community name must be specified, with an access type set for each community name:
    - Get All hosts in the community can query MIB objects and receive traps.
    - Set All hosts in the community can query and set MIB objects and receive traps.
    - Trap All hosts in the community can receive traps.
  - At least one valid IP address or host name (if DNS is enabled) must be specified for each community.
  - For SNMPv3, each SNMPv3 user must be configured.

**Note:** Alert recipients whose notification method is SNMP will not receive alerts unless both the SNMP agent and the SNMP traps are enabled.

- 6. If you are enabling the SNMPv1 agent, complete the following steps to set up a community that defines the administrative relationship between SNMP agents and SNMP managers; otherwise, continue with step 7. You must define at least one SNMPv1 community. Each community definition consists of the following parameters:
  - Community name
  - Host name or IP address

If either of these parameters is not correct, SNMP management access is not granted.

- **Note:** If an error message window opens, make the necessary adjustments to the fields that are listed in the error window. Then, scroll to the bottom of the page and click **Save** to save the corrected information. You must configure at least one community to enable this SNMP agent.
- a. In the **Community Name** field, enter a name or authentication string to specify the community.
- b. Select the Access Type for the community.
- c. In the corresponding **Host Name** or **IP Address** field, enter the host name or IP address of each community manager.
- 7. Complete one of the following, based on DNS server availability:
  - If a DNS server is not available on your network, scroll to the bottom of the page and click **Save**.
  - If a DNS server is available on your network, scroll to the **Domain Name** System (DNS) section. A page similar to the one in the following illustration is displayed.

#### Domain Name System (DNS) @

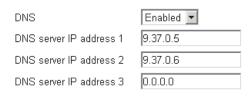

- 8. If a DNS server (or servers) is available on your network, select **Enabled** in the **DNS** field. The **DNS** field specifies whether you use a DNS server on your network to translate host names into IP addresses.
- (Optional) If you enabled DNS, in the DNS server IP address fields, specify the IP addresses of up to three DNS servers on your network. Each IP address must contain four integers from 0 through 255, separated by periods.
- 10. Scroll to the bottom of the page and click **Save**.
- 11. If you are enabling the SNMPv3 agent, complete the following steps to configure the SNMPv3 profile for each SNMPv3 user; otherwise, continue with step 12.
  - a. Click the Login Profiles link in the Simple Network Management Protocol (SNMP) section or, in the navigation pane, click MM Control → Login Profiles.
  - b. Select the user that is to be configured; then, click the Configure SNMPv3 User link at the bottom of the Login Profile page. A page similar to the one in the following illustration is displayed.

|   | ct1    | Context name                                                          |
|---|--------|-----------------------------------------------------------------------|
|   | None 💌 | Authentication protocol                                               |
|   | None 💌 | Privacy protocol                                                      |
|   |        | Privacy password                                                      |
|   | 1      | Confirm privacy password                                              |
|   | Set 💌  | Access type                                                           |
| _ | Set 💌  | Confirm privacy password<br>Access type<br>Hostname/IP address for tr |

Cancel Save

- c. Specify the SNMPv3 configuration information for this user; then, click **Save**.
- d. Repeat step 11b and step 11c for each SNMPv3 user.
- 12. In the navigation pane, click **MM Control** → **Restart MM**; then, restart the management module to activate the changes.

## **Configuring SMTP**

To specify the IP address or host name of the Simple Mail Transfer Protocol (SMTP) server, complete the following steps.

- Note: If you plan to set up an SMTP server for e-mail alert notifications, make sure that the name in the Name field in the MM Information section of the MM Control → General Settings page is valid as part of an e-mail address (for example, there are no spaces).
- 1. Log in to the management module on which you want to configure SMTP. For more information, see "Starting the management-module Web interface" on page 8.
- 2. In the navigation pane, click **MM Control** → **Network Protocols**, and scroll down to the **Simple Mail Transfer Protocol (SMTP)** section.

| ole Mail Transfer Protocol (SMTP) 🥝 |  |  |
|-------------------------------------|--|--|
| MTP server host name or IP address  |  |  |

- In the SMTP server host name or IP address field, type the host name of the SMTP server. Use this field to specify the IP address or, if DNS is enabled and configured, the host name of the SMTP server.
- 4. Scroll to the bottom of the page and click **Save**.

## **Configuring LDAP**

Using a Lightweight Directory Access Protocol (LDAP) server, a management module can authenticate a user by querying or searching an LDAP directory on an LDAP server, instead of going through its local user database. Then, all LDAP clients (BladeCenter management modules or server Remote Supervisor Adapters) can remotely authenticate any user access through a central LDAP server. This requires LDAP client support on the management module. You can also assign authority levels according to information that is found on the LDAP server.

You can also use LDAP to assign users and management modules to groups and perform group authentication, in addition to the normal user (password check) authentication. For example, a management module can be associated with one or

more groups, and a user would pass only group authentication if the user belongs to at least one group that is associated with the management module.

*Setting up a client to use the LDAP server:* To set up a client to use the LDAP server, complete the following steps:

- 1. Log in to the management module on which you want to set up the client. For more information, see "Starting the management-module Web interface" on page 8.
- In the navigation pane, click MM Control → Network Protocols. Scroll down to the Lightweight Directory Access Protocol (LDAP) Client section. For management modules other than the advanced management module, a page similar to the one in the following illustration is displayed.

| LDAP Server                                          | Port                              |  |
|------------------------------------------------------|-----------------------------------|--|
| 1.                                                   |                                   |  |
| 2.                                                   |                                   |  |
| 3.                                                   |                                   |  |
|                                                      | τ»                                |  |
| Root DN<br>User Search Base D                        |                                   |  |
|                                                      | IN<br>RSA*<br>User Principal Name |  |
| User Search Base D<br>Group Filter<br>Binding Method | RSA*                              |  |

For the advanced management module, a page similar to the one in the following illustration is displayed.

#### Lightweight Directory Access Protocol (LDAP) Client 🥝

#### C Use DNS to Find LDAP Servers

| Domain Source | Extract search domain from login id | - |
|---------------|-------------------------------------|---|
| Search Domain |                                     |   |
| Service Name  | Idap                                |   |

#### Use Pre-Configured LDAP Servers

| LDAP Server Host Name or IP<br>Address | Port |
|----------------------------------------|------|
| 1.                                     |      |
| 2.                                     |      |
| 3.                                     |      |

#### **Miscellaneous** Parameters

| Root DN        |                           |
|----------------|---------------------------|
| Group Filter   | BladeCenter               |
| Binding Method | w/ Configured Credentials |

Set DN and password only if Binding Method used is w/ Configured Credentials

Set attribute names for LDAP client search algorithm

- 3. Configure the LDAP client, using the following information:
  - a. For an advanced management module, select **Use DNS to find LDAP Servers** or **Use Pre-Configured LDAP Servers** (default).

The management module contains a Version 2.0 LDAP Client that you can configure to provide user authentication through one or more LDAP servers. For the advanced management module, the LDAP servers that are used for authentication can be discovered dynamically or manually preconfigured. For management modules other than the advanced management module, the LDAP servers that are used for authentication are manually preconfigured.

b. If you are using DNS to find LDAP servers, configure the following settings; then, go to step 3d on page 20. When discovering LDAP servers dynamically, the mechanisms that are described by RFC2782 are applied to find the servers through a process called DNS SRV.

#### **Domain Source**

The DNS SRV request that is sent to the DNS server must specify a domain name. The LDAP client determines where to get this domain name according to the option that is selected:

**Extract search domain from login id**. The LDAP client uses the domain name in the login ID. For example, if the login ID is joesmith@mycompany.com, the domain name is mycompany.com. If the domain name cannot be extracted from the login ID, the DNS SRV process fails, causing a user authentication failure.

**Use only configured search domain below**. The LDAP client uses the domain name that is set in the **Search Domain** field.

**Try login id first, then configured value**. The LDAP client first attempts to extract the domain name from the login ID. If this succeeds, this domain name is used in the DNS SRV request. If there is no domain name in the login ID, the LDAP client uses the

domain name that is set in the **Search Domain** field as the domain name in the DNS SRV request. If neither of these items is configured, user authentication fails.

#### Search Domain

This optional parameter is used only when a configured search domain is being used as a domain source. This parameter might be used as the domain name in the DNS SRV request, depending on how the Domain Source parameter is configured.

## Service Name

A DNS SRV request that is sent to a DNS server must also specify a service name. If this field is not set, the DNS SRV request uses a default value of 1dap. Each DNS SRV request must also specify a protocol name: this value is set to tcp and is not configurable.

c. If you are using preconfigured LDAP servers, configure the **LDAP Server** fields (for management modules other than the advanced management module) or the **LDAP Server Host Name or IP Address** fields (for the advanced management module); then, go to step 3d.

The port number for each server is optional. If the field is left blank, the default value of 389 is used for nonsecured LDAP connections. For secured connections, the default is 636. You must configure at least one LDAP server.

d. Configure the following items for all LDAP server types:

#### Root DN

This is the distinguished name for the root entry of the directory tree on the LDAP server (for example, dn=companyABC,dn=com).

## **User Search Base DN**

(For management modules other than the advanced management module) As part of the user authentication process, the LDAP server must be searched for one or more attributes that are associated with a particular user. Any search request must specify the base distinguished name for the actual search. The **User Search Base DN** field specifies the base distinguished name that is used to search the user directory (for example,

cn=Users,dn=companyABC,dn=com). If this field is left blank, the root distinguished name is used as the search base.

User searches are part of the authentication process. They are carried out to retrieve information about the user such as login permissions, callback number, and group memberships. For Version 2.0 LDAP clients, be sure to configure this parameter; otherwise, a search that uses the root distinguished name might not succeed (as seen on Microsoft Windows<sup>®</sup> Server 2003 Active Directory servers).

## **Group Filter**

This parameter is used for group authentication. It specifies the set of groups to which the management module belongs. If this field is left blank, group authentication is disabled. Otherwise, group authentication is performed against this filter. The specified filter can be a specific group name (for example, IBMWest), a wildcard with a prefix (for example, IBM\*), or a wildcard (specified as \*). If a specific name is used, the management module belongs only to that group. If a prefix filter is used (for example, IBM\*), the management module belongs to any group whose first three letters are IBM. If a wildcard filter (\*) is used, the management module belongs to all groups. The default filter is IBM\*.

Group authentication is performed after user authentication (where a user ID and password are verified). Group authentication refers to the process of verifying that a user is a member of at least one group that is associated with the management module. For example, if the group filter is set to IBM\* and the user belongs to two groups (for example, Engineering and IBMWest), group authentication passes because the user belongs to a group (IBMWest) that matches the filter IBM\*. If the groups to which the user belongs do not match the filter, group authentication fails, and the user is not allowed to access the management module. Note that if the group filter is \*, group authentication will automatically succeed because any group to which the user belongs will match this wildcard.

#### **Binding Method**

For initial binds to the LDAP server during user authentication, select one of the following options:

**Anonymous authentication** (all management-module types). A bind attempt is made without a client distinguished name or password. If the bind is successful, a search will be requested to find an entry on the LDAP server for the user who is attempting to log in. If an entry is found, a second attempt to bind is attempted, this time with the distinguished name and password of the user. If this succeeds, the user has passed the user authentication phase. Group authentication is then attempted, if it is enabled.

**w/ Configured Credentials** (advanced management module only). A bind attempt is made, using the configured client domain name and password. If the initial bind is successful, a search is performed to find an entry on the LDAP server that belongs to the user who is logging in. If necessary, a second attempt to bind is attempted, this time with the domain name that is retrieved from the user LDAP record and the password that was entered during the login process. If this fails, the user is denied access.

**w/ Login Credentials** (advanced management module only). A bind attempt is made, using the credentials that were supplied during the login process. If the initial bind is successful, a search is performed to find an entry on the LDAP server that belongs to the user who is logging in.

**Client authentication** (management modules other than the advanced management module). A bind attempt is made with the client distinguished name and password that is specified by this configuration parameter. If the bind is successful, the user authentication phase proceeds as in anonymous authentication.

**User Principal Name** (management modules other than the advanced management module). A bind attempt is made directly with the credentials that were used during the login process. If this succeeds, the user has passed the user authentication phase. The user principal name usually refers to a fully qualified name, such as johndoe@abc.com. However, johndoe would also be acceptable.

**Strict User Principal Name** (management modules other than the advanced management module). This is similar to the user principal

name, except that the user must enter a fully qualified name. That is, johndoe@abc.com would be acceptable, but not johndoe. The name that is entered by the user will be parsed for the @ symbol.

Depending on the LDAP configuration that you have set, click the options to set the domain names and passwords that are used for client authentication and the LDAP client search attributes. Each of these options is described in the following sections.

*Configuring the LDAP client authentication:* To configure the LDAP client authentication, complete the following steps:

- 1. In the navigation pane, click **MM Control → Network Protocols**.
- Scroll down to the Lightweight Directory Access Protocol (LDAP) Client section and click Set DN and password for Client Authentication. A page similar to the one in the following illustration is displayed.

|                |            | View Co | nfiguration Sumn |
|----------------|------------|---------|------------------|
| AP Client Auth | entication |         |                  |
| Client DN      |            |         |                  |
| Password       | ****       |         |                  |
|                |            |         |                  |

 Perform the initial bind to the LDAP server during user authentication with anonymous authentication, client-based authentication, or user principal name. To use client-based authentication, in the Client DN field, type a client distinguished name. Type a password in the Password field or leave it blank.

*Configuring the LDAP search attributes:* To configure the LDAP search attributes, complete the following steps:

- 1. In the navigation pane, click MM Control -> Network Protocols.
- Scroll down to the Lightweight Directory Access Protocol (LDAP) Client section and click Set search attribute names for LDAP based authentication. A page similar to the one in the following illustration is displayed.

|                                                                              | View Configuration Summary   |
|------------------------------------------------------------------------------|------------------------------|
| LDAP Search Attributes 🤷                                                     |                              |
| UID Search Attribute<br>Group Search Attribute<br>Login Permission Attribute |                              |
|                                                                              | Clear All Fields Cancel Save |

3. To configure the search attributes, use the following information:

#### **UID Search Attribute**

When the selected binding method is anonymous authentication or client authentication, the initial bind to the LDAP server is followed by a search request that is directed at retrieving specific information about the user, including the distinguished name, login permissions, and group ownerships of the user. To retrieve this information, the search request must specify the attribute name that is used to represent user IDs on that server. Specifically, this name is used as a search filter against the login ID that is entered by the user. This attribute name is configured here. If this field is left blank, a default of UID is used during user authentication. For example, on Active Directory servers, the attribute name that is used for user IDs is often sAMAccoutName.

When the selected binding method is user principal name or strict user principal name, the **UID Search Attribute** field defaults automatically to userPrincipalName during user authentication, if the user ID that is entered has the form *userid@somedomain*.

#### **Group Search Attribute**

When the group filter name is configured, the list of groups to which a user belongs must be retrieved from the LDAP server. This is required to perform group authentication. To retrieve this list, the search filter that is sent to the server must specify the attribute name that is associated with groups. This field specifies this attribute name.

If this field is left blank, the attribute name in the filter defaults to memberOf.

## **Login Permission Attribute**

When a user is successfully authenticated through an LDAP server, the login permissions for the user must be retrieved. To retrieve these permissions, the search filter that is sent to the server must specify the attribute name that is associated with login permissions. This field specifies this attribute name.

If this field is left blank, the user is assigned a default of read-only permissions, assuming that user and group authentication passes. When successfully retrieved, the attribute value that is returned by the LDAP server is interpreted according to the following information:

- The field supports user roles for both the command authorities that are used in earlier versions of management-module firmware and the role-based user permissions for the latest version of management-module firmware. Bit positions 11 through 16 determine which type of role is used. See "Web interface pages and user roles" on page 47 for information about the commands available for each user role.
- The attribute value must be a bit string that is entered as consecutive zeros or ones, with each bit representing a particular set of functions (for example, 01000000000 or 0000110010000). The bits are numbered according to their positions. The leftmost bit is bit position 0, and the rightmost bit is bit position 50. A value of 1 at a particular position enables the corresponding function. A value of 0 disables that function. The LDAP attribute string is copied into a local string that is 64 characters long. If fewer than 64 characters are specified, the local string is padded with zeros. If the string is longer than 64 characters, extra characters are not copied.

- The following functions are associated with the 50 bit positions:
  - User authorities (for scripting on management modules other than the advanced management module) (bit positions 0 through 10):
    - Deny Always (bit position 0): If this bit is set, a user will always fail authentication. This function can be used to block a particular user or users who are associated with a particular group.
    - Supervisor Access (bit position 1): If this bit is set, a user is given administrator privileges. The user has read and write access to every function. When this bit is set, other bits that define specific function access do not have to be set individually.
    - Read Only Access (bit position 2): If this bit is set, a user has read-only access and cannot perform any maintenance procedures (for example, restart, remote actions, and firmware updates), and nothing can be modified (using the save, clear, or restore functions). Note that read-only and all other bits are mutually exclusive, with bit position 2 having the lowest precedence. That is, if any other bit is set, this bit is ignored.
    - Networking and Security (bit position 3): If this bit is set, a user can modify the settings in the Security, Network Protocols, and Network Interface pages for MM Control. If this bit is set, a user can also modify the settings in the Management page for I/O Module Tasks.
    - User Account Management (bit position 4): If this bit is set, a user can add, modify, and delete users and change the Global Login Settings in the Login Profiles page.
    - Blade server Remote Console Access (bit position 5): If this bit is set, a user can access the remote server console.
    - Blade server Remote Console and Virtual Media Access (bit position 6): If this bit is set, a user can access the remote server console and the virtual media functions for the remote server.
    - Blade and I/O Module Power/Restart Access (bit position 7): If this bit is set, a user can access the power-on and restart functions for the blade servers and I/O modules.
    - Basic Configuration (MM, I/O Modules, Blades) (bit position 8): If this bit is set, a user can modify the General Settings and Alerts pages for MM Control and the Configuration page for Blade Tasks.
    - Ability to Clear Event Logs (bit position 9): If this bit is set, a user can clear the event logs. Everyone can look at the event logs, but this permission is required to clear the logs.
    - Advanced Configuration (MM, I/O Modules, Blades) (bit position 10): If this bit is set, a user has no restrictions when configuring the management module, blade servers, I/O modules, and VPD. The user can also perform firmware upgrades on the management module or blade servers, restore the management module to its factory default settings, modify and restore the management-module configuration from a configuration file, and restart or reset the management module.
  - Permission version (bit positions 11 through 15): These bits specify which type of user roles, user authorities, or role-based

user permissions is being used. If these bits are set to 00001, the role-based user permissions, using bits 16 through 30, are used. If these bits are set to 00000 or any other value, the user authorities, using bits 0 through 10, are used.

- Role-based user permissions (non-scripting use on all management-module types) (bit positions 16 through 30):
  - Deny Always (bit position 16): If this bit is set, a user will always fail authentication. This function can be used to block a particular user or users who are associated with a particular group.
  - Supervisor (bit position 17): If this bit is set, a user is given administrator privileges. The user has read and write access to every function. When this bit is set, other bits that define specific function access do not have to be set individually.
  - Operator (bit position 18): If this bit is set, a user can view all information. User access to information is limited by the permission scope that is specified in bits 31 through 49.
  - Chassis Operator (bit position 19): If this bit is set, a user can view information about the common BladeCenter unit components.
  - Chassis User Account Management (bit position 20): If this bit is set, a user can add, modify, and delete user login profiles. Changing the Global Login Settings requires Chassis Configuration permission.
  - Chassis Log Management (bit position 21): If this bit is set, a user can clear the event logs or change the log policy settings. All users can look at the event logs, but this permission is required to clear the logs or change the log policy settings at the top of the event-log page.
  - Chassis Configuration (bit position 22): If this bit is set, a user can perform management and setup operations for the common BladeCenter unit components and features. User access to information is limited by the permission scope that is specified in bit 45.
  - Chassis Administration (bit position 23): If this bit is set, a user can manage operation of the common BladeCenter unit components and features. User access to information is limited by the permission scope that is specified in bit 45.
  - Blade Operator (bit position 24): If this bit is set, a user can view information about the blade servers. User access to blade servers is limited by the permission scope that is specified in bits 31 through 44.
  - Blade Remote Presence (bit position 25): If this bit is set, a user can access the remote server console and the virtual media functions for the remote server. User access to blade servers is limited by the permission scope that is specified in bits 31 through 44.
  - Blade Configuration (bit position 26): If this bit is set, a user can perform management and setup operations for the blade servers. User access to blade servers is limited by the permission scope that is specified in bits 31 through 44.

- Blade Administration (bit position 27): If this bit is set, a user can manage operation of the blade servers. User access to blade servers is limited by the permission scope that is specified in bits 31 through 44.
- Switch Operator (bit position 28): If this bit is set, a user can view information about the I/O modules. User access to I/O modules is limited by the permission scope that is specified in bits 46 through 55.
- Switch Module Configuration (bit position 29): If this bit is set, a user can perform management and setup operations for the I/O modules. User access to I/O modules is limited by the permission scope that is specified in bits 46 through 55.
- Switch Module Administration (bit position 30): If this bit is set, a user can manage operation of the I/O modules. User access to I/O modules is limited by the permission scope that is specified in bits 46 through 55.
- Permission scope (for role-based user permissions) (bit positions 31 through 55):
  - Blade 1 (bit position 31): If this bit is set, a user can access information about the blade server that is addressed in blade bay 1.
  - Blade 2 (bit position 32): If this bit is set, a user can access information about the blade server that is addressed in blade bay 2.
  - Blade 3 (bit position 33): If this bit is set, a user can access information about the blade server that is addressed in blade bay 3.
  - Blade 4 (bit position 34): If this bit is set, a user can access information about the blade server that is addressed in blade bay 4.
  - Blade 5 (bit position 35): If this bit is set, a user can access information about the blade server that is addressed in blade bay 5.
  - Blade 6 (bit position 36): If this bit is set, a user can access information about the blade server that is addressed in blade bay 6.
  - Blade 7 (bit position 37): If this bit is set, a user can access information about the blade server that is addressed in blade bay 7.
  - Blade 8 (bit position 38): If this bit is set, a user can access information about the blade server that is addressed in blade bay 8.
  - Blade 9 (bit position 39): If this bit is set, a user can access information about the blade server that is addressed in blade bay 9.
  - Blade 10 (bit position 40): If this bit is set, a user can access information about the blade server that is addressed in blade bay 10.
  - Blade 11 (bit position 41): If this bit is set, a user can access information about the blade server that is addressed in blade bay 11.

- Blade 12 (bit position 42): If this bit is set, a user can access information about the blade server that is addressed in blade bay 12.
- Blade 13 (bit position 43): If this bit is set, a user can access information about the blade server that is addressed in blade bay 13.
- Blade 14 (bit position 44): If this bit is set, a user can access information about the blade server that is addressed in blade bay 14.
- Chassis (bit position 45): If this bit is set, a user can access information about the common BladeCenter unit components.
- I/O Module 1 (bit position 46): If this bit is set, a user can access information about the I/O module in I/O module bay 1.
- I/O Module 2 (bit position 47): If this bit is set, a user can access information about the I/O module in I/O module bay 2.
- I/O Module 3 (bit position 48): If this bit is set, a user can access information about the I/O module in I/O module bay 3.
- I/O Module 4 (bit position 49): If this bit is set, a user can access information about the I/O module in I/O module bay 4.
- I/O Module 5 (bit position 50): If this bit is set, a user can access information about the I/O module in I/O module bay 5.
- I/O Module 6 (bit position 51): If this bit is set, a user can access information about the I/O module in I/O module bay 6.
- I/O Module 7 (bit position 52): If this bit is set, a user can access information about the I/O module in I/O module bay 7.
- I/O Module 8 (bit position 53): If this bit is set, a user can access information about the I/O module in I/O module bay 8.
- I/O Module 9 (bit position 54): If this bit is set, a user can access information about the I/O module in I/O module bay 9.
- I/O Module 10 (bit position 55): If this bit is set, a user can access information about the I/O module in I/O module bay 10.
- Reserved (bit positions 56 through 63): These bits are reserved for future use.
- · If none of the bits are set, the default is read-only for the user.
- Priority is given to login permissions that are retrieved directly from the user record. If the user record does not have the login permission attribute, an attempt will be made to retrieve the permissions from the groups to which the user belongs. This is done as part of the group authentication phase. The user will be assigned the inclusive OR of all the bits for all of the groups. The Browser Only bit is set only if all the other bits are set to zero. If the Deny Always bit is set for any of the groups, the user will be refused access. The Deny Always bit always has precedence over every other bit.

# Secure Web server and secure LDAP

Secure Sockets Layer (SSL) is a security protocol that provides communication privacy. SSL enables applications to communicate in a way that is designed to prevent eavesdropping, tampering, and message forgery.

You can configure the management module to use SSL support for two types of connections: secure Web server (HTTPS) and secure LDAP connection (LDAPS). The management module takes on the role of SSL client or SSL server, depending

on the type of connection. The following table shows that the management module acts as an SSL server for secure Web server connections. The management module acts as an SSL client for secure LDAP connections.

Table 1. Management-module SSL connection support

| Connection type                      | SSL client                                                            | SSL server                      |
|--------------------------------------|-----------------------------------------------------------------------|---------------------------------|
| Secure Web server<br>(HTTPS)         | Web browser of the user<br>(for example, Microsoft Internet Explorer) | Management-module<br>Web server |
| Secure LDAP<br>connection<br>(LDAPS) | Management-module LDAP client                                         | An LDAP server                  |

You can view or change the Secure Sockets Layer (SSL) settings from the **MM Control**  $\rightarrow$  **Security** page. You can enable or disable SSL and manage the certificates that are required for SSL.

**Configuring security:** Use the general procedure in this section to configure security for the management-module Web server and to configure security for the connection between the management module and an LDAP server. If you are not familiar with the use of SSL certificates, read the information in "SSL certificate overview" on page 29.

The content of the Security Web page is context-sensitive. The selections that are available on the page change when certificates or certificate-signing requests are generated, when certificates are imported or removed, and when SSL is enabled or disabled for the client or the server.

Perform the following general tasks to configure the security for the management module:

- 1. Configure the SSL server certificates for the secure Web server:
  - a. Disable the SSL server. Use the SSL Server Configuration for Web Server section on the MM Control -> Security page.
  - b. Generate or import a certificate. Use the SSL Server Certificate Management section on the MM Control → Security page. (See "SSL server certificate management" on page 29.)
  - c. Enable the SSL server. Use the **SSL Server Configuration for Web Server** section on the **MM Control → Security** page. (See "Enabling SSL for the secure Web server" on page 34.)
- 2. Configure the SSL client certificates for secure LDAP connections:
  - a. Disable the SSL client. Use the SSL Client Configuration for LDAP Client section on the MM Control → Security page.
  - b. Generate or import a certificate. Use the SSL Client Certificate Management section on the MM Control → Security page. (See "SSL client certificate management" on page 35.)
  - c. Import one or more trusted certificates. Use the SSL Client Trusted
     Certificate Management section on the MM Control → Security page. (See "SSL client trusted certificate management" on page 35.)
  - d. Enable the SSL client. Use the **SSL Client Configuration for LDAP Client** section on the **MM Control → Security** page. (See "Enabling SSL for the LDAP client" on page 36.)
- 3. Restart the management module for SSL server configuration changes to take effect. For more information, see "Restart MM" on page 88.

**Note:** Changes to the SSL client configuration take effect immediately and do not require a restart of the management module.

*SSL certificate overview:* You can use SSL with either a self-signed certificate or with a certificate that is signed by a certificate authority. Using a self-signed certificate is the simplest method for using SSL, but it does create a small security risk. The risk arises because the SSL client has no way of validating the identity of the SSL server for the first connection that is attempted between the client and server. It is possible that a third party could impersonate the server and intercept data that moves between the management module and the Web browser. If, at the time of the initial connection between the browser and the management module, the self-signed certificate is imported into the certificate store of the browser, all future communications will be secure for that browser (assuming that the initial connection was not compromised by an attack).

For more complete security, you can use a certificate that is signed by a certificate authority. To obtain a signed certificate, use the SSL Certificate Management page to generate a certificate-signing request. You must then send the certificate-signing request to a certificate authority and make arrangements to procure a certificate. When the certificate is received, it is then imported into the management module through the **Import a Signed Certificate** link, and you can enable SSL.

The function of the certificate authority is to verify the identity of the management module. A certificate contains digital signatures for the certificate authority and the management module. If a well-known certificate authority issues the certificate or if the certificate of the certificate authority has already been imported into the Web browser, the browser is able to validate the certificate and positively identify the management-module Web server.

The management module requires a certificate for the secure Web server and one for the secure LDAP client. Also, the secure LDAP client requires one or more trusted certificates. The trusted certificate is used by the secure LDAP client to positively identify the LDAP server. The trusted certificate is the certificate of the certificate authority that signed the certificate of the LDAP server. If the LDAP server uses self-signed certificates, the trusted certificate can be the certificate of the LDAP server itself. Additional trusted certificates can be imported if more than one LDAP server is used in your configuration.

**SSL server certificate management:** The SSL server requires that a valid certificate and corresponding private encryption key be installed before SSL is enabled. Two methods are available for generating the private key and required certificate: using a self-signed certificate and using a certificate that is signed by a certificate authority. If you want to use a self-signed certificate for the SSL server, see "Generating a self-signed certificate." If you want to use a certificate signing request" on page 31.

*Generating a self-signed certificate:* To generate a new private encryption key and self-signed certificate, complete the following steps:

1. In the navigation plane, click **MM Control** → **Security**. A page similar to the one in the following illustration is displayed.

| SSL Server Configuration for Web Server 🥝                                                              |  |  |  |  |
|----------------------------------------------------------------------------------------------------|--|--|--|--|
| SSL Server Disabled  Save                                                                              |  |  |  |  |
| SSL Server Certificate Management 🥝                                                                    |  |  |  |  |
| SSL server certificate status: No certificate or certificate signing request (CSR) has been generated. |  |  |  |  |
| Generate a New Key and a Self-signed Certificate                                                       |  |  |  |  |
| Generate a New Key and a Certificate Signing Request (CSR)                                             |  |  |  |  |
| SSL Client Configuration for LDAP Client 🖉                                                             |  |  |  |  |
| SSL Client Disabled  Save                                                                              |  |  |  |  |
| SSL Client Certificate Management 🥝                                                                    |  |  |  |  |
| SSL client certificate status: No certificate or certificate signing request (CSR) has been generated. |  |  |  |  |
| Generate a New Key and a Self-signed Certificate                                                       |  |  |  |  |
| Generate a New Key and a Certificate Signing Reguest (CSR)                                             |  |  |  |  |

- 2. In the SSL Server Configuration for Web Server section, make sure that the SSL server is disabled. If it is not disabled, select **Disabled** in the SSL Server field and then click Save.
- 3. In the SSL Server Certificate Management section, select Generate a New Key and a Self-signed Certificate. A page similar to the one in the following illustration is displayed.

| SSL Self-signed Certific  | ate 🞱 |  |                      |
|---------------------------|-------|--|----------------------|
| Certificate Data          |       |  |                      |
| Country (2 letter code)   |       |  |                      |
| State or Province         |       |  |                      |
| City or Locality          |       |  |                      |
| Organization Name         |       |  |                      |
| MM Host Name              |       |  |                      |
| Contact Person            |       |  |                      |
| Email Address             |       |  |                      |
| Optional Certificate Data | 1     |  |                      |
| Organizational Unit       |       |  |                      |
| Surname                   |       |  |                      |
| Given Name                |       |  |                      |
| Initials                  |       |  |                      |
| DN Qualifier              |       |  |                      |
|                           |       |  |                      |
|                           |       |  | Generate Certificate |

4. Type the information in the required fields and any optional fields that apply to your configuration. For a description of the fields, see "Required certificate data" on page 31. After you finish typing the information, click **Generate Certificate**. Your new encryption keys and certificate are generated. This process might take several minutes.

A page similar to the one in the following illustration is displayed. It shows that a self-signed certificate is installed.

| SSL Server Certificate Management 🎯                                    |  |  |  |
|------------------------------------------------------------------------|--|--|--|
| SSL server certificate status: A self-signed certificate is installed. |  |  |  |
| Generate a New Key and a Self-signed Certificate                       |  |  |  |
| Generate a New Key and a Certificate Signing Request (CSR)             |  |  |  |
|                                                                        |  |  |  |

*Generating a certificate signing request:* To generate a new private encryption key and certificate-signing request, complete the following steps:

- 1. In the navigation pane, click **MM Control → Security**.
- 2. In the SSL Server Configuration for Web Server section, make sure that the SSL server is disabled. If it is not disabled, select **Disabled** in the SSL Server field and then click Save.
- In the SSL Server Certificate Management section, select Generate a New Key and a Certificate Signing Request. A page similar to the one in the following illustration is displayed.

| ertificate F | Request Data         |         |
|--------------|----------------------|---------|
| Country (    | 2 letter code)       |         |
| State or F   | Province             |         |
| City or Lo   | cality               |         |
| Organizat    | tion Name            |         |
| MM Host      | Name                 |         |
| Optional Ce  | rtificate Data       |         |
| Contact F    | Person               |         |
| Email Ad     | dress                |         |
| Organizat    | tional Unit          |         |
| Sumame       |                      |         |
| Given Nar    | me                   |         |
| Initials     |                      |         |
| DN Qualif    | ier 🗌                |         |
| CSR Attribut | tes and Extension At | ributes |
| Challenge    | e Password           |         |
| Unstructu    | ired Name            |         |

4. Type the information in the required fields and any optional fields that apply to your configuration. The fields are the same as for a self-signed certificate, with some additional fields.

The following sections describe each of the common fields.

#### **Required certificate data**

The following user-input fields are required for generating a self-signed certificate or a certificate-signing request:

#### Country

Use this field to indicate the country in which the management module is located. This field must contain the 2-character country code.

## **State or Province**

Use this field to indicate the state or province in which the management module is located. This field can contain a maximum of 30 characters.

#### **City or Locality**

Use this field to indicate the city or locality in which the management module is located. This field can contain a maximum of 50 characters.

## **Organization Name**

Use this field to indicate the company or organization that owns the management module. When this information is used to generate a certificate-signing request, the issuing certificate authority can verify that the organization that is requesting the certificate is legally entitled to claim ownership of the given company or organization name. This field can contain a maximum of 60 characters.

### **MM Host Name**

Use this field to indicate the management-module host name that appears in the browser Web address field.

Make sure that the value that you typed in the **MM host name** field exactly matches the host name as it is known by the Web browser. The browser compares the host name in the resolved Web address to the name that appears in the certificate. To prevent certificate warnings from the browser, the value that is used in this field must match the host name that is used by the browser to connect to the management module. For example, if the Web address in the address field is http://mm11.xyz.com/private/main.ssi, the value that is used for the **MM Host Name** field must be mm11.xyz.com. If the Web address is http://mm11/private/main.ssi, the value that is used must be mm11. If the Web address is

http://192.168.70.2/private/main.ssi, the value that is used must be 192.168.70.2.

This certificate attribute is generally referred to as the common name.

This field can contain a maximum of 60 characters.

# **Optional certificate data**

The following user-input fields are optional for generating a self-signed certificate or a certificate-signing request:

## **Contact Person**

Use this field to indicate the name of a contact person who is responsible for the management module. This field can contain a maximum of 60 characters.

#### **Email Address**

Use this field to indicate the e-mail address of a contact person who is responsible for the management module. This field can contain a maximum of 60 characters.

#### **Organizational Unit**

Use this field to indicate the unit within the company or organization that owns the management module. This field can contain a maximum of 60 characters.

#### Surname

Use this field for additional information, such as the surname of a person who is responsible for the management module. This field can contain a maximum of 60 characters

#### **Given Name**

Use this field for additional information, such as the given name of a person who is responsible for the management module. This field can contain a maximum of 60 characters.

#### Initials

Use this field for additional information, such as the initials of a person who is responsible for the management module. This field can contain a maximum of 20 characters.

#### **DN Qualifier**

Use this field for additional information, such as a distinguished name qualifier for the management module. This field can contain a maximum of 60 characters.

#### **Years Valid**

This field is present for only an SSL server; it is not shown for an SSL client.

#### Certificate-signing request attributes

The following fields are optional unless they are required by your selected certificate authority:

#### **Challenge Password**

Use this field to assign a password to the certificate-signing request. This field can contain a maximum of 30 characters.

#### **Unstructured Name**

Use this field for additional information, such as an unstructured name that is assigned to the management module. This field can contain a maximum of 60 characters.

 After you complete the information, click Generate CSR. The new encryption keys and certificate are generated. This process might take several minutes. A page similar to the one in the following illustration is displayed when the process is completed.

| Download CSR 🤷                                                                  |  |
|---------------------------------------------------------------------------------|--|
| Certificate Signing Request (CSR) is ready for downloading.                     |  |
| To get the CSR, click "Download CSR". You can then send it to a CA for signing. |  |
|                                                                                 |  |

Download CSR

6. Click Download CSR and then click Save to save the file to your computer. The file that is produced when you create a certificate-signing request is in DER format. If your certificate authority expects the data in some other format, such as PEM, you can convert the file by using a tool such as OpenSSL (http://www.openssl.org). If the certificate authority asks you to copy the contents of the certificate-signing request file into a Web page, PEM format is usually expected.

The command for converting a certificate-signing request from DER to PEM format through OpenSSL is similar to the following command:

openssl req -in csr.der -inform DER -out csr.pem -outform PEM

7. Send the certificate signing request to your certificate authority. When the certificate authority returns your signed certificate, you might have to convert the certificate to DER format. (If you received the certificate as text in an e-mail or a Web page, it is probably in PEM format.) You can change the format by using a tool that is provided by your certificate authority or by using a tool such as OpenSSL (http://www.openssl.org). The command for converting a certificate from PEM to DER format is similar to the following command:

openss1 x509 -in cert.pem -inform PEM -out cert.der -outform DER Go to step 8 after the signed certificate is returned from the certificate authority.

 In the navigation pane, click MM Control → Security. Scroll to the SSL Server Certificate Management section, which looks similar to the page in the following illustration.

| s | SSL Server Certificate Management 🥝                                                                                     |  |  |  |  |  |  |
|---|----------------------------------------------------------------------------------------------------|--|--|--|--|--|--|
|   | SSL server certificate status: A certificate signing request (CSR) has been generated. Certificate request in progress. |  |  |  |  |  |  |
|   | Import a Signed Certificate                                                                                             |  |  |  |  |  |  |
|   | Download CSR                                                                                                    |  |  |  |  |  |  |
|   | Generate a New Key and a Self-signed Certificate                                                                        |  |  |  |  |  |  |
|   | Generate a New Key and a Certificate Signing Request (CSR)                                                              |  |  |  |  |  |  |

9. Select **Import a Signed Certificate**. A page similar to the one in the following illustration is displayed.

| Import a Signed SSL Certificate 🏼 🖉                            |                                      |
|----------------------------------------------------------------|--------------------------------------|
| To import a certificate in DER format, select the file and cli | lick "Import Certificate".<br>Browse |
|                                                                | Import Server Certificate            |

- 10. Click Browse.
- 11. Click the certificate file that you want and then click **Open**. The file name (including the full path) is displayed in the field next to the **Browse** button.
- 12. Click **Import Server Certificate** to begin the process. A progress indicator is displayed as the file is transferred to storage on the management module. Continue displaying this page until the transfer is completed.

## Enabling SSL for the secure Web server:

Note: To enable SSL, you must have a valid SSL certificate installed.

To enable the secure Web server, complete the following steps:

 In the navigation pane, click MM Control → Security. The page that is displayed is similar to the one in the following illustration and shows that a valid SSL server certificate is installed. If the SSL server certificate status does not show that a valid SSL certificate is installed, go to "SSL server certificate management" on page 29.

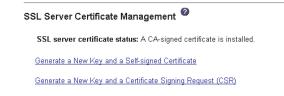

 Scroll to the SSL Server Configuration for Web Server section and select Enabled in the SSL Server field and then click Save. The selected value takes effect the next time the management module is restarted.

*SSL client certificate management:* The SSL client requires that a valid certificate and corresponding private encryption key be installed before SSL is enabled. Two methods are available for generating the private key and required certificate: using a self-signed certificate and using a certificate that is signed by a certificate authority.

The procedure for generating the private encryption key and certificate for the SSL client is the same as the procedure for the SSL server, except that you use the **SSL Client Certificate Management** section of the Security Web page instead of the **SSL Server Certificate Management** section. If you want to use a self-signed certificate for the SSL client, see "Generating a self-signed certificate" on page 29. If you want to use a certificate signing request" on page 31.

**SSL client trusted certificate management:** The secure SSL client (LDAP client) uses trusted certificates to positively identify the LDAP server. A trusted certificate can be the certificate of the certificate authority that signed the certificate of the LDAP server, or it can be the actual certificate of the LDAP server. At least one certificate must be imported to the management module before the SSL client is enabled. You can import up to three trusted certificates.

To import a trusted certificate, complete the following steps:

- 1. In the navigation pane, select **MM Control → Security**.
- In the SSL Client Configuration for LDAP Client section, make sure that the SSL client is disabled. If it is not disabled, select **Disabled** in the **SSL Client** field and then click **Save**.
- 3. Scroll to the **SSL Client Trusted Certificate Management** section. A page similar to the one in the following illustration is displayed.

| SSL Client Trusted Certificate Management | 2 |
|-------------------------------------------|---|
| Trusted CA Certificate 1 Import           |   |
| Trusted CA Certificate 2 Import           |   |
| Trusted CA Certificate 3 Import           |   |

4. Click **Import** next to one of the **Trusted CA Certificate 1** fields. A page similar to the one in the following illustration is displayed.

| port a Trusted CA Certificate 🥝            |                                                       |
|--------------------------------------------|-------------------------------------------------------|
| To import a certificate in DER format, sel | ct the file and click "Import Certificate".<br>Browse |
|                                            | Import Certific                                       |

- 5. Click Browse.
- 6. Select the certificate file that you want and click **Open**. The file name (including the full path) is displayed in the box next to the **Browse** button.
- To begin the import process, click **Import Certificate**. A progress indicator is displayed as the file is transferred to storage on the management module. Continue displaying this page until the transfer is completed.

The SSL Client Trusted Certificate Management section of the **MM Control** → **Security** page now looks similar to the one in the following illustration.

| SSL Client Trusted Certificate Management 🤗 |               |  |  |  |
|---------------------------------------------|---------------|--|--|--|
| Import Remove                               |               |  |  |  |
| Import                                      |               |  |  |  |
| Import                                      |               |  |  |  |
|                                             | Import Remove |  |  |  |

The **Remove** button is now available for the Trusted CA Certificate 1 option. If you want to remove a trusted certificate, click the corresponding **Remove** button.

You can import other trusted certificates by using the Trusted CA Certificate 2 and the Trusted CA Certificate 3 **Import** buttons.

**Enabling SSL for the LDAP client:** Use the SSL Client Configuration for LDAP Client section of the Security page to enable or disable SSL for the LDAP Client. To enable SSL, you must install a valid SSL client certificate and at least one trusted certificate.

To enable SSL for the client, complete the following steps:

1. In the navigation pane, click **MM Control** → **Security**. A page similar to the one in the following illustration is displayed.

| SSL Client Configuration for LDAP Client 🤗                           |      |
|----------------------------------------------------------------------|------|
| SSL Client Disabled                                                  | Save |
| SSL Server Certificate Management 🖉                                  |      |
| SSL server certificate status: A CA-signed certificate is installed. |      |
| Generate a New Key and a Self-signed Certificate                     |      |
| Generate a New Key and a Certificate Signing Request (CSR)           |      |
| SSL Client Trusted Certificate Management 🥝                          |      |
| Trusted CA Certificate 1 Import Remove                               |      |
| Trusted CA Certificate 2 Import                                      |      |
| Trusted CA Certificate 3 Import                                      |      |
|                                                                      |      |

The **MM Control** → **Security** page shows an installed SSL client certificate and Trusted CA Certificate 1.

- 2. On the SSL Client Configuration for LDAP Client page, select Enabled in the SSL Client field.
- 3. Click Save. The selected value takes effect immediately.

# Configuring the secure shell server

The Secure Shell (SSH) feature provides secure access to the command-line interface and the Serial over LAN (text console) redirect features of the management module.

Secure Shell users are authenticated by exchanging user ID and password. The password and user ID are sent after the encryption channel is established. The user ID and password pair can be one of the 12 locally stored user IDs and passwords, or they can be stored on an LDAP server. Public key authentication is not supported.

**Generating a Secure Shell server key:** A Secure Shell server key is used to authenticate the identity of the Secure Shell server to the client. Secure Shell must be disabled before you create a new Secure Shell server private key. You must create a server key before you enable the Secure Shell server.

When you request a new server key, both an RSA key and a DSA key are created to allow access to the management module from either an SSH version 1.5 or an SSH version 2 client. For security, the Secure Shell server private key is not backed up during a configuration save and restore operation.

The following SSH clients are available. Although some SSH clients have been tested, support or nonsupport of any particular SSH client is not implied.

- The SSH clients that are distributed with operating systems such as Linux, AIX<sup>®</sup>, and UNIX<sup>®</sup> (see your operating-system documentation for information). The SSH client of Red Hat Linux 7.3 was used to test the command-line interface.
- The SSH client of cygwin (see http://www.cygwin.com for information).

The following table shows the types of encryption algorithms that are supported by the SSH version 1.5 and version 2.0.

| Algorithm              | SSH version 1.5 clients      | SSH version 2.0 clients      |
|------------------------|------------------------------|------------------------------|
| Public key exchange    | SSH 1-key exchange algorithm | Diffie-Hellman-group 1-sha-1 |
| Host key type          | RSA (1024-bit)               | DSA (1024-bit)               |
| Bulk cipher algorithms | 3-des                        | 3-des-cbc or blowfish-cbc    |
| MAC algorithms         | 32-bit crc                   | Hmac-sha1                    |

To create a new Secure Shell server key, complete the following steps:

- 1. In the navigation pane, click MM Control -> Security.
- 2. Scroll to the **Secure Shell (SSH) Server** section and make sure that the Secure Shell server is disabled. If it is not disabled, select **Disabled** in the **SSH Server** field and then click **Save**.
- 3. Scroll to the **SSH Server Key Management** section. A page similar to the one in the following illustration is displayed.

SSH Server Key Management @ SSH server key status: SSH Server key is not installed.

Generate SSH Server Private Key

4. Click **Generate SSH Server Private Key**. A progress page is displayed. Wait for the operation to finish. This step might take several minutes to be completed.

**Enabling the Secure Shell server:** From the Security page, you can enable or disable the Secure Shell server. The selection that you make takes effect only after the management module is restarted. The value that is displayed on the screen (Enabled or Disabled) is the last selected value and is the value that is used when the management module is restarted.

**Note:** You can enable the Secure Shell server only if a valid Secure Shell server private key is installed.

To enable the Secure Shell server, complete the following steps:

- 1. In the navigation pane, click Security.
- 2. Scroll to the **Secure Shell (SSH) Server** section. A page similar to the one in the following illustration is displayed.

| Secure Shell (SSH) Server 🤷 |      |
|-----------------------------|------|
| SSH Server Disabled         | Save |

- 3. Click Enabled in the SSH Server field.
- 4. In the navigation pane, click **Restart ASM** to restart the management module.

**Using the Secure Shell server:** If you are using the Secure Shell client that is included in Red Hat Linux version 7.3, to start a Secure Shell session to a management module with network address 192.168.70.2, type a command similar to the following example:

ssh -x -1 USERID 192.168.70.2

where -x indicates no X Window System forwarding and -I indicates that the session is to use the user ID USERID.

# **Configuring Wake on LAN**

To configure the Wake on  $\text{LAN}^{\textcircled{\text{B}}}$  feature in the BladeCenter unit, complete the following steps:

- Write down the MAC address of the integrated Ethernet controllers in each blade server. You can find this information in one of the following ways. The MAC addresses are needed to configure a remote system to start the blade servers through the Wake on LAN feature: the remote system issues the Wake on LAN command (a Magic Packet frame) by sending it to a MAC address.
  - Blade server MAC addresses are part of the VPD that the management module maintains for each installed blade server. (Go to Monitors → Hardware VPD in the management-module Web interface, and then scroll to the BladeCenter Server MAC Addresses section.)
  - The MAC address is listed on the bar code label that is on the bottom of each blade server enclosure. Each blade server might also have a loose label that has the MAC addresses printed on it.
  - For some blade server types, you can read the MAC address by using the blade server Configuration/Setup Utility program (Devices and I/O Ports → System MAC Addresses)
- Make sure that the Wake on LAN feature is enabled in the BladeCenter management module (Blade Tasks → Power/Restart and Blade Tasks → Configuration in the management-module Web interface).
- 3. Make sure that the external ports of the Ethernet switch modules or pass-thru modules in I/O-module bays 1 and 2 are enabled (I/O Module Tasks → Admin/Power/Restart → I/O Module Advanced Setup in the management-module Web interface). If the external ports are not enabled, blade servers in the BladeCenter unit will not be able to communicate with the external network.

# Verifying the Wake on LAN configuration

To verify that the Wake on LAN feature was correctly configured and is functioning, complete the following steps:

- 1. Start the blade server operating system.
- 2. Attempt to ping the remote computer that will issue the Wake on LAN command (the Magic Packet frame). A successful ping verifies network connectivity.
- 3. Make sure that the blade server is the current owner of the keyboard, video, and mouse (KVM).
- 4. Shut down the blade server, insert a DOS startable diskette into a USB attached diskette drive, and then restart the blade server.
- 5. When the A:\ prompt appears, turn off the blade server by using the power-control button.
- 6. Issue the Wake on LAN command (the Magic Packet frame) from the remote computer.

If the Wake on LAN feature was correctly configured and is functioning, the single blade server wakes up. This is a good procedure to determine whether there is a single blade or BladeCenter configuration problem or a device-driver problem within the operating system.

# Linux-specific configuration

To configure the Wake on LAN feature for Red Hat or SUSE LINUX, complete the following steps:

1. Type the following command:

insmod bcm5700.o enable\_wol=1,1

The enable\_wol=1,1 parameter instructs the device driver to enable the Wake on LAN feature for both Broadcom controllers in a single blade server. Because there are two Broadcom controllers, you must issue a 1 for each of them.

 Recompile the device driver for your Linux image. For example, a device driver that was compiled in Red Hat Linux is not guaranteed to function for SUSE LINUX. See the documentation that comes with your operating system for information about compiling device drivers.

For you to compile the Broadcom device drivers in Red Hat Linux, a default installation is not sufficient because all files that are required for a successful compilation are not included. A custom installation of Red Hat Linux, in which the packages for software and kernel development are selected, includes the files that are required for successful compilation of the device drivers.

# Using the configuration file

Procedures for backing up and restoring the management-module configuration are in the following sections.

**Note:** If you cannot communicate with a replacement management module through the Web interface, the IP address might be different from the IP address of the management module that you removed. Use the IP reset button to set the management module to the factory default IP addresses; then, access the management module by using the factory IP address (see the *Installation Guide* for your management module for the factory IP addresses and instructions for using the IP reset button) and configure the management module or load the saved configuration file.

#### Backing up your management-module configuration

All management-module types allow you to save your management-module configuration to a file. The advanced management module also allows you to save the management-module configuration to the backplane of the BladeCenter unit.

The management module and advanced management module have different backup procedures. They are described in the following sections.

You can download a copy of your current management-module configuration to the client computer that is running the management-module Web interface. Use this backup copy to restore your management-module configuration if it is accidentally changed or damaged. Use it as a base that you can modify to configure multiple management modules with similar configurations.

*Backing up a management module configuration:* To back up your current configuration, complete the following steps:

- 1. Log in to the management module for which you want to back up the current configuration. For more information, see "Starting the management-module Web interface" on page 8.
- 2. In the navigation pane, click **MM Control → Configuration File**.
- 3. In the Backup MM Configuration section, click view the current configuration summary.

**Note:** The security settings on the Security page are not backed up.

- 4. Verify the settings and then click **Close**.
- 5. To back up the configuration, click **Backup**.
- 6. Type a name for the backup, select the location where the file will be saved, and then click **Save**.
  - In Netscape Navigator, click Save File.
  - In Microsoft Internet Explorer, select Save this file to disk, and then click OK.

*Backing up an advanced management module configuration:* To back up your current configuration, complete the following steps:

- 1. Log in to the management module for which you want to back up the current configuration. For more information, see "Starting the management-module Web interface" on page 8.
- 2. In the navigation pane, click **MM Control → Configuration Mgmt**.
- 3. Select the type of backup that you want to perform:
  - Backup Configuration to File
  - Save Configuration to Chassis
- 4. If you are saving the configuration to the chassis, click **Save**.
- 5. If you are restoring the configuration from a file, click **view the current configuration summary** in the **Backup Configuration to File** section and complete the following steps.

Note: The security settings on the Security page are not backed up.

- a. Verify the settings and then click Close.
- b. To back up the configuration, click **Backup**.
- c. Type a name for the backup, select the location where the file will be saved, and then click **Save**.
  - In Netscape Navigator, click Save File.
  - In Microsoft Internet Explorer, select Save this file to disk, and then click OK.

# Restoring and modifying your management-module configuration

You can restore a saved configuration in full, or you can modify key fields in the saved configuration before restoring the configuration to your management module. Modifying the configuration file before you restore it helps you set up multiple management modules with similar configurations. You can quickly specify parameters that require unique values, such as names and IP addresses, without having to enter common, shared information. The advanced management module also allows you to restore the default configuration or restore a configuration that was previously saved to the backplane of the BladeCenter unit.

The management module and advanced management module have different restore procedures. They are described in the following sections.

**Restoring a management module configuration:** To restore or modify your current configuration, complete the following steps:

- 1. Log in to the management module for which you want to restore the configuration. For more information, see "Starting the management-module Web interface" on page 8.
- 2. In the navigation pane, click **MM Control → Configuration File**.
- 3. In the **Restore MM Configuration** section, click **Browse**.
- 4. Click the configuration file that you want; then, click **Open**. The file (including the full path) appears in the box next to **Browse**.
- 5. If you do not want to make changes to the configuration file, click **Restore**. A new window opens with the management-module configuration information. Verify that this is the configuration that you want to restore. If it is not the correct configuration, click **Cancel**.

If you want to make changes to the configuration file before you restore it, click **Modify and Restore** to open an editable configuration summary window. Initially, only the fields that allow changes appear. To change between this view and the complete configuration summary view, click the **Toggle View** button at the top or bottom of the window.

- **Note:** When you click **Restore** or **Modify and Restore**, an alert window might open if the configuration file that you are attempting to restore was created by a management module with older firmware (and, therefore, less functionality). This alert message includes a list of system-management functions that you must configure after the restoration is complete. Some functions require configurations on more than one window.
- 6. To proceed with restoring this file to the management module, click **Restore Configuration**. A progress indicator appears as the firmware on the management module is updated. A confirmation window opens to indicate whether the update was successful.
  - **Note:** The security settings on the Security page are not restored with the restore operation. To modify security settings, see "Secure Web server and secure LDAP" on page 27.
- 7. After you receive a confirmation that the restore process is complete, in the navigation pane, click **MM Control** → **Restart MM**; then, click **Restart**.
- 8. Click **OK** to confirm that you want to restart the management module.
- 9. Click **OK** to close the browser window.
- 10. To log in to the management module again, start the browser, and follow your login process.

**Restoring an advanced management module configuration:** To restore or modify your current configuration, complete the following steps. You can restore an advanced management module configuration only if it was previously saved to the chassis or external media, as described in "Backing up an advanced management module configuration" on page 41.

- 1. Log in to the management module for which you want to restore the configuration. For more information, see "Starting the management-module Web interface" on page 8.
- 2. In the navigation pane, click **MM Control → Configuration Mgmt**.

- 3. Select the type of restoration that you want to perform:
  - Restore Defaults
  - Restore Configuration from File
  - Restore Configuration from Chassis
- 4. If you are restoring the default configuration or restoring the configuration from the chassis, click **Restore**. A new window opens with the management-module configuration information. Verify that this is the configuration that you want to restore.
  - If the configuration is not correct, click **Cancel**.
  - If this is the configuration that you want to restore, click **Restore Configuration**. A progress indicator appears as the firmware on the management module is updated. A confirmation window opens to indicate whether the update was successful.

After the restore process is complete, go to step 6

- 5. If you are restoring the configuration from a file, click **Browse** in the **Restore Configuration from File** section and complete the following steps:
  - a. Click the configuration file that you want; then, click **Open**. The file (including the full path) appears in the box next to **Browse**.
  - b. If you do not want to make changes to the configuration file, click **Restore**. A new window opens with the management-module configuration information. Verify that this is the configuration that you want to restore. If it is not the correct configuration, click **Cancel**.

If you want to make changes to the configuration file before you restore it, click **Modify and Restore** to open an editable configuration summary window. Initially, only the fields that allow changes appear. To change between this view and the complete configuration summary view, click the **Toggle View** button at the top or bottom of the window.

- **Note:** When you click **Restore** or **Modify and Restore**, an alert window might open if the configuration file that you are attempting to restore was created by a management module with older firmware (and, therefore, less functionality). This alert message includes a list of system-management functions that you must configure after the restoration is complete. Some functions require configurations on more than one window.
- c. To proceed with restoring this file to the management module, click **Restore Configuration**. A progress indicator appears as the firmware on the management module is updated. A confirmation window opens to indicate whether the update was successful.

**Note:** The security settings on the Security page are not restored with the restore operation. To modify security settings, see "Secure Web server and secure LDAP" on page 27.

- 6. After you receive a confirmation that the restore process is complete, in the navigation pane, click **MM Control** → **Restart MM**; then, click **Restart**.
- 7. Click **OK** to confirm that you want to restart the management module.
- 8. Click **OK** to close the browser window.
- 9. To log in to the management module again, start the browser, and follow your login process.

# Using the remote disk feature

From the Remote Control window (see "Remote Control" on page 66), you can assign, or mount, a optical drive or diskette drive that is on the remote client computer to a blade server. By using this window, you can also specify a disk image or CD image on the remote client computer for the blade server to use.

You can use the remote disk for functions such as restarting the blade server, updating firmware, installing new software on the blade server, and installing or updating the operating system on the blade server. After you assign the remote disk, use the remote console function to access it. The remote disk appears as a USB drive on the blade server.

Your operating system must have USB support for you to use the remote disk feature. The following operating systems provide USB support:

- Microsoft Windows Server 2003
- Microsoft Windows 2000 with Service Pack 4 or later
- Red Hat Linux version 7.3
- SUSE LINUX version 8.0
- Novell NetWare 6.5

In addition, the client (remote) system must have Microsoft Windows 2000 or later and must have the Java 1.4.1 or later Plug-in installed. The client system must also have an Intel Pentium III or later microprocessor operating at 700 MHz or faster (or an equivalent microprocessor).

# Mounting a disk drive or disk image

To mount a disk drive or disk image on a remote client computer to a blade server, complete the following steps:

- 1. Start the management-module Web interface (see "Starting the management-module Web interface" on page 8).
- 2. In the navigation pane, click Blade Tasks -> Remote Control.
- 3. In the Start Remote Control section, click Start Remote Control.
- 4. For the advanced management module, select the blade server that will have control of the media tray in the **Remote Disk** section.
- 5. In the **Remote Disk** section, select the hard disk drives or images to make available for mounting from the left side of the remote disk drive selector; then, click >> to finalize the selection and move them to the right side of the remote disk drive selector. To deselect items, select them in the right side of the remote disk drive selector and then click <<.</p>

When you select a diskette drive or an image file and move it to the right side of the drive selector, you are given the option to save the disk image in the management-module random access memory (RAM). This enables the disk image to remain mounted on the blade server so that you can access the disk image later, even if the Web interface session is terminated. Mounted drives that are not saved to the management module will be unmounted when the remote-control window is closed.

A maximum of one diskette drive or drive image can be stored on the management module. The size of the drive or image contents must be 1.44 MB or less.

**Important:** The disk image is lost when the management module is restarted or when the management-module firmware is updated. To use the

mounted disk, use the remote console function. The mounted disk appears as a USB disk drive that is attached to the server.

- 6. Click Write Protect to prevent data from being written to the mounted drives.
- 7. In the right side of the remote disk drive selector, select one or more drives or images to mount; then, click **Mount Drive**.

The mounted drive or disk image functions as a USB device that is connected to the blade server. To refresh the list of available drives on the remote client computer, click **Refresh List**.

# Unmounting a disk drive or disk image

When you have finished using a drive or disk image, complete the following steps to close and unmount it:

1. Complete any procedures that are required by your operating system to close and unmount a remote disk or image. See the documentation for your operating system for information and instructions.

For the Microsoft Windows operating system, complete one of the following procedures to close and unmount a drive or drive image:

- If there is an unplug or eject hardware icon in the Windows taskbar, complete the following steps:
  - a. Double-click the unplug or eject hardware icon.
  - b. Select USB Mass Storage Device and click Stop.
  - c. Click Close.
- If there is no unplug or eject hardware icon in the Windows taskbar, complete the following steps:
  - a. In the Microsoft Windows Control Panel, click **Add/Remove Hardware**; then, click **Next**.
  - b. Select Uninstall/Unplug a device; then, click Next.
  - c. Click Unplug/Eject a device; then, click Next.
- 2. In the **Remote Disk** section of the Remote Control window of the management-module Web interface, click **Unmount Drive**.

# Chapter 3. Management-module Web interface overview

This section describes the structure and content of the management-module Web interface for all management-module types. It has the following information:

- Features of the management-module Web interface that can be accessed by users, according to their assigned roles or authority levels (see "Web interface pages and user roles")
- Descriptions of the management-module Web interface pages (see "Management-module Web interface options" on page 50)

See Chapter 2, "Using the management-module Web interface," on page 5 for information about using the management-module Web interface to perform selected functions.

The Web-based user interface communicates with the management and configuration program that is part of the firmware that comes with the management module. You can use this program to perform the following tasks:

- Defining the login IDs and passwords.
- Selecting recipients for alert notification of specific events.
- Monitoring the status of the BladeCenter unit, blade servers, and other BladeCenter components.
- Controlling the BladeCenter unit, blade servers, and other BladeCenter components.
- Accessing the I/O modules to configure them.
- Changing the startup sequence in a blade server.
- Setting the date and time.
- Using a remote console for the blade servers.
- · Changing ownership of the keyboard, video, and mouse.
- Changing ownership of the removable-media drives and USB ports. (The removable-media drives in the BladeCenter unit are viewed as USB devices by the blade server operating system.)
- Activating On Demand blade servers.
- Setting the active color of the critical (CRT) and major (MJR) alarm LEDs (for BladeCenter T unit only)

You also can use the management-module Web interface, SNMP, and the management-module command-line interface to view some of the blade server configuration settings. See the information in this chapter and the *IBM BladeCenter Command-Line Interface Reference Guide* for more information.

# Web interface pages and user roles

Some fields and selections in the management-module Web interface pages can be changed or executed only by users who are assigned roles with the required level of authority for those pages. Users with the Supervisor role (command authority) for a page can change information and execute all tasks in the page. Viewing information does not require any special command authority; however, users can be assigned restricted read-only access to specific devices in the BladeCenter unit, as follows:

• Users with the Operator role can view all information.

- Users with the Chassis Operator custom role can view information about the common BladeCenter unit components.
- Users with Blade Operator custom role can view information about the blade servers.
- Users with Switch Operator custom role can view information about the I/O modules.

Table 2 lists the management-module Web interface pages and the roles (command authority levels) that are required to change information in these pages. The pages and roles that are listed in this table applies only to changing the information in a page or executing a task specified in a page: viewing the information in a page does not require any special role or command authority. In the table, each row indicates the valid user roles (command authorities) that allow a user to change the information or execute a task in that page. For example, in Table 2 executing tasks in the **Blade Tasks → Power/Restart** page is available to users with the Supervisor role or to users with the Blade Administration role.

**Important:** Make sure that the role set for each user is correct after updating management-module firmware, as these definitions might change between firmware versions.

|             |                                 |            |              |                    | Role r                       | equired          | to chang               | je inform            | nation o                  | r execute                     | e tasks               |                     |                          |
|-------------|---------------------------------|------------|--------------|--------------------|------------------------------|------------------|------------------------|----------------------|---------------------------|-------------------------------|-----------------------|---------------------|--------------------------|
| Page        |                                 | Supervisor | Chassis User | Account Management | Blade Server Remote Presence | Chassis Operator | Chassis Administration | Blade Administration | I/O Module Administration | Chassis Log<br>Administration | Chassis Configuration | Blade Configuration | I/O Module Configuration |
|             | System Status                   | •          | •            |                    | •                            |                  | •                      | •                    | •                         | •                             | •                     | •                   | •                        |
|             | Event Log (view)                | •          | •            |                    | •                            |                  | •                      | •                    | •                         | •                             | •                     | •                   | •                        |
| ors         | Event Log (clear)               | •          |              |                    |                              |                  |                        |                      |                           | •                             |                       |                     |                          |
| Monitors    | LEDs                            | •          | •            |                    | •                            |                  | •                      | •                    | •                         | •                             | •                     | •                   | •                        |
| Ĕ           | Fuel Gauge                      | •          | •            |                    | •                            |                  | •                      | •                    | •                         | •                             | •                     | •                   | •                        |
|             | Hardware VPD                    | •          | •            |                    | •                            |                  | •                      | •                    | •                         | •                             | •                     | •                   | •                        |
|             | Firmware VPD                    | •          | •            |                    | •                            |                  | •                      | •                    | •                         | •                             | •                     | •                   | •                        |
|             | Power/Restart                   | •          |              |                    |                              |                  |                        | •                    |                           |                               |                       |                     |                          |
|             | On Demand                       | •          |              |                    |                              |                  |                        | •                    |                           |                               |                       |                     |                          |
| asks        | Remote Control (remote console) | •          |              |                    | •                            |                  |                        |                      |                           |                               |                       |                     |                          |
| Blade Tasks | Remote Control (virtual media)  | •          |              |                    | •                            |                  |                        |                      |                           |                               |                       |                     |                          |
|             | Firmware Update                 | •          |              |                    |                              |                  |                        | •                    |                           |                               |                       |                     |                          |
|             | Configuration                   | •          |              |                    |                              |                  |                        |                      |                           |                               |                       | •                   |                          |
|             | Serial over LAN                 | •          |              |                    |                              |                  |                        |                      |                           |                               | •                     | •                   |                          |

Table 2. User role relationships

### Table 2. User role relationships (continued)

|                     |                                                                                      |            |              |                    | Role r                       | equired          | to chang               | je inform            | nation or                | exe         | cute           | tasks                 |                     |                         |
|---------------------|--------------------------------------------------------------------------------------|------------|--------------|--------------------|------------------------------|------------------|------------------------|----------------------|--------------------------|-------------|----------------|-----------------------|---------------------|-------------------------|
| Page                |                                                                                      | Supervisor | Chassis User | Account Management | Blade Server Remote Presence | Chassis Operator | Chassis Administration | Blade Administration | VO Module Administration | Chassis Log | Administration | Chassis Configuration | Blade Configuration | VO Module Configuration |
|                     | Admin/Power/Restart                                                                  | •          |              |                    |                              |                  |                        |                      | •                        |             |                |                       |                     |                         |
| I/O Module<br>Tasks | Configuration (see Note 1)                                                           | •          |              |                    |                              |                  |                        |                      |                          |             |                |                       |                     | •                       |
| 0                   | Firmware Update                                                                      | •          |              |                    |                              |                  |                        |                      | •                        |             |                |                       |                     |                         |
|                     | General Settings                                                                     | •          |              |                    |                              |                  |                        |                      |                          |             |                | •                     |                     |                         |
|                     | Login Profiles                                                                       | •          |              | ,                  |                              |                  |                        |                      |                          |             |                |                       |                     |                         |
|                     | Alerts                                                                               | •          |              |                    |                              |                  |                        |                      |                          |             |                | •                     |                     |                         |
|                     | Serial Port                                                                          | •          |              |                    |                              |                  |                        |                      |                          |             |                | •                     |                     |                         |
|                     | Port Assignments                                                                     | •          |              |                    |                              |                  |                        |                      |                          |             |                | •                     |                     |                         |
|                     | Network Interfaces                                                                   | •          |              |                    |                              |                  |                        |                      |                          |             |                | •                     |                     |                         |
|                     | Network Protocols                                                                    | •          |              |                    |                              |                  |                        |                      |                          |             |                | •                     |                     |                         |
|                     | Security                                                                             | •          |              |                    |                              |                  |                        |                      |                          |             |                | •                     |                     |                         |
| MM Control          | Configuration File<br>(backup) (does not<br>apply to advanced<br>management module)  | •          |              |                    |                              | •                |                        |                      |                          |             |                |                       |                     |                         |
| MM                  | Configuration File<br>(restore) (does not apply<br>to advanced<br>management module) | •          |              |                    |                              |                  |                        |                      |                          |             |                |                       |                     |                         |
|                     | Configuration Mgmt<br>(backup/restore)<br>(advanced management<br>module only)       | •          |              |                    |                              | •                |                        |                      |                          |             |                |                       |                     |                         |
|                     | Firmware Update                                                                      | •          |              |                    |                              |                  | •                      |                      |                          |             |                |                       |                     |                         |
|                     | Restore Defaults (see<br>Note 2)                                                     | •          |              |                    |                              |                  | \$                     |                      |                          |             |                | $\diamond$            |                     |                         |
|                     | Restart MM                                                                           | •          |              |                    |                              |                  | •                      |                      |                          |             |                |                       |                     |                         |
| ice<br>Is           | Settings                                                                             | •          |              |                    |                              |                  |                        |                      |                          |             |                | •                     |                     |                         |
| Service<br>Tools    | Service Data                                                                         | •          |              |                    |                              |                  |                        |                      |                          |             |                |                       |                     |                         |

## Notes:

- To send ping requests to an I/O module (Advanced Management link in I/O Module Tasks → Configuration page), the Switch Operator role is required.
- 2. For the **MM Control** → **Restore Defaults** page, both the Chassis Administration and Chassis Configuration roles are required.

# Management-module Web interface options

Run the management and configuration program from the management-module Web interface to select the BladeCenter settings that you want to view or change.

The navigation pane (on the left side of the management-module Web interface window) contains navigational links that you use to manage your BladeCenter unit and check the status of the components (modules and blade servers). The links that are in the navigation pane are described in the following sections.

Online help is provided for the management-module Web interface. Click the help (?) icon next to a section or choice to display additional information about that item.

# Monitors

Select the choices in the **Monitors** section to view the status, settings, and other information about components in your BladeCenter unit type.

# System Status

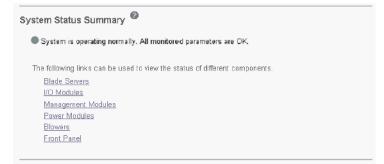

Select **System Status** to view the overall system status, a list of outstanding events that require immediate attention, and the overall status of each of the blade servers and other components in the BladeCenter unit.

#### BladeCenter T alarm management:

| System Status Summary 🥙                                            |           |
|--------------------------------------------------------------------|-----------|
| One or more monitored parameters are abnorm                        | al.       |
| Critical Alarms                                                    |           |
| Alarm Description                                                  | Action    |
| Power Supply 4 DC Good Fault                                       | ACK CLEAR |
|                                                                    |           |
| Major Alarms<br>Alarm Description                                  | Action    |
|                                                                    | Action    |
| -<br>Alarm Description                                             |           |
| Alarm Description Insufficient chassis power to support redundancy |           |

#### **Acknowledged Alarms**

| Alarm Description                             | Action |
|-----------------------------------------------|--------|
| filter will need changing during next service | CLEAR  |

The following links can be used to view the status of different components.
Blade Servers
I/O Modules

I/O Modules

For the BladeCenter T unit, the System Status Summary displays active alarm conditions that are grouped by alarm type (critical, major, or minor). Critical, major, and minor alarms light the LED associated with their alarm level on the BladeCenter T unit. Acknowledging an alarm moves it from the critical, major, or minor active list to the acknowledged list and turns off its LED. Clearing an alarm removes it from all alarm lists and turns off its LED. Acknowledging or clearing an alarm only turns off its LED when there are no other alarms of the same level that are active to keep the LED turned on.

There are two action buttons, **ACK** and **CLEAR**, next to each alarm description in the list of active alarms. Click **ACK** to turn off the LED associated with an alarm and move the alarm to the acknowledged list. Click **CLEAR** to turn off the LED associated with the alarm and remove the alarm from all alarm lists. After an alarm has been moved to the acknowledged list, it can be removed from all alarm lists by clicking **CLEAR** action button that is to the right of the acknowledged alarm description.

**BladeCenter unit detailed component status:** The System Status pane provides the following detailed status information for BladeCenter components.

| <b>D</b> |        | Name             | <b>D</b> | 0wner <sup>#</sup> |                 |         | Network |     | Loc | al Cor | trol            |          |
|----------|--------|------------------|----------|--------------------|-----------------|---------|---------|-----|-----|--------|-----------------|----------|
| Bay      | Status | name             | Pwr      | KVM                | MT <sup>*</sup> | Onboard | Card    | WOL | Pwr | KVM    | MT <sup>*</sup> | BEM      |
| 1        | •      | SN#K10V7363140   | Off      |                    |                 | Eth     |         | On  | X   | X      | Х               |          |
| 2        | •      | SN#K10V7364105   | Off      |                    |                 | Eth     |         | On  | X   | X      | Х               |          |
| 3        |        | DI 1 01          | 07       |                    |                 | -       |         |     |     |        |                 |          |
| 4        | •      | Blade 04         | Off      |                    |                 | Eth     |         | On  | X   | X      | X               |          |
| 5        |        | No blade present |          |                    |                 |         |         |     |     |        |                 |          |
| 6        | •      | SN#K10UJ353166   | Off      | X                  | X               | Eth     |         | On  | X   | X      | X               |          |
| 7        |        | No blade present |          |                    |                 |         |         |     |     |        |                 |          |
| 8        |        | No blade present |          | -                  |                 |         | -       |     |     | 1      |                 | <u> </u> |

`MT = Media Tray (CD/USB) , WOL = Wake on LAN , BEM = Blade Expansion Module ,

BSE = Blade Storage Expansion , BPE = Blade PCI Expansion

\*\* You can change the KVM and Media Tray ownership on the Remote Control panel (under Blade Tasks).

When you click **Blade Servers**, the following information is displayed:

- Bay The lowest-number bay that the blade server occupies.
- **Status** An icon that indicates good, warning, or bad status for the blade server. Click the icon for more detailed status information.
- Name The name of the blade server.
- Pwr The power state (on or off) of the blade server.
- **Owner** An indication of whether the blade server is the current owner of the following BladeCenter resources:
  - KVM Keyboard, video, and mouse
  - MT The media tray containing the removable-media drives and USB ports
- **Network** An indication of which network interfaces are on the blade server (Onboard) and the I/O expansion options (Card). For example, an Onboard status of Eth indicates that the blade server has integrated Ethernet controllers on the system board and a Card status of Fibre indicates that the blade server has a Fibre Channel I/O expansion option installed.
- WOL An indication of whether the Wake on LAN feature is currently enabled for the blade server. The Wake on LAN feature is enabled by default in blade server BIOS and cannot be disabled. The BladeCenter management module provides a single point of control for the Wake on LAN feature, enabling the settings to be controlled for either the entire BladeCenter unit or a single blade server. Wake on LAN settings that are made in the management module override the settings in the blade server BIOS. See "Power/Restart" on page 64 for information.
- Local Control An indication of whether the following options are enabled:
  - Local power control
  - Local keyboard, video, and mouse switching
  - Local removable-media drive and USB port switching
- **BEM** An indication of whether an expansion unit, such as the SCSI expansion unit or PCI I/O Expansion Unit, occupies the blade bay.
- SCOD (This information does not apply to all BladeCenter unit types and displays only when on-demand blade servers are installed in the BladeCenter unit.) An indication of whether the blade server is an On Demand blade server

with a Standby status. You cannot turn on an On Demand blade server until you activate it (**Blade Tasks → On Demand**), which changes the status from Standby to Active.

**Note:** You must contact IBM within 14 calendar days after you activate an On Demand blade server. See your *Agreement for Standby Capacity on Demand* for additional information.

# I/O Modules

| Bay | Status    | Туре        | MAC Address       | IP Address     | Pwr | POST Status                                       |
|-----|-----------|-------------|-------------------|----------------|-----|---------------------------------------------------|
| 1   | •         | Ethernet SM | 00:05:5D:89:A3:A0 | 192.168.70.127 | On  | POST results available: FF: Module completed POST |
| 2   |           |             | No module present |                |     |                                                   |
| 3   |           |             | No module present |                |     |                                                   |
| 4   | · · · · · |             | No module present |                |     |                                                   |

\* SM = Switch Module, CM = Concentrator Module, PM = Pass-thru Module

When you click **I/O Modules**, the following information is displayed. The number of I/O module bays varies by BladeCenter unit type.

- Bay The number of the bay that the I/O module occupies.
- Status An icon that indicates good, warning, or bad status for the I/O module.
- **Type** The type of I/O module in the bay, such as an Ethernet I/O module, Fibre Channel I/O module, or pass-thru module.
- MAC Address The medium access control (MAC) address of the I/O module.

**Note:** Some types of I/O modules, such as a pass-thru module, have no MAC address nor IP address.

- IP Address The IP address of the I/O module.
- Pwr The power state (on or off) of the I/O module.
- **POST Status** Text information about the status of the I/O module.

# Management Modules

Click the icon in the Status column for details about the primary management module.

| Bay | Status | IP Address (external n/w interface) | Primary |
|-----|--------|-------------------------------------|---------|
| 1   |        | 192.168.70.125                      | X       |
| 2   |        | No MM present                       |         |

When you click Management Module, the following information is displayed:

- **Bay** The number of the bay that the management module occupies.
- **Status** An icon that indicates good, warning, or critical status for the management module. Click the status icon for more detailed status information, such as self-test results, power-supply voltage levels, the inside temperature of the BladeCenter unit, and a list of users that are currently logged in to the BladeCenter unit. For the advanced management modules, the detailed status will also display a list of users that are logged into the management module along with their access information.

- **IP Address** The IP address of the remote management and console connection (external Ethernet port) on the management module.
- **Primary** An indication of which management module is the primary, or active, management module.

| er Mo | odules | 9                      |
|-------|--------|------------------------|
| Bay   | Status | Details                |
| 1     | •      | Power module status OK |
| 2     | •      | Power module status OK |
| 3     |        | No power module        |
| 4     |        | No power module        |

When you click **Power Modules**, the following information is displayed:

- Bay The number of the bay that the power module occupies.
- **Status** An icon that indicates good, warning, or critical status for the power module.
- Details Text information about the status of the power module.

# Fan-packs 2

| Bay | Status | Fan<br>Count | Average<br>Speed<br>(% of max) | Average<br>Speed<br>(RPM) | Controller State |
|-----|--------|--------------|--------------------------------|---------------------------|------------------|
| 1   | •      | 3            | 51%                            | 1400                      | Operational      |
| 2   |        | 3            |                                |                           | Flashing         |
| 3   |        |              | No fan-pack                    |                           |                  |
| 4   |        | 3            | 51%                            | 1400                      | Operational      |

When you click **Fan-packs** (advanced management module installed in a BladeCenter H unit only), the following information is displayed:

- Bay The number of the power module bay that the fan-pack occupies.
- Status An icon that indicates good, warning, or critical status for the fan-pack.
- Fan Count An number that indicates the number of fans in the fan-pack that are operational.
- Average Speed (% of max) The current speed of the fan-pack, as a percentage of the maximum revolutions per minute (rpm). The fan-pack speed varies with the thermal load. An entry of Offline indicates that the fan-pack is not functioning.
- Average Speed (RPM) The current speed of the fan-pack in RPMs. The fan-pack speed varies with the thermal load.
- **Controller State** Indicates status of the fan-pack speed controller: operational, flashing (firmware is updating), not present, or communication error.

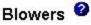

| Bay | Status | Speed<br>(% of max)   | Speed<br>(RPM) | Controller State |
|-----|--------|-----------------------|----------------|------------------|
| 1   | •      | 51%                   | 1400           | Operational      |
| 2   | •      | (1 <del>-11-1</del> ) | <u></u>        | Flashing         |

When you click **Blowers**, the following information is displayed:

- Bay The number of the bay that the blower module occupies.
- **Status** An icon that indicates good, warning, or critical status for the blower module.
- **Speed (% of max)** The current speed of the blower module, as a percentage of the maximum revolutions per minute (rpm). The blower speed varies with the thermal load. An entry of 0ffline indicates that the blower is not functioning.
- **Speed (RPM)** (advanced management module installed in a BladeCenter H unit only) The current speed of the blower module in RPMs. The blower speed varies with the thermal load.
- **Controller State** (advanced management module installed in a BladeCenter H unit only) Indicates status of the blower speed controller: operational, flashing (firmware is updating), not present, or communication error.

| Front | Panel   | 2 |
|-------|---------|---|
|       | 1 01101 |   |

| Temp (°C) | Warning | Warning<br>Reset |
|-----------|---------|------------------|
| 24.00     | 39.00   | 30.00            |

When you click **Front panel** the following information is displayed (front-panel temperature status is not available for all BladeCenter unit types):

- **Temp (C°)** The ambient temperature of the front panel, as indicated by the front-panel temperature sensor.
- **Warning** If the ambient temperature of the front panel reaches the warning threshold, a temperature warning event occurs that is entered in the event log.
- **Warning Reset** If the ambient temperature of the front panel exceeds the warning threshold and then drops below the warning reset threshold, the temperature warning event is cleared. An indication that the temperature warning is cleared is entered in the event log.
- **Hysteresis** (advanced management module installed in a BladeCenter T unit only) Indicates the difference between the warning and the warning reset temperature thresholds.

# **Event Log**

|                  |     | Se                                           | verity So                                                                            | urce Date                                                                                                    |
|------------------|-----|----------------------------------------------|--------------------------------------------------------------------------------------|----------------------------------------------------------------------------------------------------|
|                  |     |                                              | V Warning BL                                                                         | ADE_02<br>ADE_05<br>RVPROC                                                                                                    |
|                  |     |                                              |                                                                                      | own Ctrl to select more than one option.<br>n Shift to select a range of options.                                                                                                    |
|                  |     |                                              |                                                                                      | Filters: None                                                                                                    |
|                  | Sev | Source                                       | Date/Time                                                                            | Text                                                                                                    |
| muex             |     |                                              |                                                                                      | IEAL                                                                                                    |
| 1                | E   | BLADE_02                                     | 06/23/03, 06:16:06                                                                   | (IBM 867821X SN1) Hard Drive 2 Fault                                                                                                    |
| 1<br>2           | E   |                                              |                                                                                      |                                                                                                    |
| 1                | E   | BLADE_02                                     | 06/23/03, 06:16:06                                                                   | (IBM 867821X SN1) Hard Drive 2 Fault<br>(SN#J1RNE34911N) POSTBIOS: 162 Configuration Change Has                                                                                                    |
| 1<br>2           | E   | BLADE_02<br>BLADE_05                         | 06/23/03, 06:16:06                                                                   | (IBM 867621X SN1) Hard Drive 2 Fault<br>(ISM#J1RNE34911N) POSTBIOS: 162 Configuration Change Has<br>Occurred<br>(ISN#J1RNE34911N) POSTBIOS: 1762 Configuration Change Has                                                                                                    |
| 1<br>2<br>3      | E   | BLADE_02<br>BLADE_05<br>BLADE_05             | 06/23/03, 06:16:06<br>06/23/03, 06:15:08<br>06/23/03, 06:15:08                       | (IBM 867821X SN1) Hard Drive 2 Fault           (ISN#JIRNE34911N) POSTBIOS: 162 Configuration Change Has           Occurred           (SN#JIRNE34911N) POSTBIOS: 1762 Configuration Change Has           Occurred                                                                                               |
| 1<br>2<br>3<br>4 | E   | BLADE_02<br>BLADE_05<br>BLADE_05<br>SERVPROC | 06/23/03, 06:16:06<br>06/23/03, 06:15:08<br>06/23/03, 06:15:08<br>06/23/03, 06:14:10 | (IBM 867821X SN1) Hard Drive 2 Fault         (IBM 867821X SN1) Hard Drive 2 Fault         (SN#JIRNE34911N) POSTBIOS: 162 Configuration Change Has         Occurred         (SN#JIRNE34911N) POSTBIOS: 1762 Configuration Change Has         Occurred         User USERID attempting to restart blade in bay 2. |

Select **Event Log** to view entries that are currently stored in the management-module event log. This log includes entries for events that are detected by the blade servers. The log displays the most recent entries first. Information about all remote access attempts is recorded in the event log, and the management module sends out the applicable alerts if it is configured to do so.

The maximum capacity of the event log is 750 entries. On the BladeCenter unit, when the log is 75 percent full, the BladeCenter Information LEDs are lit. On the BladeCenter T unit, when the log is 75% full, the BladeCenter T MNR (minor alarm) LED is lit. On the BladeCenter unit, when the log is full, new entries overwrite the oldest entries, and the BladeCenter Error LEDs are lit. On the BladeCenter T unit, when the log is full, new entries overwrite the oldest entries, and the BladeCenter Error LEDs are lit. On the BladeCenter T unit, when the log is full, new entries overwrite the oldest entries, and the BladeCenter T MJR (major alarm) LED is lit. If you do not want the management module to monitor the state of the event log, clear the **Monitor log state events** check box at the top of the event log page.

You can sort and filter entries in the event log. See the event log help for more information.

# LEDs

The location LEDs on the BladeCenter unit and their function varies based on BladeCenter unit type.

## BladeCenter unit LEDs:

| 1                               | LED                                                                          | Status                                                         | β          | ction |            |               |     |    |     |                 |       |  |
|---------------------------------|------------------------------------------------------------------------------|----------------------------------------------------------------|------------|-------|------------|---------------|-----|----|-----|-----------------|-------|--|
| Syste                           | em error                                                                     |                                                                |            |       |            |               |     |    |     |                 |       |  |
| Inform                          | nation                                                                       | i                                                              |            | Off   |            |               |     |    |     |                 |       |  |
| Temp                            | erature                                                                      |                                                                |            |       |            |               |     |    |     |                 |       |  |
| Locat                           | tion                                                                         | 2                                                              | On         | Off E | llink      |               |     |    |     |                 |       |  |
|                                 |                                                                              |                                                                |            |       |            |               |     |    |     |                 |       |  |
|                                 |                                                                              |                                                                |            |       |            |               |     |    | 1   |                 |       |  |
| _                               | Name                                                                         |                                                                | Pwr*       | Error | Info       | mation        | KVM | MT | Loc | ation           |       |  |
| 1                               | Name<br>No blade                                                             | present                                                        | Pwr*       | Error | Info       | mation        | KVM | MT | Loc | ation           |       |  |
| 1                               |                                                                              |                                                                | Pwr*<br>On | Error | Infor<br>Ø | mation<br>Off | KVM | MT | Loc | ation<br>On Off | Blink |  |
| 1<br>2<br>3                     | No blade ,<br>IBM 86782                                                      | 21X SN1                                                        |            |       |            |               |     | MT |     |                 | Blink |  |
| 1<br>2<br>3<br>4                | No blade<br>IBM 86782<br>No blade                                            | 21X SN1<br>present                                             | On         |       |            | Off           |     | MT |     | On Off          |       |  |
| 2<br>3<br>4<br>5                | No blade ,<br>IBM 86782<br>No blade ,<br>SN#J1RN                             | 21X SN1<br>present<br>E34911N                                  |            |       | 0          |               | •   | MT |     |                 | Blink |  |
| 1<br>2<br>3<br>4                | No blade ,<br>IBM 86782<br>No blade ,<br>SN#J1RN<br>No blade ,               | 21X SN1<br>present<br>E34911N<br>present                       | On         |       | 0          | Off           | •   | MT |     | On Off          |       |  |
| 1<br>2<br>3<br>4<br>5<br>6      | No blade ,<br>IBM 86782<br>No blade ,<br>SN#J1RN                             | 21X SN1<br>present<br>E34911N<br>present<br>present            | On         |       | 0          | Off           | •   | MT |     | On Off          |       |  |
| 1<br>2<br>3<br>4<br>5<br>6<br>7 | No blade ,<br>IBM 86782<br>No blade ,<br>SN#J1RN<br>No blade ,<br>No blade , | 21X SN1<br>present<br>E34911N<br>present<br>present<br>present | On         |       | 0          | Off           | •   | MT |     | On Off          |       |  |

Select **LEDs** to view the state of the BladeCenter system LED panel and blade server control panel LEDs. You also can use this choice to turn off the information LED and turn on, turn off, or blink the location LED on the BladeCenter unit and the blade servers.

The following information is displayed:

- **Front Panel LEDs** The state of the following LEDs on the BladeCenter system LED panel. You can change the state of the information and location LEDs.
  - System error
  - Information
  - Over temperature
  - Location
- Blade Server LEDs The state of the following LEDs on the blade server control panel. You can change the state of the information and location LEDs.
  - Power
  - Error
  - Information
  - Keyboard, video, and monitor select
  - Media (optical drive, diskette drive, USB port) select
  - Location
- **Fan-pack LEDs** (advanced management module installed in a BladeCenter H unit only) The state of the Error LED on each power module fan-pack.
- Blower LEDs (advanced management module installed in a BladeCenter H unit only) The state of the Error LED on each blower.

# BladeCenter T unit LEDs:

| LED            | Status | Action                           |  |  |
|----------------|--------|----------------------------------|--|--|
| Critical Alarm |        | Color of Critical and Major LEDs |  |  |
| Major Alarm    |        | Red O Amber                      |  |  |
| Vinor Alarm    |        |                                  |  |  |
| ocation        | 2      | On Off Blink                     |  |  |
| Alarm Panel S  |        | Minor 💌                          |  |  |
| Alarm Descrip  |        |                                  |  |  |

Select **LEDs** to view the state of the BladeCenter T system-status panel and blade server control panel LEDs. You can also use this choice to turn on, turn off, or flash the location LED on the BladeCenter T unit and the blade servers, and control how the LEDs respond to alarms.

The following information is displayed:

- Front and Rear Panel LEDs Controls and displays the state of the following LEDs on the BladeCenter T system LED panel:
  - Critical Alarm (CRT LED)
  - Major Alarm (MJR LED)
  - Minor Alarm (MNR LED)
  - Location

You can change the state of the location LED and select the active LED color (red or amber) for the critical and major alarm LEDs. This color selection is applied to the LEDs on the front and rear of the BladeCenter T unit and to the LED indications that are shown on this page. You can also specify whether the management module lights LEDs for all alarm levels that occur (critical, major, or minor) or whether it lights only the LED that corresponds to the most severe alarm level that occurs. Amber is the default color for the critical and major alarm LEDs. The management module is also set to light the LEDs for all alarm levels that occur (critical, major, or minor), by default.

- Set Alarm Panel LEDs You can control the status of the LEDs on the front and rear of the BladeCenter T unit using the alarms database of the management module. Alarms can be added to the alarms database to provide user-defined control. To add an alarm, you must select the alarm severity that specifies which LED the alarm controls and enter a non-blank alarm description; then, click SET. After an alarm is added to the database, you can manage the alarm and its associated LED from the System Status pane using the ACK and CLEAR buttons (see "System Status" on page 50 for information).
- Blade Server LEDs The state of the following LEDs on the blade server control panel. You can change the state of the information and location LEDs.
  - Power

- Error
- Information
- Keyboard, video, and monitor select
- Media (optical drive and USB port) select
- Location

## **Fuel Gauge**

Select **Fuel Gauge** to view the power information, based on projected power consumption, for each power domain of the BladeCenter unit. Click the **Power management policy settings** link to go to the section of the **Blade Tasks** → **Configuration** page where you configure power management for the BladeCenter unit (see "Configuration" on page 70 for information).

BladeCenter Power Summary

|                          | Power Domain 1               | Power Domain 2               |
|--------------------------|------------------------------|------------------------------|
| Status                   | Power domain status is good. | Power domain status is good. |
| Power Modules            | Bay 1: 2000W<br>Bay 2: 2000W | Bay 3: 1800W<br>Bay 4: 1800W |
| Power Management Policy  | Non-redundant                | Non-redundant                |
| Total Power <sup>†</sup> | 2000W                        | 1800W                        |
| Power in Use             | 390W                         | 0W                           |

#### BladeCenter Power Planning

|                          | Power Domain 1 | Power Domain 2 |
|--------------------------|----------------|----------------|
| Total Power <sup>†</sup> | 2000W          | 1800W          |
| - Allocated Power (Max)  | 390W           | OW .           |
| = Remaining Power        | 1610W          | 1800W          |

<sup>†</sup> Note: Actual total power limit may vary from power module label.

Use the following links to jump to different sections.

Power Domain 1 details Power Domain 2 details Power management policy settings

Refresh

There are two power domains in the BladeCenter unit. Click **Power Domain 1** details or **Power Domain 2 details** for the list of BladeCenter components in each power domain (see page 61 for information). The power-management policy settings determine how the BladeCenter unit reacts in each power domain to a power source failure or power module failure. The combination of the BladeCenter configuration, power-management policy settings, and available power might cause blade servers to reduce their power level (throttle) or not turn on.

The following power status information is displayed in the **BladeCenter Power Summary** and **BladeCenter Power Planning** sections:

• **Status** - This field contains a color-coded icon that indicates status of the power-domains and a short status description that lists any outstanding issues related to power consumption or redundancy in each power domain.

- **Power Modules** This field lists the power modules installed in each power domain and their rated capacity in Watts.
- **Power-Management Policy** This field displays the power-management policy set for each power domain, defining how the power domain will react to conditions that could result in a loss of redundancy. This setting is configured on the **Blade Tasks** → **Configuration** page (see "Configuration" on page 70 for information)
- **Power in Use** This field displays the current power being used in each power domain, in Watts.
- **Total Power** This field displays the amount of power available in each power domain, in Watts. Total power is calculated by the management module based on the rated capacities of the power modules installed in a power domain and the power-management policy that has been set for this power domain.
- Allocated Power (Max) This field displays the total amount of power, in Watts, that is reserved for use by the components that are installed in a power domain. This value might include power for components that are not currently installed in the BladeCenter unit, such as the I/O Modules. Power is reserved for these components because the management module pre-allocates power for some components that are normally required for BladeCenter unit operation. The reserved-power total might also include power for components that are installed in BladeCenter unit, are in a standby state, and are not turned on. These components are included in the total so that the amount of spare (unallocated) power in the power domain can be accurately calculated.
- **Remaining Power** This field displays the amount of unallocated (spare) power in a power domain, in Watts. This value is used by the management module when a deciding if a newly installed module should turn on. The remaining power value is calculated based on the total power and the amount of reserved power for each power domain.

# Detailed power information:

#### Power Domain 1 🥝

| <b>D</b> () | -        |                         | C1 1    | Allo      | cated Po | wer  | CPU         |
|-------------|----------|-------------------------|---------|-----------|----------|------|-------------|
| nay(s)      | Status   | Module                  | State   | Currently | Max      | Min  | Duty Cycles |
| Chase       | sis Comp | ponents                 |         |           |          | 10   |             |
|             |          | Midplane                | On      | 10W       | 10W      | 10W  | n/a         |
|             |          | Media Tray              | On      | 10W       | 10W      | 10W  | n/a         |
| Blowe       | rs       |                         |         |           |          |      |             |
| 1           |          | Blower 1                | On      | 120W      | 120W     | 120W | n/a         |
| 2           |          | Blower 2                | On      | 120W      | 120W     | 120W | n/a         |
| Manag       | gement l | Modules                 |         |           |          |      |             |
| 1           |          | WMN189277931            | On      | 25W       | 25W      | 25W  | n/a         |
| 2           |          | Backup MM (not present) |         | 15W       | 15W      | 15W  | n/a         |
| VO M        | odules   |                         |         |           |          |      |             |
| 1           |          | Ethernet SM             | On      | 45W       | 45W      | 45W  | n/a         |
| 2           |          | Ethernet SM             | On      | 45W       | 45W      | 45W  | n/a         |
| Blade       | Servers  | 1                       |         |           |          | 10   |             |
| 1           |          | SN#J1RNE77931M          | Standby | 30W       | 202W     | 138W | (0%,0%)     |
| 2           |          | SN#J1RNE34912M          | On      | 150W      | 150VV    | 150W | n/a         |
| 4           |          | SN#J1RNE18927M          | Standby | 40W       | 150W     | 150W | n/a         |
|             |          |                         |         |           |          |      |             |
| DOMA        | IN TOT   | ALS                     |         | Currently | Max      | Min  |             |
| Pow         | er Alloc | ation                   |         | 610W      | 892W     | 828W |             |

<sup>†</sup> This blade may throttle if redundancy is lost in this power domain.

 $^{st}$  Cannot communicate with the blade. The power values for this blade are assumed.

Refresh

The detailed power status information for each monitored BladeCenter component is displayed in the **Power Domain details** sections of the Fuel Gauge page. The BladeCenter components that are part of each power domain are grouped by type. The status information for power domain 1 is shown. There is a separate status section for each power domain in your BladeCenter unit type.

The following information is displayed for each component that is installed in a power domain:

- **Bay** This field displays the bays, if applicable, that a BladeCenter component occupies. It also indicates if a blade server is able to reduce its power consumption (throttle) if power redundancy is lost.
- Status This field displays an icon that indicates power-management events that are outstanding for the component. The S icon indicates that a blade server will not be able to turn on because there is not enough remaining power in the power domain to support it. The region indicates that a blade server is currently reducing its power consumption (power throttling) to maintain redundant power in a power domain.
- Module This field displays the component description.
- State This field displays the power state of the module (On or Standby).
- **Currently Allocated Power** This field displays the amount of power, in Watts, that is allocated to this module.
- Maximum Allocated Power This field displays the maximum amount of power, in Watts, that a component requires.
- **Minimum Allocated Power** This field displays the minimum amount of power, in Watts, that a blade server requires when it is operating at its minimum power level (fully throttled).

- **CPU Duty Cycles** This field only applies to blade servers. It displays the duty cycle for each microprocessor installed in a blade server, as a percentage of full operation. The duty cycles for each microprocessor are separated by commas. An n/a is displayed for blade servers that do not report their CPU duty cycles. A duty cycle is a ratio of actual processing time used as a percentage of total processor time available.
- **DOMAIN TOTALS** These fields list the total power allocated for all components installed in the power domain.

# Hardware VPD

BladeCenter System VPD

| Type / Model | 87301XZ                                 |
|--------------|-----------------------------------------|
| Serial no.   | 23A0001                                 |
| UUID         | A7FB FB81 DB12 11D6 8D71 C8D6 4BF2 ED0C |

Edit BladeCenter System VPD

#### BladeCenter Hardware VPD

Move your mouse pointer over a module name to see a description for that module in the status bar of your browser.

| Bay(s) | Module<br>Name   | Manuf.<br>ID | Machine<br>Type/Model                                                                                           | Machine<br>Serial No. | Hardware<br>Revision | Manuf.<br>Date | Part<br>Number | FRU<br>Number  | FRU<br>Serial I |
|--------|------------------|--------------|----------------------------------------------------------------------------------------------------|-----------------------|----------------------|----------------|----------------|----------------|-----------------|
| Chassi | s and Media Tray |              |                                                                                                    |                       |                      |                |                |                |                 |
|        | Chassis          | IBM          | 87301XZ                                                                                                    |                       | 2                    | 4603           | 90P3678        | 90P3696        | 347ICHT         |
| 1      | Media Tray       |              | n/a                                                                                                    | n/a                   | 0                    |                |                |                |                 |
| Blade  | Servers          |              | de en el de la del de la del de la del de la del de la del de la del de la del de la del de la del de la del de |                       |                      |                |                |                |                 |
| 3-4    | Blade 04         | Intel        | 883931X                                                                                                    | 23A0119               |                      | G              | ] [            | 90P0978        |                 |
|        | Daughter Card    |              |                                                                                                    |                       |                      |                | Unab           | le to read VPD |                 |
|        | Daughter Card    |              |                                                                                                    |                       |                      |                | Unab           | le to read VPD |                 |
| 5      | SN#K10V7363140   | SLRM         | 867841X                                                                                                    | KPHT239               | 8                    | 2303           | 73P9120        | 73P9121        | K10V73          |
| 6      | SN#K10UJ353166   | SLRM         | 867841X                                                                                                    | KPHT163               | 8                    | 1803           | 71P8790        | 59P6610        | K10UJ3          |
| 8      | SN#K10V7364105   | SLRM         | 867841X                                                                                                    | KPHT213               | 8                    | 2303           | 73P9120        | 73P9121        | K10V738         |

Select **Hardware VPD** to view the hardware vital product data (VPD) for the BladeCenter unit. When the BladeCenter unit is started, the management module collects the vital product data and stores it in nonvolatile memory. The management module then modifies the stored VPD as components are added to or removed from the BladeCenter unit. The hardware VPD that is collected and stored varies by BladeCenter unit type. Click **Module Activity Log** to view the log of modules that have been installed in or removed from the BladeCenter unit. The **BladeCenter Server MAC Addresses** section at the bottom of the Hardware VPD page displays the MAC addresses of the integrated Ethernet controllers in each blade server.

#### **Firmware VPD**

#### Blade Server Firmware VPD

| Bay(s) | Name            | Firmware Type          | Build ID  | Released   | Revision |
|--------|-----------------|------------------------|-----------|------------|----------|
| 1      | SN#J1RNE34911N  | BIOS                   | BSE105AUS | 06/23/2003 | 1.00     |
|        | -               | Diagnostics            | BSYT06AUS | 05/01/2003 | 1.00     |
|        |                 | Blade sys. mgmt. proc. | BR8T17A   | n/a        | 17       |
| 2      | SN#ZJ1WLW47T16N | BIOS                   | BWE105AUS | 08/06/2004 | 1.00     |
|        |                 | Diagnostics            | BWYT01AUS | 06/11/2004 | 1.00     |
|        |                 | Blade sys. mgmt. proc. | BWBT02A   | n/a        | 0        |

2

To reread firmware VPD for a blade, select the blade, and click "Reload VPD". This process may take a while.

All Blades 

Reload VPD

#### I/O Module Firmware VPD

Target

| Bay | Туре        | Firmware Type      | Build ID | Released   | Revision |
|-----|-------------|--------------------|----------|------------|----------|
| 1   | Ethernet SM | Boot ROM           | BRESMB4G | 02/21/2003 | 05       |
|     |             | Main Application 1 | BRESMR4G | 12/19/2003 | 81       |
| 2   | Ethernet SM | Boot ROM           | BRESMB4G | 01/29/2003 | 04       |
|     |             | Main Application 1 | BRESMR4G | 10/16/2003 | 72       |

#### Management Module Firmware VPD

| Bay | Name         | Firmware Type    | Build ID | File Name    | Released | Revision |
|-----|--------------|------------------|----------|--------------|----------|----------|
| 1   | 4P3MM        | Main application | BRET72A  | CNETMNUS.PKT | 08-13-04 | 16       |
|     |              | Boot ROM         | BRBR72A  | CNETBRUS.PKT | 08-13-04 | 16       |
|     |              | Remote control   | BRRG72A  | CNETRGUS.PKT | 08-13-04 | 16       |
| 2   | Redundant MM | Main application | BRET72A  | CNETMNUS PKT | 08-13-04 | 16       |

Select **Firmware VPD** to view the vital product data (VPD) for the firmware in all blade servers, I/O modules, and management modules in the BladeCenter unit. The firmware VPD that is collected and stored varies by BladeCenter unit type. For an advanced management module that is installed in a BladeCenter H, you can also view the VPD for blower and fan-pack firmware. The firmware VPD identifies the firmware type and provides version information such as a build ID, release date, and revision number. The VPD information varies by BladeCenter component type; for example, the VPD for the management-module firmware might also include the file name of the firmware components. (After you select **Firmware VPD**, it takes up to 30 seconds to refresh and display information.)

Click **Reload VPD** to refresh the firmware VPD information for a selected blade server or for all blade servers installed in the BladeCenter unit.

## **Blade Tasks**

Select the choices in the **Blade Tasks** section to view and change the settings or configurations of blade servers in the BladeCenter unit.

#### **Power/Restart**

### Blade Power / Restart

Click the checkboxes in the first column to select one or more blade servers; then, click one of the links below the table to perform the desired action.

| Г | Bay | Name             | Pwr | Local Pwr<br>Control | Wake on<br>LAN | Console<br>Redirect | scopt |
|---|-----|------------------|-----|----------------------|----------------|---------------------|-------|
| Г | 1   | SN#K10V7363140   | Off | Enabled              | On             |                     |       |
| Г | 2   | SN#K10V7364105   | Off | Enabled              | On             |                     |       |
| - | 3   | Blade 04         | Off | Enabled              | On             |                     | 1     |
| 5 | 4   | Diade 04         |     |                      |                |                     |       |
|   | 5   | SN#K10WE39F17P   | Off | Enabled              | On             |                     | X     |
| Г | 6   | SN#K10UJ353166   | Off | Enabled              | On             |                     |       |
|   | 7   | No blade present |     |                      |                |                     |       |
|   | 8   | No blade present |     |                      |                |                     |       |

<sup>†</sup> SCOD = Standby Capacity on Demand

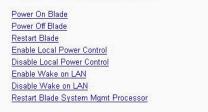

Select **Power/Restart** to perform the following actions on any blade server in the BladeCenter unit.

#### Notes:

- 1. You cannot perform these actions on an On Demand blade server with a Standby status (indicated by an X in the SCOD column). To activate an On Demand blade server, see the instructions in "On Demand" on page 65.
- 2. The SCOD column displays only when on-demand blade servers are installed in the BladeCenter unit.
- Turn on or turn off the selected blade server (set the power state on or off).
- Enable or disable local power control. When local power control is enabled, a local user can turn on or turn off the blade server by pressing the power-control button on the blade server.
- · Enable or disable the Wake on LAN feature.
- Restart the blade server or the service processor in the blade server.
- See which blade servers are currently under the control of a remote console (indicated by an X in the Console Redirect column).

Select the blade servers on which you want to perform an action; then, click the applicable link below the table for the action that you want to perform.

The following actions will not display unless an IBM BladeCenter JS20 Type 8842 blade server is installed in the BladeCenter unit. These actions will operate as described below for the BladeCenter JS20 Type 8842 blade server. When these actions are applied to other blade server types, they will perform a standard restart of the blade server.

· Restart the selected blade server with non-maskable interrupt (NMI).

- Restart the selected blade server and clear all settings stored in non-volatile memory (NVRAM).
- · Restart the selected blade server and run diagnostics.

minutes for the status of the activated blade server to change from Standby to Active.

 Restart the selected blade server and run diagnostics using the default boot sequence configured for the blade server.

#### On Demand

#### On Demand Blade Activation

Click the checkboxes in the first column to select one or more On Demand blade servers that have a Standby status; then, click the 'Activate Standby Blade Servers' link below to activate the selected blade servers.

Note: You must contact IBM within 14 calendar days after you activate an On Demand blade server. See your Agreement for Standby Capacity on Demand for additional information. Activating an On Demand blade server restarts the Blade System Management Processor on the blade server. It will take a few

| Select | Bay | Name             | On Demand |
|--------|-----|------------------|-----------|
|        | 1   | SN#K10V7363140   | N/A       |
|        | 2   | SN#K10V7364105   | N/A       |
|        | 3   | BL 1 01          |           |
|        | 4   | Blade 04         | N/A       |
| •      | 5   | SN#K10WE39F17P   | Standby   |
|        | 6   | SN#K10UJ353166   | N/A       |
|        | 7   | No blade present |           |
| 1      | 8   | No blade present |           |

Activate Standby Blade Servers

**Note:** The OnDemand page displays only when there are on-demand blade servers installed in the BladeCenter unit.

Select **On Demand** to activate an On Demand blade server with Standby status. You must activate an On Demand blade server with Standby status before you can turn it on. When you activate an On Demand blade server, its status changes from Standby to Active, making the blade server available for use.

Select the check boxes in the Select column for one or more On Demand blade servers that have a Standby status; then, click the **Activate Standby Blade Servers** link to activate the selected blade servers. Blade servers with an On Demand status of N/A are not On Demand blade servers.

**Note:** You must contact IBM within 14 calendar days after you activate an On Demand blade server. See your *Agreement for Standby Capacity on Demand* for additional information.

#### **Remote Control**

The management module and advanced management module have different remote control panes.

The following illustration shows the Remote Control pane for management modules other than the advanced management module.

| Remote Control Status 🥝                                                |                                                                                                    |                                                                                                    |                                                                |  |  |  |  |
|------------------------------------------------------------------------|----------------------------------------------------------------------------------------------------|----------------------------------------------------------------------------------------------------|----------------------------------------------------------------|--|--|--|--|
| KVM owner:<br>Media tray owner:<br>Console redirect:                   | NE                                                                                                    | Blade5 - SN#JIRNE34911N since 11/15/2003 09:24:11<br>Blade2 - IBM 867821X SN1 since 11/10/2003 10:12:57<br>No session in progress. |                                                                |  |  |  |  |
|                                                                        |                                                                                                    |                                                                                                    | Refresh                                                        |  |  |  |  |
| Start Remote Con                                                       | itrol 🥝                                                                                                    |                                                                                                    |                                                                |  |  |  |  |
| below and click "Sa<br>will appear that prov<br>you will have full key | ns located on the blade servers fi<br>we". Click "Start Remote Control"<br>ides access to the Remote Cons<br>yboard and mouse control of the I<br>nge KVM and media tray ownersh | ' to control a blade se<br>cole and Remote Disk<br>blade server which cu                                                           | erver remotely. A new window<br>functionality. On this window, |  |  |  |  |
| <b>Note:</b> An Internet co<br>Plug-in is not alread                   | onnection is required to download<br>ly installed.                                                                                                    | l the Java Runtime En                                                                                                    | nvironment (JRE) if the Java 1.4                               |  |  |  |  |
| 🗆 Disable local k                                                      | <√M switching                                                                                                    |                                                                                                    |                                                                |  |  |  |  |
| 🗖 Disable local r                                                      | nedia tray switching                                                                                                    |                                                                                                    |                                                                |  |  |  |  |
|                                                                        |                                                                                                    | Save                                                                                                    | Start Remote Control                                           |  |  |  |  |

The following illustration shows the Remote Control pane for the advanced management module.

| Remote Control S  | Status 🥝                                                    |
|-------------------|-------------------------------------------------------------|
| Firmware status:  | Active                                                      |
| KVM owner:        | No blade selected.                                          |
| Media tray owner: | No blade selected.                                          |
| Console redirect: | No session in progress.                                     |
|                   | Refresh                                                     |
| The Firmware sta  | tus is one of the following:                                |
| Active - indicate | es that the management module remote control application is |

- Active indicates that the management module remote control application is communicating.
- Unable to access remote control firmware indicates that the management module cannot use remote control.

## Start Remote Control

To disable the buttons located on the blade servers for KVM and media tray switching, check the boxes below and click "Save". Click "Start Remote Control" to control a blade server remotely. A new window will appear that provides access to the Remote Console and Remote Disk functionality. On this window, you will have full keyboard and mouse control of the blade server which currently owns the KVM. You will also be able to change KVM and media tray ownership.

**Note:** An Internet connection is required to download the Java Runtime Environment (JRE) if the Java 1.4.2 Plug-in is not already installed. To properly run the Remote Control applet, use Java's Control Panel/Java-Plug-In's Cache tab, and uncheck the default "Enable Caching" setting. For best results, use Sun JRE 1.4.2\_08 or higher, but less than 1.5.x.

#### Keyboard/Video/Mouse Control

Enable local KVM switching

#### Media Tray Control

- Share media tray with all blades (Available for certain BladeCenter Models)
- C Switch media tray between blades
  - Enable local media tray switching

Save Start Remote Control

Select the **Remote Control** choice to perform the following tasks:

- View and change the current owners of the keyboard, monitor, and mouse (KVM), and of the removable-media drives and USB ports (media tray). See the *Installation and User's Guide* for your blade server type for more information about KVM and media tray switching.
- View the details of any currently active remote control session (user ID, client IP address, start time).
- Disable local switching of the KVM and of the media tray for all blade servers until they are explicitly enabled again. This prevents a local user from switching the console display to a different blade server while you are performing remote control tasks.
- · Redirect a blade server console to the remote console.

The following illustration shows a remote control session for management modules other than the advanced management module.

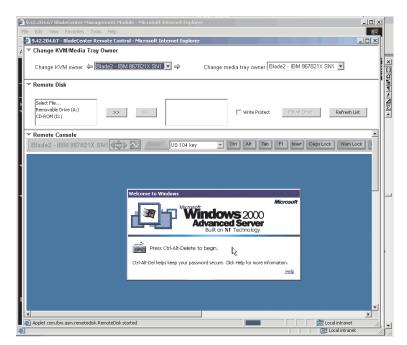

The following illustration shows a remote control session for the advanced management module.

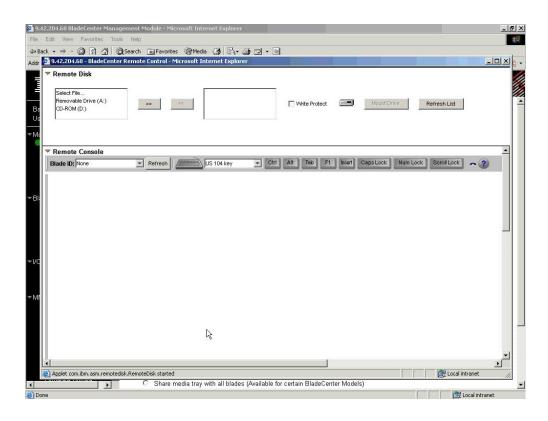

Note: To properly run the Java Remote Control applet, go to the Microsoft Windows Start menu and select Java Control Panel. Select the Cache tab and make sure that Enable Caching is not selected. Use a version of the Sun JRE that is between version 1.4.2\_08 and version 1.5.x. On the remote console, you can perform the following tasks:

- Change the owner of the KVM and of the media tray to the blade server that you need to view. See the *Installation and User's Guide* for your blade server type for more information about KVM and media tray switching.
- · Select and access the disk drives in the media tray.
- Mount a disk drive or disk image, from the computer that is acting as the remote console, onto a blade server. The mounted disk drive or disk image will appear as a USB device that is attached to the blade server. See "Using the remote disk feature" on page 44 for information and instructions.
- · Access files at any available network location.
- View the current blade server display.
- Control the blade server as if you were at the local console, including restarting the blade server and viewing the POST process, with full keyboard and mouse control.

Remote console keyboard support includes all keys. Icons are provided for keys that might have a special meaning to the blade server. For example, to transmit Ctrl+Alt+Del to the blade server, you must click the **Ctrl** icon and then press the Alt and Del keys on the keyboard.

Only one remote-control session is allowed at a time. If a remote-control session is already active, you can end the current session and start a new one.

The timeout value for a remote-control session is the same as the timeout value that you set for the management-module Web interface session when you logged in.

When you redirect a blade server Linux X Window System session console to the remote console, the ability of the remote console applet to accurately track the location of the mouse cursor depends on the configuration of the X Window System. To configure the X Window System for accurate mouse tracking, complete the following procedure. Type the commands through the remote console or at the keyboard attached to the BladeCenter unit. Note that these changes require root privileges.

- 1. Enter the following commands:
  - init 3 (switch to text mode if necessary)
  - rmmod mousedev (unload the mouse device driver)
- 2. Add the following statement to .xinitrc in the user's home directory:

xset m 1 1 (turn off mouse acceleration)

3. Add the following statement to /etc/modules.conf:

options mousedev xres=x yres=y (notify the mouse device driver of the video resolution) where x and y specify the video resolution

4. Enter the following commands:

insmod mousedev (reload the mouse device driver)

init 5 (return to GUI mode if necessary)

### **Firmware Update**

| Update Blade    | Firmware @                                                                      |        |
|-----------------|---------------------------------------------------------------------------------|--------|
| To update a fin | mware component, select a target blade and a firmware file, and click "Update". |        |
| Target          | Blade1 - SN#229X7P J1NN                                                         |        |
| Firmware file   | Browse                                                                          |        |
|                 |                                                                                 | Jpdate |
|                 |                                                                                 |        |

Select **Firmware Update** to update the service processor firmware on a blade server. Select the target blade server and the firmware file to use for the update; then, click **Update**. You can obtain the firmware files from the IBM Support Web site at http://www.ibm.com/support/.

### Configuration

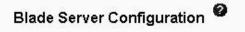

Use the following links to jump down to different sections on this page.

Blade Information Blade Policy Settings Boot Sequence

## Blade Information @

| Bay | Name             |  |  |  |
|-----|------------------|--|--|--|
| 1   |                  |  |  |  |
| 2   | SN#K10V73621EB   |  |  |  |
| 3   | Blade 04         |  |  |  |
| 4   |                  |  |  |  |
| 5   | SN#K10V7363140   |  |  |  |
| 6   | SN#K10UJ353166   |  |  |  |
| 7   | No blade present |  |  |  |
| 8   | SN#K10V7364105   |  |  |  |

Select the **Configuration** choice to perform the following tasks:

- Define a name for a blade server.
- · Enable or disable the following items on all blade servers in the BladeCenter unit:
  - Local power control
  - Local KVM control
  - Local media tray control
  - The Wake on LAN feature

 Configure how each BladeCenter power domain responds if power demand in the domain is greater than the redundant power-module capacity. If this condition occurs, a single power module in the domain will not be able to meet the power needs of the domain should its companion power module fail. You select a domain power-management policy that is enforced if demand exceeds capacity when initial power is applied to the BladeCenter unit or when a blade server is installed in the BladeCenter unit. The power requirements for each component are analyzed when they initially request power. The following power-management policy options are supported:

#### - Redundant with potential performance impact

For this policy, blade servers are turned on only if the power limit calculated for the power domain, based on the selected power management policy, is not exceeded. If power module redundancy is lost, the blade servers in the power domain with microprocessors that are capable of throttling will throttle down until the power in use is less than or equal to the power available from the remaining power module. Blade servers will power up in a throttled state in some configurations. After power redundancy is restored, the blade server microprocessors will return to their un-throttled performance levels. This option only affects the BladeCenter components that support power throttling.

#### - Redundant without performance impact

For this policy, new components installed in the power domain are turned on only if they can operate at their maximum power level if power redundancy in the domain is lost.

#### - Non-redundant (default setting)

For this policy, blade servers are turned on, only if the power limit calculated for the power domain, based on the selected power management policy, is not exceeded. If power module redundancy is lost, then the blade servers in the power domain with microprocessors that are capable of throttling will attempt to throttle down until the power in use is less than or equal to the power available from the remaining power module. After power redundancy is restored, the blade server microprocessors will return to their un-throttled performance levels. If blade servers are not able to reduce their power needs, power in the domain might be lost.

- Determine how the management module responds if it detects a over-temperature condition (thermal event) on a blade server. The following acoustic mode (quiet mode) options are supported in response to thermal events:
  - Disabled (default) increases the blower speeds to provide additional cooling.
  - Enabled reduce blade server power consumption (throttle blade servers) to stay within acoustic noise limits (quiet mode). This option only affects the BladeCenter components that support power throttling.
- View or define the startup (boot) sequence for one or more blade servers. The startup sequence prioritizes the following boot-record sources for a blade server. Boot sequence choices for your BladeCenter unit type might include:
  - Hard disk drives (0 through 3). The selection of hard disk drives depends on the hard disk drives that are installed in your blade server.
  - CD-ROM (optical drive).
  - Diskette drive (some BladeCenter unit types)
  - Network PXE. Selecting Network PXE attempts a PXE/DHCP network startup the next time the blade server is turned on or restarted.
  - **Note:** To use the optical drive or diskette drive (some BladeCenter unit types) as a boot-record source for a blade server, the blade server must have been

designated as the owner of the optical drive, diskette drive (if supported for your BladeCenter unit type), and USB port. You set ownership either by pressing the CD/diskette/USB select button on the blade server or through the **Remote Control** choice described in "Remote Control" on page 66.

#### Serial Over LAN

#### Serial Over LAN (SOL) 🥝

Use the following links to jump down to different sections on this page. Serial Over LAN Status Serial Over LAN Configuration

#### Serial Over LAN Status 2

Click the checkboxes in the first column to select one or more blade servers; then, click one of the links below the table to enable or disable SOL on the selected blades.

Note: You have to enable the global "Serial over LAN" flag below in the Configuration section before enabling SOL on individual blade servers.

|   | Bay | Name                        | SOL     | SOL Session | BSMP IP Address |
|---|-----|-----------------------------|---------|-------------|-----------------|
|   | 1   | Blade does not suppport SOL | n/a     | n/a         | n/a             |
| Π | 2   | SN#ZJ1WS447L14E             | Enabled | Not ready   | 10.10.10.81     |
|   | 3   | SN#WS1ZJ147L47S             | Enabled | Not ready   | 10.10.10.82     |
|   | 4   | SN#ZJ1VVS477L74VV           | Enabled | Not ready   | 10.10.10.83     |
|   | 5   | No blade present            |         |             |                 |
|   | 6   | Blade does not suppport SOL | n/a     | n/a         | n/a             |
|   | 7   | No blade present            |         |             |                 |
|   | 8   | No blade present            |         | 1           |                 |
|   | 9   | No blade present            |         |             |                 |
|   | 10  | No blade present            |         |             |                 |
|   | 11  | No hlada prasant            |         |             |                 |

Select **Serial Over LAN** to monitor the SOL status for each blade server and to enable or disable SOL for each blade server, and globally for the BladeCenter unit. Enabling or disabling SOL globally does not affect the SOL session status for each blade server; SOL must be enabled both globally for the BladeCenter unit and individually for each blade server where you plan to start an SOL session. SOL is enabled globally and on the blade servers by default.

**Note:** For some BladeCenter unit types, the Serial Over LAN Status table also displays information about on-demand blade servers, if any are installed in the BladeCenter unit.

| Serial Over LAN Config  | juration 🙆     |   |  |  |
|-------------------------|----------------|---|--|--|
| Serial over LAN         | Enabled 💌      |   |  |  |
| SOL VLAN ID             | 4095           |   |  |  |
| BSMP IP address range [ | 10.10.10.80    | Í |  |  |
| Transport Parameters    |                |   |  |  |
| Accumulate timeout      | 5 msec         |   |  |  |
| Send threshold          | 250 bytes      |   |  |  |
| Retry count             | 3              |   |  |  |
| Retry interval          | 250 msec       |   |  |  |
| User Defined Keystroke  | Sequences      |   |  |  |
| 'Enter CLI' key sequen  | ce ^[(         |   |  |  |
| 'Reset blade' key sequ  | ence ^[R^[r^[R |   |  |  |
|                         |                |   |  |  |

Select this choice also to view and change the global Serial over LAN (SOL) settings that are used by all blade servers in the BladeCenter unit and to enable or disable SOL globally for the BladeCenter unit.

Start and run SOL sessions using the management-module command-line interface. See the *IBM BladeCenter Management Module Command-Line Interface Reference Guide* for information and instructions.

### I/O Module Tasks

Select the choices in the **I/O Module Tasks** section to view and change the settings or configuration on network-interface I/O modules in the BladeCenter unit.

**Note:** Some choices do not apply to, and are not available for, some types of I/O modules such as pass-thru modules.

#### Admin/Power/Restart

#### I/O Module Power/Restart

Select one or more module(s) using the checkboxes in the first column and then click on one of the links below the table to perform the desired action.

| Bay | Туре        | MAC Address       | IP Address  | Pwr | POST Status                   |
|-----|-------------|-------------------|-------------|-----|-------------------------------|
| 1   | Ethernet SM | 00:05:5D:89:A3:A0 | 10.90.90.94 | On  | POST results not complete: A0 |
| 2   |             | No module         |             |     |                               |
| 3   |             | No module         |             |     |                               |
| 4   |             | No module         |             |     |                               |

Power On Module(s) Power Off Module(s) Restart Module(s) and Run Standard Diagnostics Restart Module(s) and Run Extended Diagnostics Restart Module(s) and Run Full Diagnostics Select **Admin/Power/Restart** to display the power status of the I/O modules and to perform the following actions:

- Turn on or turn off an I/O module
- · Reset an I/O module

| I/O Module Adv              | anced Setup 🥝                 |             |
|-----------------------------|-------------------------------|-------------|
| Select a modul<br>Fast POST | e I/O module 1 💌<br>Enabled 💌 |             |
| External ports              | Disabled 💌                    |             |
|                             |                               | Cancel Save |

For each I/O module, enable or disable the following features:

- Fast POST
- · External ports

### Configuration

#### I/O Module Configuration 🥝

Use the following links to jump down to different sections on this page.

<u>Bay 1</u> <u>Bay 2</u> <u>Bay 3</u> <u>Bay 4</u>

#### Bay 1 (Ethernet SM)\* @

| Configuration method:    | Static                                                 |
|--------------------------|--------------------------------------------------------|
| IP address:              | 192.168.70.127                                         |
| Subnet mask:             | 255.255.255.0                                          |
| Gateway address:         | 0.0.0.0                                                |
| lew Static IP Configurat | tion                                                   |
| Status:                  | Enabled                                                |
| To change the IP confi   | guration for this switch module, fill in the following |
| fields and click "Save". | . This will save and enable the new IP configuration.  |
| IP address               | 192.168.70.127                                         |
| Subnet mask              | 255.255.255.0                                          |
| Gateway address          | 0.0.0.0                                                |

Select **Configuration** to view or change the IP configuration of the I/O modules. Select **Advanced Management** to enable external management, ping an I/O module, configure other advanced I/O module settings, return an I/O module to the default configuration, and start the configuration and management firmware that might be in an I/O module.

- **Note:** The initial factory-defined user ID and password for the I/O module firmware are as follows:
  - User ID: USERID (all capital letters)

• Password: PASSW0RD (note the zero, not O, in PASSW0RD)

See the *Installation and User's Guide* for your BladeCenter unit type for more information about basic I/O-module configuration. See the documentation that comes with the I/O module for details about the configuration and management firmware for the I/O module. Documentation for some I/O modules is on the IBM *Documentation* CD for your BladeCenter unit type.

#### **Firmware Update**

| Ipdate I/O M   | odule Firmware 🤗                                                                  |        |
|----------------|-----------------------------------------------------------------------------------|--------|
| To update a fi | rmware component, select a target module and a firmware file, and click "Update". |        |
| Target         | None of the I/O modules support flashing over this interface 💌                    |        |
| Firmware file  | Browse                                                                            |        |
|                |                                                                                   | Update |

Select **Firmware Update** to update the firmware in a I/O module. Select the target I/O module and the firmware file to use for the update; then, click **Update**. You can obtain the firmware files from the IBM Support Web site at http://www.ibm.com/support/.

### MM Control

Select the choices in the **MM Control** section to view and change the settings or configuration on the management module that you are logged in to (the primary management module) through the management-module Web interface session. If your BladeCenter unit has redundant management modules, the configuration settings of the primary management module are automatically transferred to the second management module. This transfer can take up to 45 minutes.

Management-module configuration includes the following items:

- The name of the management module
- Up to 12 login profiles for logging in to the management module
- · Ports used by the management module
- · How alerts are handled
- · Communication settings for the advanced management-module serial port
- The management-module Ethernet connections for remote console and for communicating with the I/O modules
- Settings for the SNMP, DNS, SMTP, and LDAP protocols
- · Settings for secure socket layer (SSL) and Secure Shell (SSH) security

This also includes performing the following tasks:

- · Backing up and restoring the management-module configuration
- Updating the management-module firmware
- Restoring the default configuration
- Restarting the management module
- Switching from the primary management module that is currently active to the redundant management module (for BladeCenter units that support redundant management modules)
- **Note:** For BladeCenter units with a redundant management module installed, control automatically switches to the redundant management module when the primary management module fails.

### **General Settings**

|                    |                        | View Configuration Summar |
|--------------------|------------------------|---------------------------|
| 1M Information     |                        |                           |
| Name               | SN#01                  |                           |
| Contact            | No Contact Configured  |                           |
| Location           | No Location Configured |                           |
| 1M Date and Time   | 0                      |                           |
| Date (mm/dd/yyyy): | 02/26/2004             |                           |
| Time (hh:mm:ss):   | 11:32:33               |                           |
| Set MM Date and Ti | <u>18</u>              |                           |
|                    |                        | Save                      |

Select General Settings to view or change the following settings:

- The name of the management module
- · The name of the contact person who is responsible for the management module
- The physical location of the management module
- · The real-time clock settings in the management module

Some of the General Settings are used during SNMP and SMTP configuration. See "Configuring SNMP" on page 14 and "Configuring SMTP" on page 17 for additional information.

### **Login Profiles**

|                                                                                                    |                                                     | View Configuration Summa |
|----------------------------------------------------------------------------------------------------|-----------------------------------------------------|--------------------------|
| Management Mod                                                                                                    | ule Login Configuration 🛛                           |                          |
| Use the following lin                                                                                                    | ks to jump down to different sections on this page. |                          |
| Login Profiles                                                                                                    |                                                     |                          |
| Global Login Set                                                                                                    | tings                                               |                          |
| Login Profiles 🥝                                                                                                    |                                                     |                          |
| To configuro o login i                                                                                                    | profile, click a link in the "Login ID" column.     |                          |
| To configure a login j                                                                                                    | prome, click a link in the Login ID column.         |                          |
| Login ID                                                                                                    | Access                                              |                          |
|                                                                                                    |                                                     |                          |
| Login ID                                                                                                    | Access                                              |                          |
| Login ID<br>1. USERID                                                                                                    | Access<br>Supervisor                                |                          |
| Login ID<br>1. <u>USERID</u><br>2. <u>ned</u><br>3. <u>dan</u><br>4. <u>~ not used ~</u>                                                                                                    | Access<br>Supervisor<br>Operator                    |                          |
| Login ID<br>1. <u>USERID</u><br>2. <u>ned</u><br>3. <u>dan</u><br>4. <u>~ not used ~</u><br>5. <u>~ not used ~</u>                                                                                                    | Access<br>Supervisor<br>Operator                    |                          |
| Login ID<br>1. <u>USERID</u><br>2. <u>ned</u><br>3. <u>dan</u><br>4. <u>~ not used ~</u><br>5. <u>~ not used ~</u><br>6. <u>~ not used ~</u>                                                                               | Access<br>Supervisor<br>Operator                    |                          |
| Login ID 1USERID 2ned 3dan 4~ not used ~ 5~ not used ~ 6~ not used ~ 7~ not used ~                                                                                                    | Access<br>Supervisor<br>Operator                    |                          |
| Login ID 1USERID 2ned 3dan 4~ not used ~ 5~ not used ~ 6~ not used ~ 7~ not used ~ 8~ not used ~                                                                                                    | Access<br>Supervisor<br>Operator                    |                          |
| Login ID<br>1. <u>USERID</u><br>2. <u>ned</u><br>3. <u>dan</u><br>4. <u>~ not used ~</u><br>5. <u>~ not used ~</u><br>6. <u>~ not used ~</u><br>7. <u>~ not used ~</u><br>8. <u>~ not used ~</u><br>9. <u>~ not used ~</u> | Access<br>Supervisor<br>Operator                    |                          |
| Login ID 1USERID 2ned 3dan 4~ not used ~ 5~ not used ~ 6~ not used ~ 7~ not used ~ 8. ~ not used ~ 9~ not used ~ 10. ~ not used ~                                                                                          | Access<br>Supervisor<br>Operator                    |                          |
| Login ID<br>1. <u>USERID</u><br>2. <u>ned</u><br>3. <u>dan</u><br>4. <u>~ not used ~</u><br>5. <u>~ not used ~</u><br>6. <u>~ not used ~</u><br>7. <u>~ not used ~</u><br>8. <u>~ not used ~</u><br>9. <u>~ not used ~</u> | Access<br>Supervisor<br>Operator                    |                          |

Select **Login Profiles** to configure up to 12 login profiles for logging in to the management module; and to specify the following global login settings:

- User authentication method (local, LDAP, or both)
- · Lockout period after five unsuccessful login attempts

| Global Login Settings 🥝                  |             |  |
|------------------------------------------|-------------|--|
| These settings apply to all login profil | <b>3</b> 5. |  |
| User authentication method               | Local only  |  |
| Lockout period after 5 login failures    | 2 💌 minutes |  |

For each user profile, specify the following values:

- Login ID
- Password (requires confirmation)
- Role or Authority Level (default is Operator or Read-Only)

Defines the command areas that a user can access, based on their Access Scope. Roles or authority levels might vary based on the type of BladeCenter unit that you are using and the management-module firmware version that is installed.

· Access Scope

Defines where the role or user authority defined for a user is valid.

**Important:** Roles or command authority definitions might change between firmware versions. Make sure that the role or command authority level set for each user is correct after updating management-module firmware.

The following illustration shows user profile settings for the latest version of management-module firmware.

**View Configuration Summary** 

| gin Profile 12 🥝                                                                   |                                                                                                    |   |                       |  |
|------------------------------------------------------------------------------------|----------------------------------------------------------------------------------------------------|---|-----------------------|--|
| Login ID                                                                           | user 3                                                                                                    |   |                       |  |
| Password                                                                           |                                                                                                    |   |                       |  |
| Confirm password                                                                   |                                                                                                    |   |                       |  |
| Sound bassword                                                                     |                                                                                                    |   |                       |  |
| Role                                                                               |                                                                                                    |   |                       |  |
| 6.6                                                                                | Denne Stations                                                                                                    |   |                       |  |
|                                                                                    | equires Scope selection)                                                                                                    |   |                       |  |
|                                                                                    | idonly, all scopes)                                                                                                    |   |                       |  |
|                                                                                    | uires Roles and Scopes)                                                                                                    |   |                       |  |
| Unassig                                                                            | ned roles                                                                                                    |   | Assigned roles        |  |
| Chassie<br>Chassie<br>Chassie<br>Blade o<br>Blade a<br>Slade a<br>Switch<br>Switch | operator<br>user account management<br>log administration<br>configuration<br>perator<br>onfiguration<br>dministration<br>aperator<br>configuration<br>administration | * | Blade remote presence |  |

Access Scope

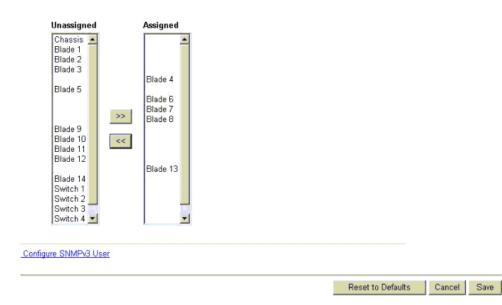

| The following | illustration | shows us | er profile | settings | for | previous v | versions | of |
|---------------|--------------|----------|------------|----------|-----|------------|----------|----|
| management-   | -module firr | nware.   |            |          |     |            |          |    |

|                                                      | View Configuration Summary |
|------------------------------------------------------|----------------------------|
| Login Profile 1 🤷                                    |                            |
| Login ID USERID                                      |                            |
| Password                                             |                            |
| Confirm password                                     |                            |
| Authority Level                                      |                            |
| Supervisor                                           |                            |
| C Read-Only                                          |                            |
| C Custom                                             |                            |
| 🗖 User Account Management                            |                            |
| Blade Server Remote Console Access                   |                            |
| Blade Server Remote Console and Virtual Media Access |                            |
| Blade and I/O Module Power/Restart Access            |                            |
| Ability to Clear Event Logs                          |                            |
| Basic Configuration (MM, I/O Modules, Blades)        |                            |
| Networking & Security Configuration                  |                            |
| Advanced Configuration (MM, I/O Modules, Blades)     |                            |
| Configure SNMPv3 User                                |                            |

Several user roles (authority levels) are available, each giving a user write and execute access to different areas of management-module and BladeCenter component function. Users with operator authority are read-only and can access management-module functions for viewing only. Multiple roles can be assigned to each user using the Custom role and users with the Supervisor role have write and execute access to all functions within their assigned Access Scope.

**Attention:** If you change the default login profile on the management module, be sure to keep a record of your login ID and password in a safe place. If you forget the management-module login ID and password, you will need to call for service.

Click **Configure SNMPv3 User** to perform additional user configuration required for SNMPv3 (see "Configuring SNMP" on page 14 for instructions). Click **View Configuration Summary** to display the configuration settings for all BladeCenter users and components.

#### Alerts

| se the following link                                                                                | s to jump down to different se | ections on this page. |  |
|----------------------------------------------------------------------------------------------------|--------------------------------|-----------------------|--|
| Remote Alert Red                                                                                     | ipients                        |                       |  |
| Global Remote A                                                                                      | ert Settings                   |                       |  |
| Monitored Alerts                                                                                     |                                |                       |  |
| ote Alert Recip                                                                                      | <b>ients 2</b>                 | the "Name" column.    |  |
| Name                                                                                                 | Notification Method            | Status                |  |
| Administrator                                                                                        | SNMP over LAN                  | Receives all alerts   |  |
| . Mail Admin                                                                                         | E-mail over LAN                | Disabled              |  |
| 3. <u>~ not used ~</u>                                                                               |                                |                       |  |
| 4. <u>~ not used ~</u>                                                                               |                                |                       |  |
| i. <u>~ not used ~</u>                                                                               |                                |                       |  |
| 6. <u>~ not used ~</u>                                                                               |                                |                       |  |
|                                                                                                    |                                |                       |  |
| . <u>~ not used ~</u>                                                                                |                                |                       |  |
| 3. <u>~ not used ~</u>                                                                               |                                |                       |  |
| 3. <u>~ not used ~</u><br>9. <u>~ not used ~</u>                                                     |                                |                       |  |
| 3. <u>~ not used ~</u><br>9. <u>~ not used ~</u><br>1. <u>~ not used ~</u>                           |                                |                       |  |
| 3. <u>~ not used ~</u><br>9. <u>~ not used ~</u><br>1. <u>~ not used ~</u><br>1. <u>~ not used ~</u> |                                |                       |  |
| I. <u>~ not used ~</u><br>I. <u>~ not used ~</u><br>I. <u>~ not used ~</u>                           |                                |                       |  |

Select **Alerts** to specify which events (from lists of critical, warning, and system alerts) are monitored, which event notifications are sent to whom, how event notifications are sent (SNMP, e-mail, or IBM Director), whether to include the event log with the notification, and other alert parameters.

Note: The IBM Director program is a system-management product that comes with the BladeCenter unit. To configure the remote alert recipients for IBM Director over LAN, the remote alert recipient must be an IBM Director-enabled server. The IBM Director program is not supported for all BladeCenter unit types.

#### Serial Port (advanced management module only)

|               |         | View Configuration Summary |
|---------------|---------|----------------------------|
| Serial Port 🥝 |         |                            |
| Baud rate     | 57600 💌 |                            |
| Parity        | NONE 💌  |                            |
| Stop bits     | 1       |                            |
|               |         |                            |

Save

Select **Serial Port** to configure communications settings for the advanced management-module serial port. You can configure the serial port settings for baud rate, error checking parity, and the number of stop bits. Connections made using the advanced management-module serial port can only access the management-module command-line interface (CLI). See the *BladeCenter Management Module Command-Line Interface Reference Guide* for information about using the serial port.

Click **View Configuration Summary** to display the configuration settings for all BladeCenter users and components.

### **Port Assignments**

|                |                                                       |             | Vi                 | iew Configuration   | Summary |
|----------------|-------------------------------------------------------|-------------|--------------------|---------------------|---------|
| Port Assignm   | ents 🛛                                                |             |                    |                     |         |
| Currently, the | ollowing ports are open c                             | in this MM: |                    |                     |         |
| 23,609         | , 5900, 1044, 1045, 80,                               | 427, 161    |                    |                     |         |
|                | e the port number for the<br>t you cannot configure a |             | start the MM for t | the new settings to | take    |
| HTTP           | 80                                                    |             |                    |                     |         |
| HTTPS          | 443                                                   |             |                    |                     |         |
| Telnet         | 23                                                    |             |                    |                     |         |
| SSH            | 22                                                    |             |                    |                     |         |
| SNMP Agent     | 161                                                   |             |                    |                     |         |
| SNMP Traps     | 162                                                   |             |                    |                     |         |
| 3.7            |                                                       |             |                    |                     |         |
|                |                                                       |             |                    | Reset to Defaults   | Save    |

Select **Port Assignments** to configure some of the ports that are used by the management module. Management-module ports that can be configured on the Port Assignments page are listed in Table 3.

Table 3. User-configurable management-module ports

| Port name  | Default port<br>number | Description                                                            |
|------------|------------------------|------------------------------------------------------------------------|
| HTTP       | 80                     | Port used for Web server HTTP connection using UDP                     |
| HTTPS      | 443                    | Port used for SSL connection using TCP                                 |
| Telnet     | 23                     | Port used for the Telnet command-line interface connection             |
| SSH        | 22                     | Port used for the Secure Shell (SSH) command-line interface connection |
| SNMP Agent | 161                    | Port used for SNMP get/set commands using UDP                          |
| SNMP Traps | 162                    | Port used for SNMP traps using UDP                                     |

Other ports that are used by the management module are listed in Table 4. These ports are fixed and cannot be modified.

Table 4. Fixed management-module ports

| Port number (fixed) | Description                                                                                                  |
|---------------------|----------------------------------------------------------------------------------------------------|
| 25                  | Port used for TCP e-mail alerts                                                                              |
| 53                  | Port used for the UDP Domain Name Server (DNS) resolver                                                      |
| 68                  | Port used for DHCP client connection using UDP                                                               |
| 427                 | Port used for the UDP Service Location Protocol (SLP) connection                                             |
| 1044                | Port used for remote disk function                                                                           |
| 1045                | Port used for persistent remote disk (disk on card)                                                          |
| 3900                | Port used for remote KVM (advanced management module only)                                                   |
| 5900                | Port used for the TCP server applet (not available for the advanced management module)                       |
| 6090                | Port used for IBM Director commands using TCP/IP (only for BladeCenter unit types that support IBM Director) |

Table 4. Fixed management-module ports (continued)

| Port number (fixed) | Description                                                                                             |
|---------------------|----------------------------------------------------------------------------------------------------|
| 13991               | Port used for IBM Director alerts using UDP (only for BladeCenter unit types that support IBM Director) |
|                     |                                                                                                    |

Click **View Configuration Summary** to display the configuration settings for all BladeCenter users and components.

#### **Network Interfaces**

|              |                                                              | View Configuration Summary | <b></b> |
|--------------|--------------------------------------------------------------|----------------------------|---------|
| Managemer    | it Module Network Interfaces                                 |                            |         |
| Use the foll | owing links to jump down to different sections on this page. |                            |         |
| Externa      | Network Interface (eth0)                                     |                            |         |
|              | Network Interface (eth1)                                     |                            |         |
| TCP Lo       | 1                                                            |                            |         |
|              |                                                              |                            |         |
| External Ne  | twork Interface (eth0) 🥝                                     |                            |         |
|              |                                                              |                            |         |
| Interface:   | Enabled                                                      |                            |         |
| DHCP         | Disabled - Use static IP configuration                       |                            |         |
| *** Current  | y the static IP configuartion is active for this interface.  |                            |         |
|              | ic configuration is shown below.                             |                            |         |
|              |                                                              |                            |         |
| Hostname     | MM00096BCA32E0                                               |                            |         |
| Ct-d- ID C   |                                                              |                            |         |
| IP addre     | onfiguration<br>ss 160.0.0.31                                |                            |         |
|              |                                                              |                            |         |
| Subnet       | mask 255.255.0.0                                             |                            |         |
| Gatewa       | / address 0.0.0.0                                            |                            |         |
| Advanced E   | themet Setup IP Configuration Assigned by DHCP Server        |                            | •       |
|              | ······································                       |                            | _       |

Select **Network Interfaces** to configure the management-module Ethernet interfaces and view the TCP log (the TCP log is not available for the advanced management module). For the advanced management modules, you can configure only the external Ethernet interface used to communicate with the remote management and console. For all other management-module types, you can configure both the external Ethernet interface and the internal Ethernet interface used for communication with the I/O modules. The internal Ethernet interface for the advanced management modules has no user-configurable settings.

When you use the management-module Web interface to update an I/O-module configuration, the management-module firmware writes its settings for the I/O module only to the management-module NVRAM; it does not write its settings for the I/O module to the I/O-module NVRAM.

If the I/O module restarts when the management module is not able to apply the IP address that it has in NVRAM for the I/O module, the I/O module uses whatever IP address that it has in its own NVRAM. If the two IP addresses are not the same, you might not be able to manage the I/O module anymore. The management module cannot apply the I/O module IP address from its NVRAM under any of the following conditions:

- The management module is restarting.
- The management module has failed.
- The management module has been removed from the BladeCenter unit.

You must use the Telnet interface to log in to the I/O module, change the IP address to match the one that you assigned through the management module, and then save the I/O module settings in the Telnet session (**Basic Setup → Save Changes**).

For I/O-module communication with a remote management station, through the management-module external Ethernet port, the I/O module internal network interface and the management-module internal and external interfaces must be on the same subnet.

- When you click **External Network Interface (eth0)**, information about the interface for the remote management and console port is displayed:
  - **Note:** If your BladeCenter unit supports redundant management modules and you plan to use this feature with both management modules set to use the same external IP address, disable DHCP and configure and use a static IP address. (The IP configuration information will be transferred to the redundant management module automatically when needed.)
  - Interface The status (Enabled or Disabled) of the Ethernet connection. The default is Enabled. (For the advanced management module, this field is for information only and cannot be changed.)
  - DHCP Select one of the following choices:
    - Enabled Obtain IP config. from DHCP server
    - Disabled Use static IP configuration
    - Try DHCP server. If it fails, use static IP config. (the default).
  - Hostname (Optional) This is the IP host name that you want to use for the management module (maximum of 63 characters and following host-naming standards).
  - Static IP configuration You must configure this information only if DHCP is disabled.
    - **IP address** The IP address for the management module must contain four integers from 0 through 255, separated by periods, with no spaces or consecutive periods. The default setting is 192.168.70.125.
    - **Subnet mask** The subnet mask must contain four integers from 0 to 255, separated by periods, with no spaces. The default setting is 255.255.255.0
    - **Gateway address** The IP address for your network gateway router must contain four integers from 0 through 255, separated by periods, with no spaces. This address must be accessible from the IP address and subnet mask that were specified above.
  - Click the Advanced Ethernet Setup link to view and configure the data rate, duplex mode, maximum transmission unit (MTU), and locally-administered MAC address for this interface. The burned-in MAC address field for the external interface is read-only.

You can enable or disable the management-module uplink failover feature using the **Failover on network uplink loss** field. If the external network interface of the primary management module fails, this feature forces a failover to the redundant management module, if one is installed, after the specified network failover delay.

- When you click **Internal Network Interface (eth1)** (this selection is not available for the advanced management modules), information about the interface that communicates with the I/O modules, such as an Ethernet I/O module or the Fibre Channel I/O module, is displayed. Use it to perform the following tasks:
  - Specify the IP address to use for this interface. The internal network interface (eth1) and the external network interface (eth0) must be on the same subnet.
  - Click the Advanced Ethernet Setup link to view the data rate, duplex mode, maximum transmission unit (MTU), locally-administered MAC address, and burned-in MAC address for this interface. You can configure the locally-administered MAC address; the other fields are read-only.
- Click **TCP log** (the TCP log is not available for the advanced management module) to view entries that are currently stored in the management-module TCP log. This log contains error and warning messages that are generated by the TCP/IP code that is running on the management module; it might be used by a service representative for advanced troubleshooting. The log displays the most recent entries first.

You can sort and filter entries in the event log.

Click **View Configuration Summary** to display the configuration settings for all BladeCenter users and components.

View Configuration Summary

#### **Network Protocols**

| nagement Module                                                                                   |                                           |                                  |  |
|---------------------------------------------------------------------------------------------------|-------------------------------------------|----------------------------------|--|
| Use the following links t                                                                         | to jump down to d                         | lifferent sections on this page. |  |
| Simple Network Mar                                                                                | nagement Protoci                          | ol (SNMP)                        |  |
| Domain Name Syste                                                                                 | em (DNS)                                  |                                  |  |
| Simple Mail Transfe                                                                               | r Protocol (SMTP                          | 2                                |  |
| Lightweight Director                                                                              | y Access Protoco                          | ol (LDAP)                        |  |
| Telnet Protocol                                                                                   |                                           |                                  |  |
| TCP Command Mod                                                                                   | <u>le Protocol</u>                        |                                  |  |
| Service Location Pro                                                                              | otocol (SLP)                              |                                  |  |
|                                                                                                   |                                           | tocol (SNMP) 🥝                   |  |
| SNMPv3 agent Enal<br>SNMP traps Enal                                                              | oled V<br>oled V<br>oled V                |                                  |  |
| SNMPv1 agent Enal<br>SNMPv3 agent Enal<br>SNMP traps Enal<br>SNMPv1 Communities<br>Community Name | oled  oled  oled  oled  oled  Access Type | Host Name or IP Address          |  |
| SNMPv1 agent Enal<br>SNMPv3 agent Enal<br>SNMP traps Enal<br>SNMPv1 Communities                   | oled V<br>oled V<br>oled V                |                                  |  |
| SNMPv1 agent Enal<br>SNMPv3 agent Enal<br>SNMP traps Enal<br>SNMPv1 Communities<br>Community Name | oled  oled  oled  oled  oled  Access Type | Host Name or IP Address          |  |
| SNMPv1 agent Enal<br>SNMPv3 agent Enal<br>SNMP traps Enal<br>SNMPv1 Communities<br>Community Name | oled  oled  oled  oled  oled  Access Type | Host Name or IP Address 1. 0.0.0 |  |

Select **Network Protocols** to view or change the settings for the SNMP, DNS, SMTP, LDAP, and SLP protocols. You can also enable or disable and set the timeout intervals for the Telnet and TCP interfaces.

Click **View Configuration Summary** to display the configuration settings for all BladeCenter users and components.

Some of the network protocol settings are used during SNMP, SMTP, and LDAP configuration. See "Configuring SNMP" on page 14, "Configuring SMTP" on page 17, and "Configuring LDAP" on page 17 for additional information.

#### Security

| SSL Server Configuration for Web Server 🙎                                                              |   |
|----------------------------------------------------------------------------------------------------|---|
| SSL Server Disabled Save                                                                               |   |
| SSL Server Certificate Management 🥝                                                                    |   |
| SSL server certificate status: No certificate or certificate signing request (CSR) has been generated. |   |
| Generate a New Key and a Self-signed Certificate                                                       |   |
| Generate a New Key and a Certificate Signing Request (CSR)                                             |   |
| SSL Client Configuration for LDAP Client 🥝                                                             |   |
| SSL Client Disabled  Save                                                                              |   |
| SSL Client Certificate Management 🥝                                                                    |   |
| SSL client certificate status: No certificate or certificate signing request (CSR) has been generated. |   |
| Generate a New Key and a Self-signed Certificate                                                       |   |
| Generate a New Key and a Certificate Signing Request (CSR)                                             | • |

Select **Security** to view or change the secure socket layer (SSL) settings for the Web server and LDAP client, and view or change the Secure Shell (SSH) server settings. You can enable or disable (the default) SSL, and choose between self-signed certificates and certificates that are provided by a certificate authority (CA). You can also enable or disable (the default) SSH and generate and manage the SSH server key.

| Secure Shell (SSH) Server 🥝                       |                                 |
|---------------------------------------------------|---------------------------------|
| SSH Server Disabled 💌                             | Save                            |
| SSH Server Key Management 🖉                       |                                 |
| SSH server key status: SSH Server key is not inst | talled.                         |
|                                                   | Generate SSH Server Private Key |

Some of the security settings are used during SSL, LDAP, and SSH configuration. See "Secure Web server and secure LDAP" on page 27 and "Configuring the secure shell server" on page 37 for additional information. Configuration File (all management modules except advanced management module)

| lo backup the configurati<br>before backing it up.      | on, click "Backup." Yo | u can <u>view the current (</u> | configuration sum  | <u>mary</u> |    |
|---------------------------------------------------------|------------------------|---------------------------------|--------------------|-------------|----|
|                                                         |                        |                                 |                    |             | Ва |
| estore MM Configura                                     | tion Ø                 |                                 |                    |             |    |
| To restore the MM config<br>and then restore it, select |                        |                                 | odify the configur | ation       |    |
| Select configuration file t                             | o restore              |                                 |                    |             |    |
|                                                         |                        |                                 |                    |             |    |

Select **Configuration File** to back up or restore the management-module configuration file. See "Using the configuration file" on page 40 for instructions.

#### Configuration Mgmt (advanced management module only)

### Configuration Management

Use the following links to jump down to different sections on this page.

Restore Defaults Backup Configuration to File Restore Configuration from File Save Configuration to Chassis Restore Configuration from Chassis

#### Restore Defaults 🥝

This action will cause all configuration settings to be set to factory defaults. Clearing of the configuration will be followed by a restart of the MM. Press the "Restore Defaults" button if you want to proceed.

Restore Defaults

#### Backup Configuration to File 2

To backup the configuration by saving it to a file, click "Backup." You can <u>view the current configuration sum</u> before backing it up.

Backup

Select **Configuration Mgmt** to back up or restore the management-module configuration. The advanced management module provides several backup and restoration options. See "Using the configuration file" on page 40 for instructions.

### **Firmware Update**

| Jpdate MM Firmware                                      | 0                      |                   |                      |                       |                        |
|---------------------------------------------------------|------------------------|-------------------|----------------------|-----------------------|------------------------|
| o update a firmware compo<br>irmware on the redundant M |                        |                   |                      | here is a redundant l | MM installed, the      |
|                                                         |                        | Brow              | se                   |                       |                        |
| lote: To ensure proper oper                             | ition of the managemer | nt module, make s | ure you update all l | MM firmware compo     | nents to the same leve |
|                                                         |                        |                   |                      |                       | Updat                  |

Select **Firmware Update** to update the management-module firmware; if a redundant management module is installed, the firmware update will automatically be applied to both management modules. Click **Browse** to locate the firmware file that you want; then, click **Update**.

Management-module firmware is in several separate files that are installed independently; you must install all of the firmware update files. You can obtain the firmware files from the IBM Support Web site at http://www.ibm.com/support/.

**Important:** Make sure that the role or command authority level set for each user is correct after updating management-module firmware, as these definitions might change between firmware versions.

If a redundant management module is installed in a BladeCenter unit that previously had only one management module installed, the firmware in the new management module is updated to the firmware version that is present in the primary (already installed) management module. This update takes place when the redundant management module is installed. It does not matter if the new management module contains a later firmware version: the firmware version of the primary management module takes precedence. It can take up to 45 minutes to update the firmware in the redundant management module and transfer the management-module configuration.

#### **Restore Defaults**

| Restore Defaults                                                                                                    |                  |
|----------------------------------------------------------------------------------------------------|------------------|
| Fhis action will cause all MM settings to be set to factory defaults.                                                                     |                  |
| You will lose your TCP/IP connection as a result. You will need to<br>reconfigure the external network interface to restore connectivity. |                  |
| Clearing of the MM configuration will be followed by a restart of the MM.<br>Press "Restore Defaults" button if you want to proceed.      |                  |
|                                                                                                    | Restore Defaults |

Select **Restore Defaults** to restore the factory default configuration of the management module.

#### **Restart MM**

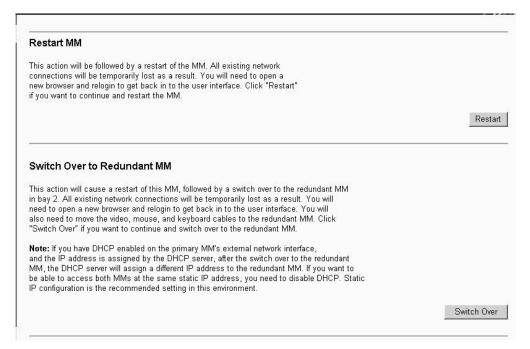

Select **Restart MM** to restart (reset) the management module. If a second management module is present, you can also select this choice to switch control to the redundant management module.

### Service Tools (advanced management module only)

For the advanced management module, select the choices in the **Service Tools** section to access information that might assist a technician servicing the BladeCenter unit.

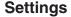

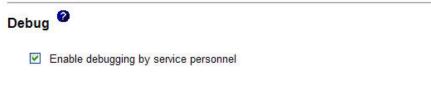

In the **Debug** section, you can allow or restrict service access to the BladeCenter

Save

unit.

### **Service Data**

```
Service Data 🥝
```

The support team will use the service data provided by this page.

Save Service Data

```
Service.txt
```

```
Time: 09/03/2005 19:47:22
UUID: Not Available
MAC Address 00:11:25:C3:05:E0
System Health: Critical
System Status Summary
  One or more monitored parameters are abnormal.
  Critical Events
Multiple blower failures
        Blower 1 Fault
        Blower 2 Fault
  Warnings and System Events
        Front panel temperature sensor is unavailable. Cooling capacity will be set to maximum.
BladeCenter Chassis (Midplane):
        Unable to read VPD
        LEDS:
                Error: off
                Information: off
                Temperature: off
                Location: off
There is no media tray installed.
```

In the **Service Data** section, you can view a summary of information that might be useful when servicing the BladeCenter unit. Click **Save Service Data** to save this information to a file on the client computer named sdc.tgz, for use by service personnel.

## Appendix A. Getting help and technical assistance

If you need help, service, or technical assistance or just want more information about IBM products, you will find a wide variety of sources available from IBM to assist you. This appendix contains information about where to go for additional information about IBM and IBM products, what to do if you experience a problem with your BladeCenter<sup>®</sup> product or optional device, and whom to call for service, if it is necessary.

### Before you call

Before you call, make sure that you have taken these steps to try to solve the problem yourself:

- · Check all cables to make sure that they are connected.
- Check the power switches to make sure that the system and any optional devices are turned on.
- Use the troubleshooting information in your system documentation, and use the diagnostic tools that come with your system. Information about diagnostic tools is in the *Hardware Maintenance Manual and Troubleshooting Guide* or *Problem Determination and Service Guide* on the IBM *Documentation* CD that comes with your system.
- Go to http://www.ibm.com/bladecenter/ and click Support to check for information to help you solve the problem.

You can solve many problems without outside assistance by following the troubleshooting procedures that IBM provides in the online help or in the documentation that is provided with your IBM product. The documentation that comes with BladeCenter systems also describes the diagnostic tests that you can perform. Most BladeCenter systems, operating systems, and programs come with documentation that contains troubleshooting procedures and explanations of error messages and error codes. If you suspect a software problem, see the documentation for the software.

## Using the documentation

Information about your IBM BladeCenter system and preinstalled software, if any, or optional device is available in the documentation that comes with the product. That documentation can include printed documents, online documents, readme files, and help files. See the troubleshooting information in your system documentation for instructions for using the diagnostic programs. The troubleshooting information or the diagnostic programs might tell you that you need additional or updated device drivers or other software. IBM maintains pages on the World Wide Web where you can get the latest technical information and download device drivers and updates. To access these pages, go to http://www.ibm.com/bladecenter/, click **Support**, and follow the instructions. Also, some documents are available through the IBM Publications Center at http://www.ibm.com/shop/publications/order/.

## Getting help and information from the World Wide Web

On the World Wide Web, the IBM Web site has up-to-date information about IBM BladeCenter systems, optional devices, services, and support at http://www.ibm.com/bladecenter/. For service information, click **Support**.

## Software service and support

Through IBM Support Line, you can get telephone assistance, for a fee, with usage, configuration, and software problems with BladeCenter products. For information about which products are supported by Support Line in your country or region, see http://www.ibm.com/services/sl/products/.

For more information about Support Line and other IBM services, see http://www.ibm.com/services/, or see http://www.ibm.com/planetwide/ for support telephone numbers. In the U.S. and Canada, call 1-800-IBM-SERV (1-800-426-7378).

#### Hardware service and support

You can receive hardware service through IBM Services or through your IBM reseller, if your reseller is authorized by IBM to provide warranty service. See http://www.ibm.com/planetwide/ for support telephone numbers, or in the U.S. and Canada, call 1-800-IBM-SERV (1-800-426-7378).

In the U.S. and Canada, hardware service and support is available 24 hours a day, 7 days a week. In the U.K., these services are available Monday through Friday, from 9 a.m. to 6 p.m.

## **Appendix B. Notices**

This information was developed for products and services offered in the U.S.A.

IBM may not offer the products, services, or features discussed in this document in other countries. Consult your local IBM representative for information on the products and services currently available in your area. Any reference to an IBM product, program, or service is not intended to state or imply that only that IBM product, program, or service may be used. Any functionally equivalent product, program, or service that does not infringe any IBM intellectual property right may be used instead. However, it is the user's responsibility to evaluate and verify the operation of any non-IBM product, program, or service.

IBM may have patents or pending patent applications covering subject matter described in this document. The furnishing of this document does not give you any license to these patents. You can send license inquiries, in writing, to:

IBM Director of Licensing IBM Corporation North Castle Drive Armonk, NY 10504-1785 U.S.A.

INTERNATIONAL BUSINESS MACHINES CORPORATION PROVIDES THIS PUBLICATION "AS IS" WITHOUT WARRANTY OF ANY KIND, EITHER EXPRESS OR IMPLIED, INCLUDING, BUT NOT LIMITED TO, THE IMPLIED WARRANTIES OF NON-INFRINGEMENT, MERCHANTABILITY OR FITNESS FOR A PARTICULAR PURPOSE. Some states do not allow disclaimer of express or implied warranties in certain transactions, therefore, this statement may not apply to you.

This information could include technical inaccuracies or typographical errors. Changes are periodically made to the information herein; these changes will be incorporated in new editions of the publication. IBM may make improvements and/or changes in the product(s) and/or the program(s) described in this publication at any time without notice.

Any references in this information to non-IBM Web sites are provided for convenience only and do not in any manner serve as an endorsement of those Web sites. The materials at those Web sites are not part of the materials for this IBM product, and use of those Web sites is at your own risk.

IBM may use or distribute any of the information you supply in any way it believes appropriate without incurring any obligation to you.

### **Edition notice**

© Copyright International Business Machines Corporation 2006. All rights reserved.

U.S. Government Users Restricted Rights — Use, duplication, or disclosure restricted by GSA ADP Schedule Contract with IBM Corp.

### Trademarks

The following terms are trademarks of International Business Machines Corporation in the United States, other countries, or both:

| Active Memory   |
|-----------------|
| Active PCI      |
| Active PCI-X    |
| Alert on LAN    |
| BladeCenter     |
| Chipkill        |
| e-business logo |
| @server         |
| FlashCopy       |
| IBM             |

IBM (logo)TivoliIntelliStationTivoli ENetBAYUpdateNetfinityWakePredictive Failure AnalysisXA-32ServeRAIDXA-64ServerGuideX-ArchServerProvenXpandTechConnectxSeries

Tivoli Tivoli Enterprise Update Connector Wake on LAN XA-32 XA-64 X-Architecture XpandOnDemand xSeries

Intel, Intel Xeon, Itanium, and Pentium are trademarks or registered trademarks of Intel Corporation or its subsidiaries in the United States and other countries.

Microsoft, Windows, and Windows NT are trademarks of Microsoft Corporation in the United States, other countries, or both.

UNIX is a registered trademark of The Open Group in the United States and other countries.

Java and all Java-based trademarks and logos are trademarks of Sun Microsystems, Inc. in the United States, other countries, or both.

Adaptec and HostRAID are trademarks of Adaptec, Inc., in the United States, other countries, or both.

Linux is a trademark of Linus Torvalds in the United States, other countries, or both.

Red Hat, the Red Hat "Shadow Man" logo, and all Red Hat-based trademarks and logos are trademarks or registered trademarks of Red Hat, Inc., in the United States and other countries.

Other company, product, or service names may be trademarks or service marks of others.

#### Important notes

Processor speeds indicate the internal clock speed of the microprocessor; other factors also affect application performance.

CD drive speeds list the variable read rate. Actual speeds vary and are often less than the maximum possible.

When referring to processor storage, real and virtual storage, or channel volume, KB stands for approximately 1000 bytes, MB stands for approximately 1 000 000 bytes, and GB stands for approximately 1 000 000 000 bytes.

When referring to hard disk drive capacity or communications volume, MB stands for 1 000 000 bytes, and GB stands for 1 000 000 bytes. Total user-accessible capacity may vary depending on operating environments.

Maximum internal hard disk drive capacities assume the replacement of any standard hard disk drives and population of all hard disk drive bays with the largest currently supported drives available from IBM.

Maximum memory may require replacement of the standard memory with an optional memory module.

IBM makes no representation or warranties regarding non-IBM products and services that are ServerProven<sup>®</sup>, including but not limited to the implied warranties of merchantability and fitness for a particular purpose. These products are offered and warranted solely by third parties.

IBM makes no representations or warranties with respect to non-IBM products. Support (if any) for the non-IBM products is provided by the third party, not IBM.

Some software may differ from its retail version (if available), and may not include user manuals or all program functionality.

#### Product recycling and disposal

This unit must be recycled or discarded according to applicable local and national regulations. IBM encourages owners of information technology (IT) equipment to responsibly recycle their equipment when it is no longer needed. IBM offers a variety of product return programs and services in several countries to assist equipment owners in recycling their IT products. Information on IBM product recycling offerings can be found on IBM's Internet site at http://www.ibm.com/ibm/environment/products/prp.shtml.

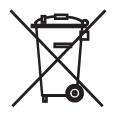

**Notice:** This mark applies only to countries within the European Union (EU) and Norway.

This appliance is labeled in accordance with European Directive 2002/96/EC concerning waste electrical and electronic equipment (WEEE). The Directive determines the framework for the return and recycling of used appliances as applicable throughout the European Union. This label is applied to various products to indicate that the product is not to be thrown away, but rather reclaimed upon end of life per this Directive.

#### 注意: このマークは EU 諸国およびノルウェーにおいてのみ適用されます。

この機器には、EU諸国に対する廃電気電子機器指令 2002/96/EC(WEEE)のラベルが貼られています。この指令は、EU諸国に適用する使用済み機器の回収とリサイクルの骨子を定めています。このラベルは、使用済みになった時に指令に従って適正な処理をする必要があることを知らせるために種々の製品に貼られています。

**Remarque :** Cette marque s'applique uniquement aux pays de l'Union Européenne et à la Norvège.

L'etiquette du système respecte la Directive européenne 2002/96/EC en matière de Déchets des Equipements Electriques et Electroniques (DEEE), qui détermine les dispositions de retour et de recyclage applicables aux systèmes utilisés à travers l'Union européenne. Conformément à la directive, ladite étiquette précise que le produit sur lequel elle est apposée ne doit pas être jeté mais être récupéré en fin de vie.

In accordance with the European WEEE Directive, electrical and electronic equipment (EEE) is to be collected separately and to be reused, recycled, or recovered at end of life. Users of EEE with the WEEE marking per Annex IV of the WEEE Directive, as shown above, must not dispose of end of life EEE as unsorted municipal waste, but use the collection framework available to customers for the return, recycling, and recovery of WEEE. Customer participation is important to minimize any potential effects of EEE on the environment and human health due to the potential presence of hazardous substances in EEE. For proper collection and treatment, contact your local IBM representative.

### Battery return program

This product may contain a sealed lead acid, nickel cadmium, nickel metal hydride, lithium, or lithium ion battery. Consult your user manual or service manual for specific battery information. The battery must be recycled or disposed of properly. Recycling facilities may not be available in your area. For information on disposal of batteries outside the United States, go to

http://www.ibm.com/ibm/environment/products/batteryrecycle.shtml or contact your local waste disposal facility.

In the United States, IBM has established a return process for reuse, recycling, or proper disposal of used IBM sealed lead acid, nickel cadmium, nickel metal hydride, and battery packs from IBM equipment. For information on proper disposal of these batteries, contact IBM at 1-800-426-4333. Have the IBM part number listed on the battery available prior to your call.

In the Netherlands, the following applies.

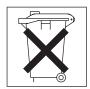

For Taiwan: Please recycle batteries.

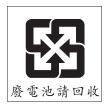

## **Electronic emission notices**

## Federal Communications Commission (FCC) statement

**Note:** This equipment has been tested and found to comply with the limits for a Class A digital device, pursuant to Part 15 of the FCC Rules. These limits are designed to provide reasonable protection against harmful interference when the equipment is operated in a commercial environment. This equipment generates, uses, and can radiate radio frequency energy and, if not installed and used in accordance with the instruction manual, may cause harmful interference to radio communications. Operation of this equipment in a residential area is likely to cause harmful interference, in which case the user will be required to correct the interference at his own expense.

Properly shielded and grounded cables and connectors must be used in order to meet FCC emission limits. IBM is not responsible for any radio or television interference caused by using other than recommended cables and connectors or by unauthorized changes or modifications to this equipment. Unauthorized changes or modifications could void the user's authority to operate the equipment.

This device complies with Part 15 of the FCC Rules. Operation is subject to the following two conditions: (1) this device may not cause harmful interference, and (2) this device must accept any interference received, including interference that may cause undesired operation.

## Industry Canada Class A emission compliance statement

This Class A digital apparatus complies with Canadian ICES-003.

#### Avis de conformité à la réglementation d'Industrie Canada

Cet appareil numérique de la classe A est conforme à la norme NMB-003 du Canada.

## Australia and New Zealand Class A statement

**Attention:** This is a Class A product. In a domestic environment this product may cause radio interference in which case the user may be required to take adequate measures.

## United Kingdom telecommunications safety requirement

#### **Notice to Customers**

This apparatus is approved under approval number NS/G/1234/J/100003 for indirect connection to public telecommunication systems in the United Kingdom.

## **European Union EMC Directive conformance statement**

This product is in conformity with the protection requirements of EU Council Directive 89/336/EEC on the approximation of the laws of the Member States relating to electromagnetic compatibility. IBM cannot accept responsibility for any failure to satisfy the protection requirements resulting from a nonrecommended modification of the product, including the fitting of non-IBM option cards.

This product has been tested and found to comply with the limits for Class A Information Technology Equipment according to CISPR 22/European Standard EN 55022. The limits for Class A equipment were derived for commercial and industrial environments to provide reasonable protection against interference with licensed communication equipment.

**Attention:** This is a Class A product. In a domestic environment this product may cause radio interference in which case the user may be required to take adequate measures.

### Taiwanese Class A warning statement

警告使用者: 這是甲類的資訊產品,在 居住的環境中使用時,可 能會造成射頻干擾,在這 種情況下,使用者會被要 求採取某些適當的對策。

Chinese Class A warning statement

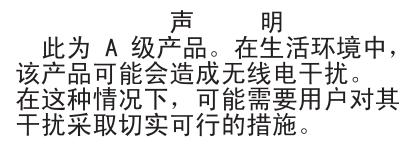

## Japanese Voluntary Control Council for Interference (VCCI) statement

この装置は、情報処理装置等電波障害自主規制協議会(VCCI)の基準に 基づくクラスA情報技術装置です。この装置を家庭環境で使用すると電波妨害を 引き起こすことがあります。この場合には使用者が適切な対策を講ずるよう要求 されることがあります。

## Index

## Α

acoustic mode 71 alarm management 51 algorithms, encryption 38 authentication, LDAP 77 authority, user 47

## В

blade server firmware update 70 BladeCenter unit configuring 10

## С

Class A electronic emission notice 97 configuration file restoring 40 saving 40 Configuration/Setup Utility program 5 configuring DNS 16 LDAP 17 LDAP client authentication 22 LDAP search attributes 22 secure shell server 37 SMTP 17 SNMP 14 Wake on LAN 39 Wake on LAN (Linux) 40 current users 53

## D

default IP address 7 difficulty communicating with replacement module 40 disable Telnet 84 DNS 84 DNS, configuring 16

## Ε

electronic emission Class A notice 97 enable service technician access 88, 89 encryption algorithms 38 error log. *See* event log Ethernet configuring remote connection 11 Ethernet failover 83 event log 56 event log in alerts 80 event log, viewing 56

## F

failover, Ethernet 83 failover, uplink 83 FCC Class A notice 97 firmware update blade server 70 I/O module 75 management module 87 fuel gauge 59

## Η

help 50

I/O modulefirmware update 75IP address, default 7IP reset button 40

## L

LDAP 84 configuring client authentication 22 configuring search attributes 22 overview 17 setting up client 18 LDAP authentication 77 LEDs set color 58 logged in users 53

## Μ

MAC address, blade server 62 management module default IP address 7 firmware update 87 redundant manual changeover 88 users logged in 53 management-module Web interface starting 8 managing alarms 51 managing power 59, 71 mounting remote drive or image 44

## Ν

network protocols configuring DNS 16 configuring LDAP 17 configuring SMTP 17 configuring SNMP 14 configuring SSL 27 notes, important 94 notices electronic emission 97 FCC, Class A 97

## Ρ

port assignments 81 ports 81 serial 80 power management 59, 71 protocols DNS 16 SMTP 17 SNMP 14 SSL 27

## Q

quiet mode 71

## R

redundant power loss 71 remote console 67 remote control 67 remote disk 44, 69 replacement module, difficulty communicating with 40 restoring configuration file 40

## S

saving configuration file 40 Secure Shell connection clients 37 secure shell server enabling 38 generating private key 37 overview 37 secure Web server and secure LDAP configuring security 28 enabling SSL for LDAP client 36 enabling SSL for secure Web server 34 overview 27 SSL certificate overview 29 SSL client certificate management 35 SSL client trusted certificate management 35 SSL server certificate management 29 security 84, 85 security, configuring 28 serial over LAN 72 serial port 80 service technician enable access 88, 89 setting up LDAP client 18 SMTP 84 SMTP, configuring 17 SNMP 84 SNMP, configuring 14 SOL 72 SSH 85

SSH clients 37 SSL certificate overview 29 SSL client certificate management 35 SSL client trusted certificate management 35 SSL security protocol 27 SSL server certificate management 29 SSL, enabling for LDAP client 36 for secure Web server 34 SSL,LDAP 85

## Т

TCP log 84 TCP log, viewing 84 Telnet, disable 84 thermal event response 71 trademarks 94

## U

United States electronic emission Class A notice 97 United States FCC Class A notice 97 uplink failover 83 use authority 47 users, logged in 53 utility, Configuration/Setup 5

## W

Wake on LAN configuration 39 Linux configuration 40 verify configuration 39 Web browsers, supported 6 Web site BladeCenter Planning and Installation Guide 2

# IBW ®

Part Number: 24R9706

Printed in USA

(1P) P/N: 24R9706

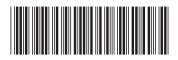